<span id="page-0-0"></span>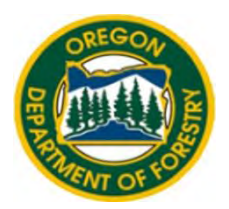

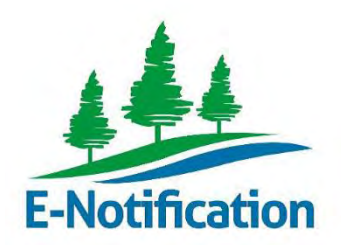

# OREGON DEPARTMENT OF FORESTRY

# FERNS E-Notification

# External User Manual

# **TABLE OF CONTENTS**

# Contact Us

Email your request for help here

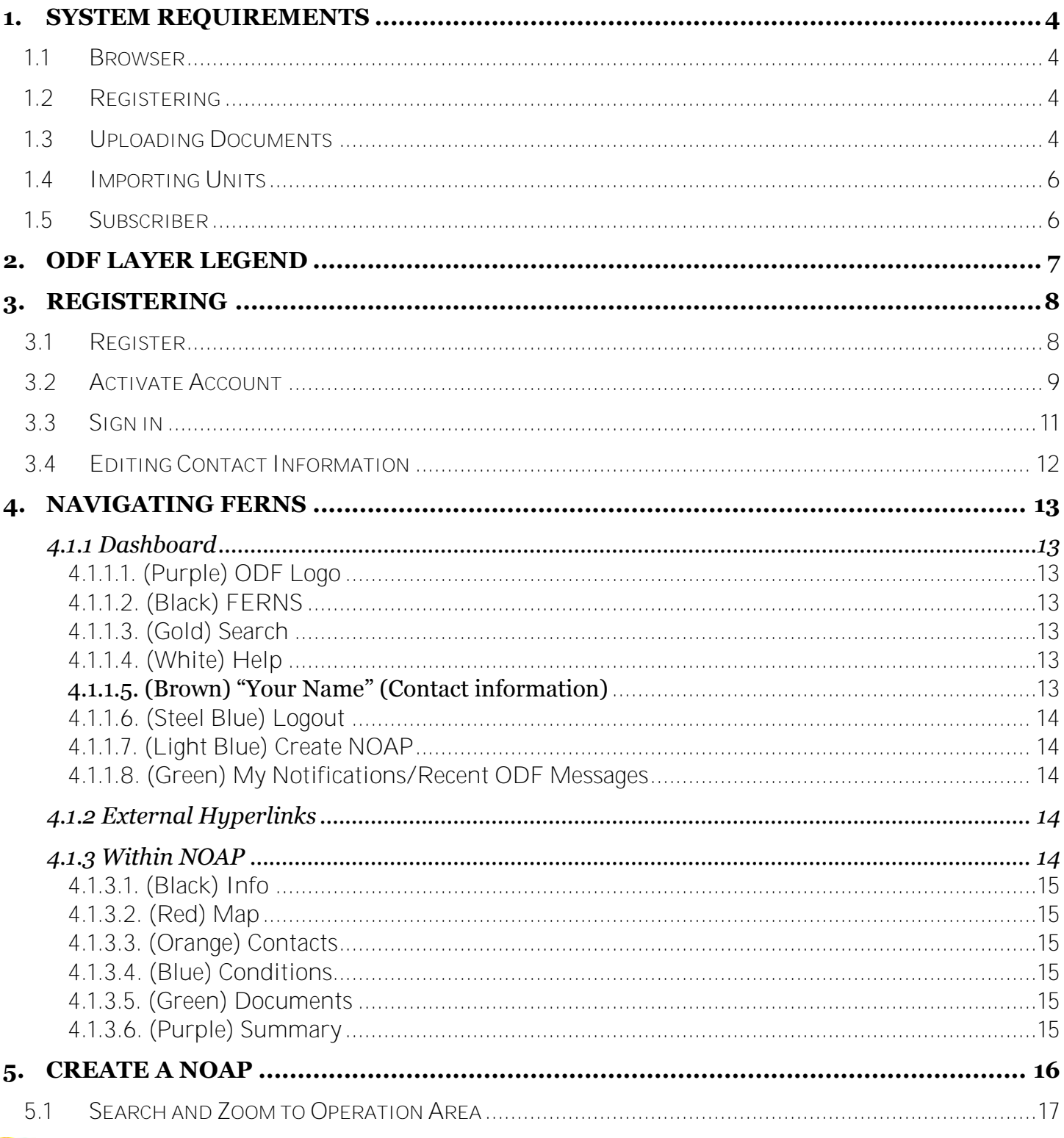

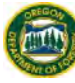

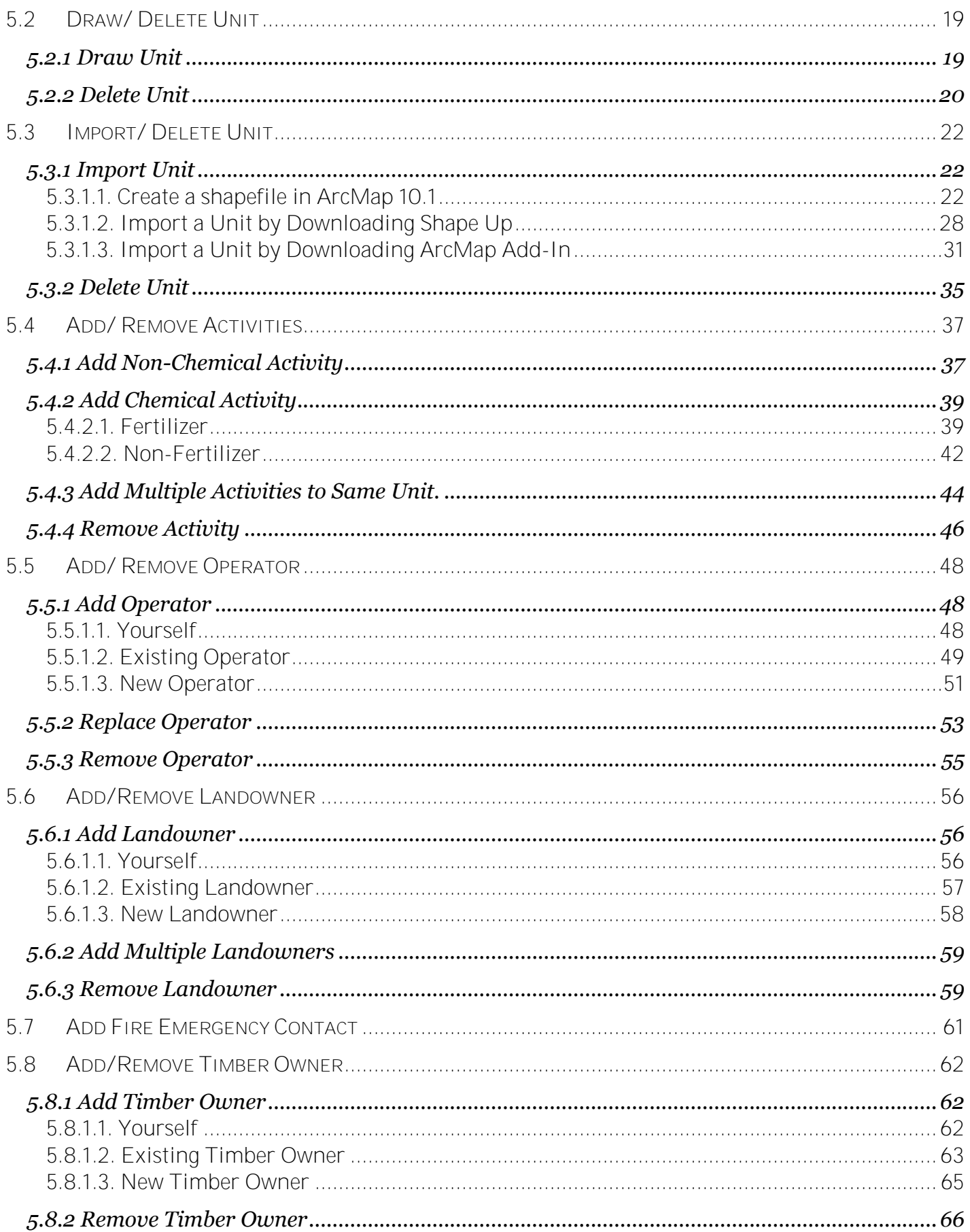

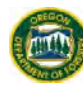

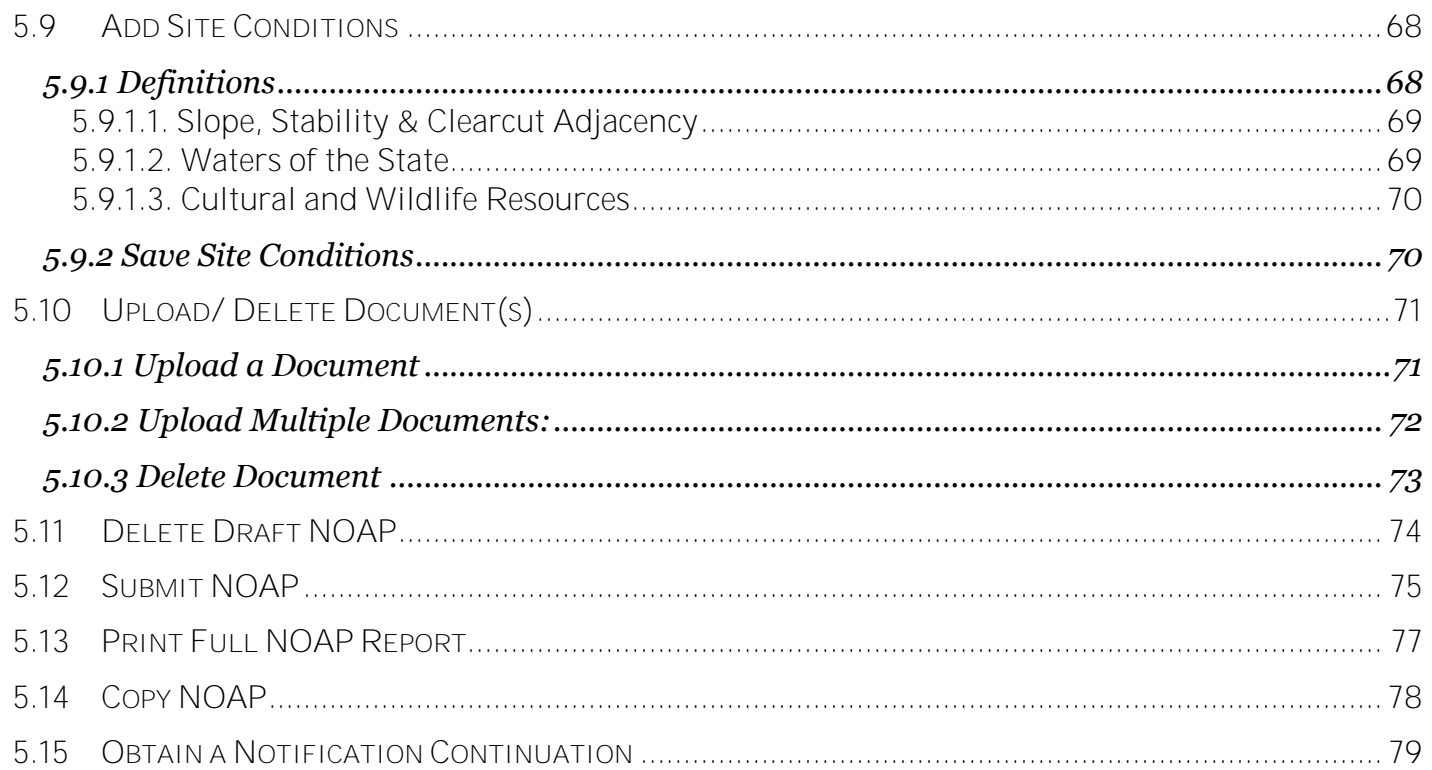

ATTACHMENT A - STEWARDSHIP FORESTER REFERENCE MAP

**ATTACHMENT B-ACTIVITIES AND DEFINITIONS LIST** 

**ATTACHMENT C-ALERT NOTIFICATION GUIDE** 

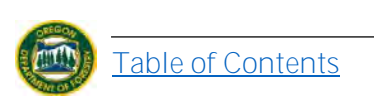

## <span id="page-4-0"></span>**1. SYSTEM REQUIREMENTS**

#### <span id="page-4-1"></span>**1.1 Browser**

FERNS is most compatible with*: Internet Explorer 10, Chrome, and Firefox*. If you have an older version of *Internet Explorer,* FERNS will not look or work properly. [Update](http://windows.microsoft.com/en-us/internet-explorer/download-ie) your *Internet Explorer* or use a different browser.

#### <span id="page-4-2"></span>**1.2 Registering**

You must have a valid email address to register. If you do not have an email address you will need to prepare and submit Notifications of Operations and Permits to Use Power-Driver Machinery via the FERNS kiosk at the ODF office in your area. Search for nearest office [here.](http://www.oregon.gov/ODF/pages/offices.aspx)

#### <span id="page-4-3"></span>**1.3 Uploading Documents**

Documents must be in PDF format. For instructions on how to convert your document to PDF see the [Adobe Website.](https://new.acrobat.com/en_us/products/pdf-pack.html?s_tnt=67837:1:0) When uploading documents you must ensure that you are uploading the document itself and not the document's path. To do so (must be done in *Internet Explorer):* 

While on the FERNS homepage click the gear icon in the upper right hand corner of your screen.

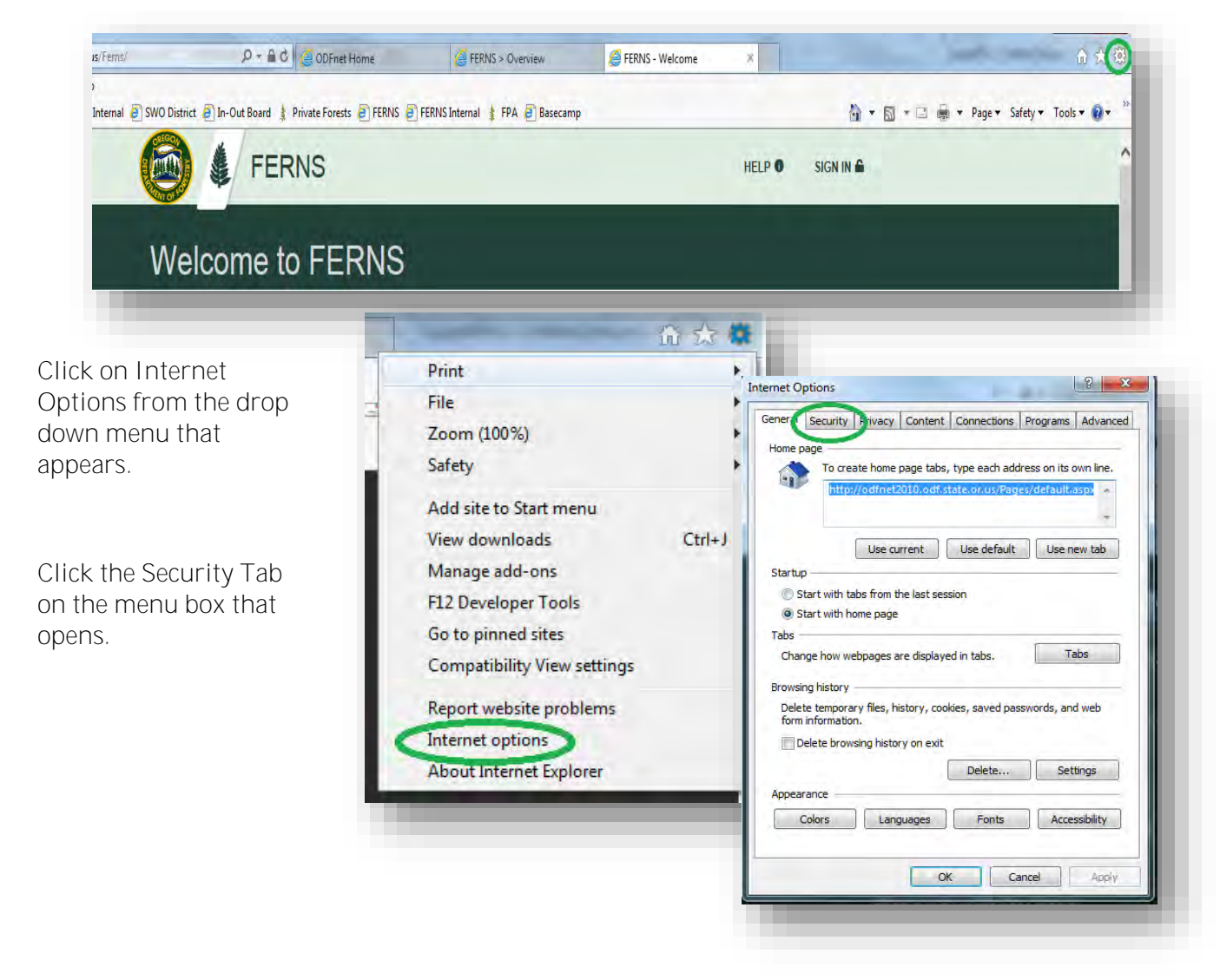

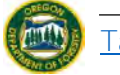

Click the "Custom level…" button

A selection menu will pop up. Scroll down and under "miscellaneous", find "Include local directory path when uploading files to a server", and select "Disable".

Click the "OK" button. You will now be uploading the PDF itself rather than the path.

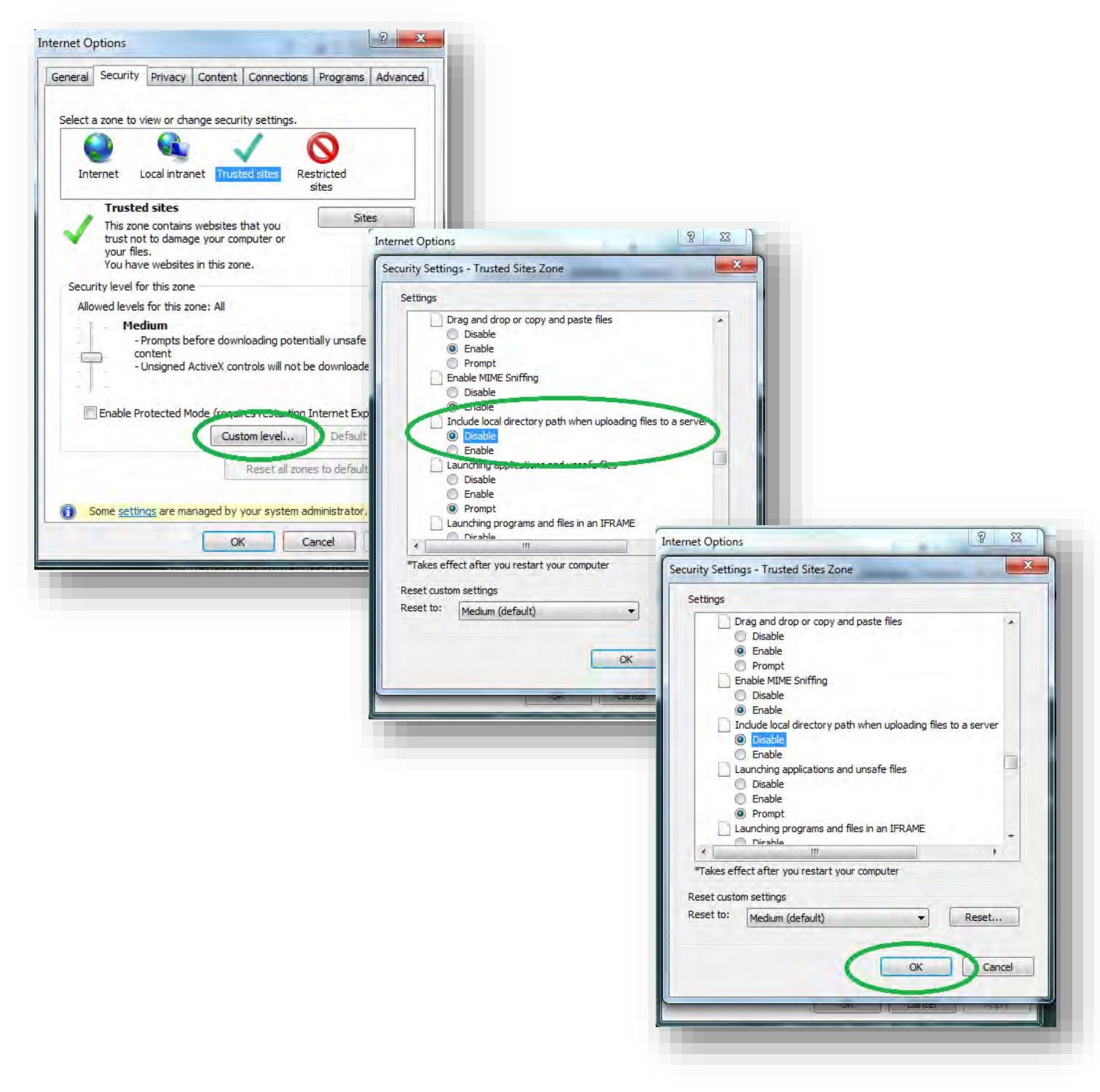

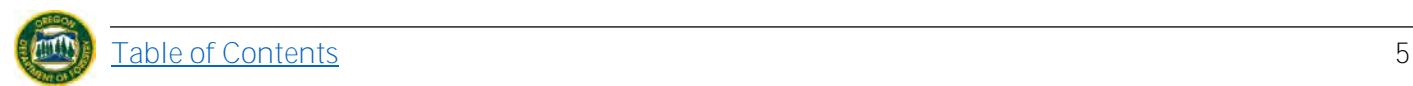

# **1.4 Importing Units**

<span id="page-6-0"></span>Unit must be in WKT. If you do not have your Unit in this file type click on either "[Download](#page-28-0)  [Shape Up](#page-28-0)" or "[Download ArcMap Add In](#page-31-0)" (both are in blue circles).

#### <span id="page-6-1"></span>**1.5 Subscriber**

The Subscriber portion of NOAPs is outside of FERNS.

To become a Subscriber follow this [link](http://www.oregon.gov/odf/privateforests/pages/fpafacts.aspx) to the Forest Activity Computerized Tracking System (FACTS) page for full information.

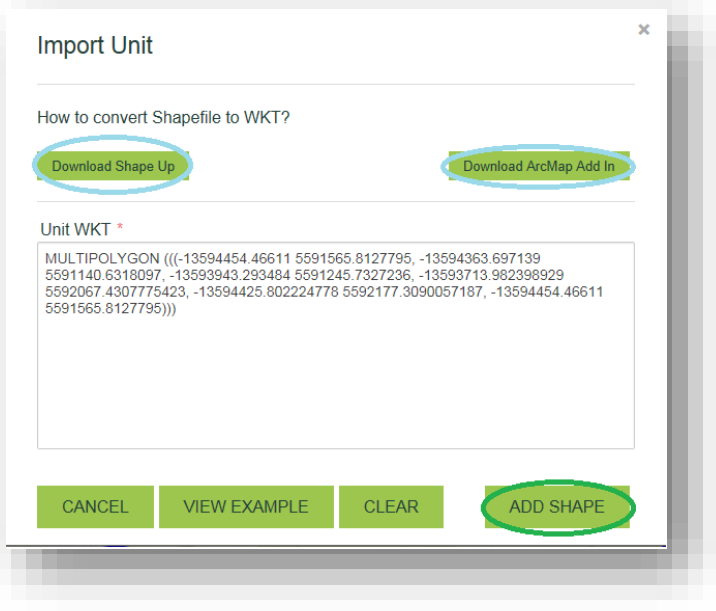

For direct access click [here](http://www.oregon.gov/odf/privateforests/docs/subscriberapplication.pdf) for a PDF version of the Subscriber Application or ask your [local ODF office](http://www.oregon.gov/ODF/pages/offices.aspx) for a Subscriber Application.

You will need to (print and) fill out the application. If you provide your email on the Subscriber Application Form you will receive electronic copies of the NOAPS you requested and may receive a discount on the Subscriber fees that pertain to your type of subscription.

You must turn in your application (in person or via mail) and subscriber fee to your [local ODF office.](http://www.oregon.gov/ODF/pages/offices.aspx)

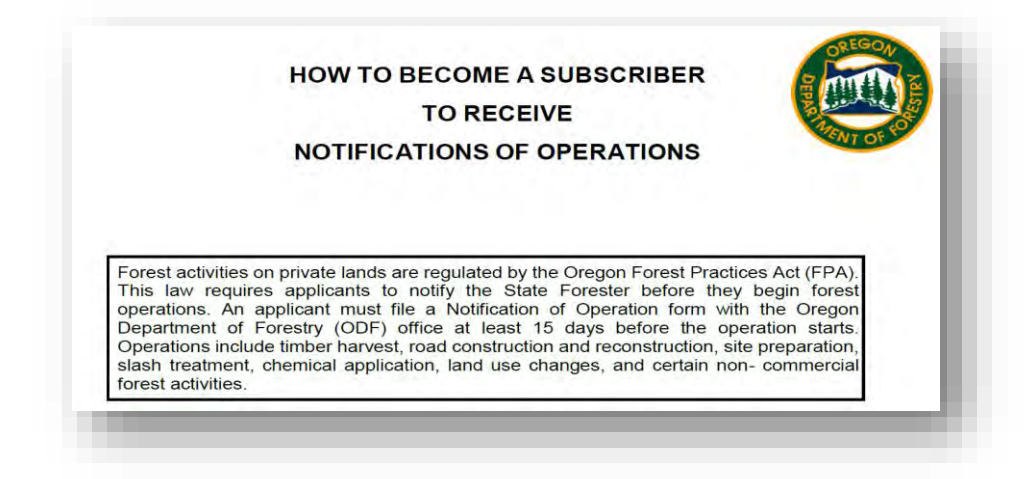

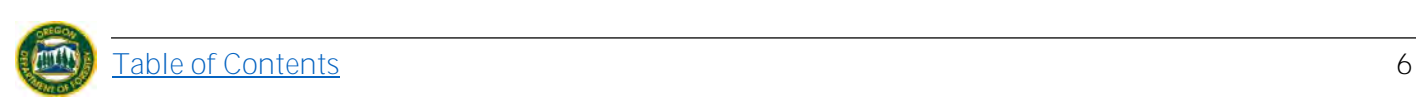

## <span id="page-7-0"></span>**2. ODF LAYER LEGEND**

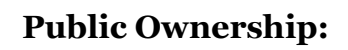

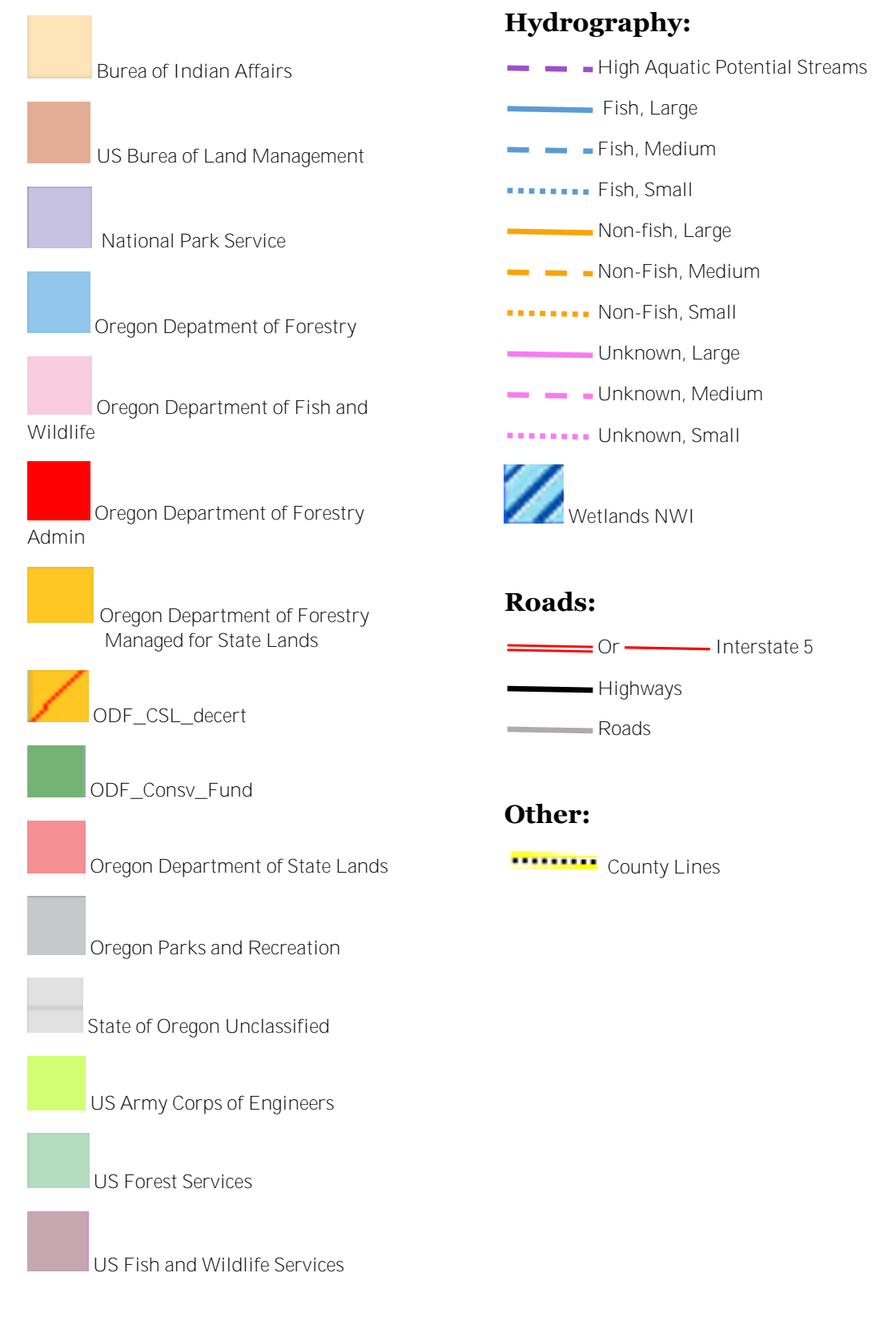

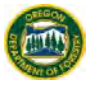

#### <span id="page-8-0"></span>**3. REGISTERING**

#### **3.1 Register**

<span id="page-8-1"></span>To begin, you must be on the FERNS webpage: https://ferns.odf.state.or. us/E-Notification. Click the "Register" button at the bottom of the page.

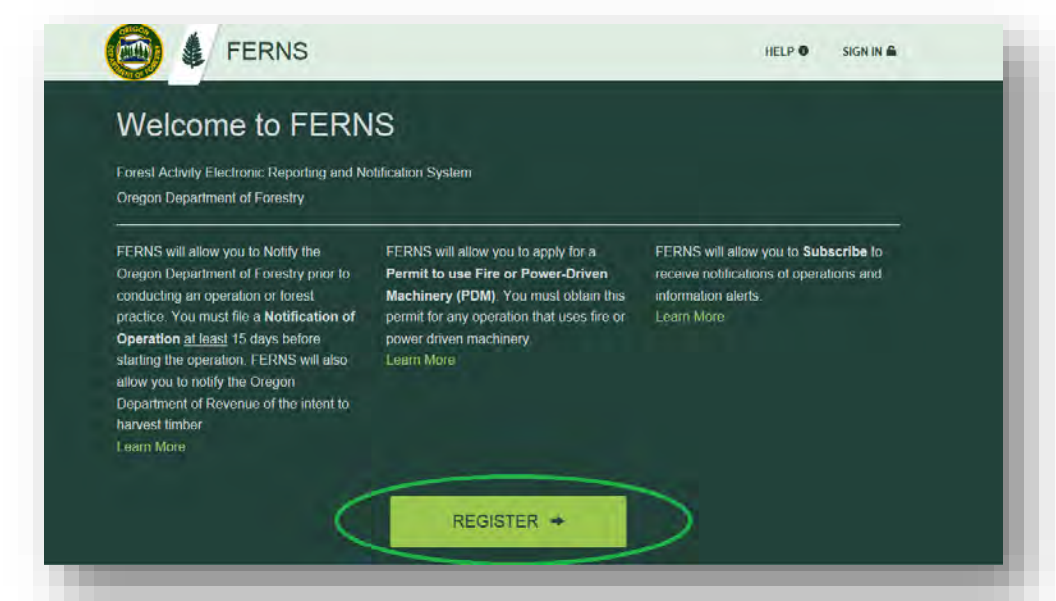

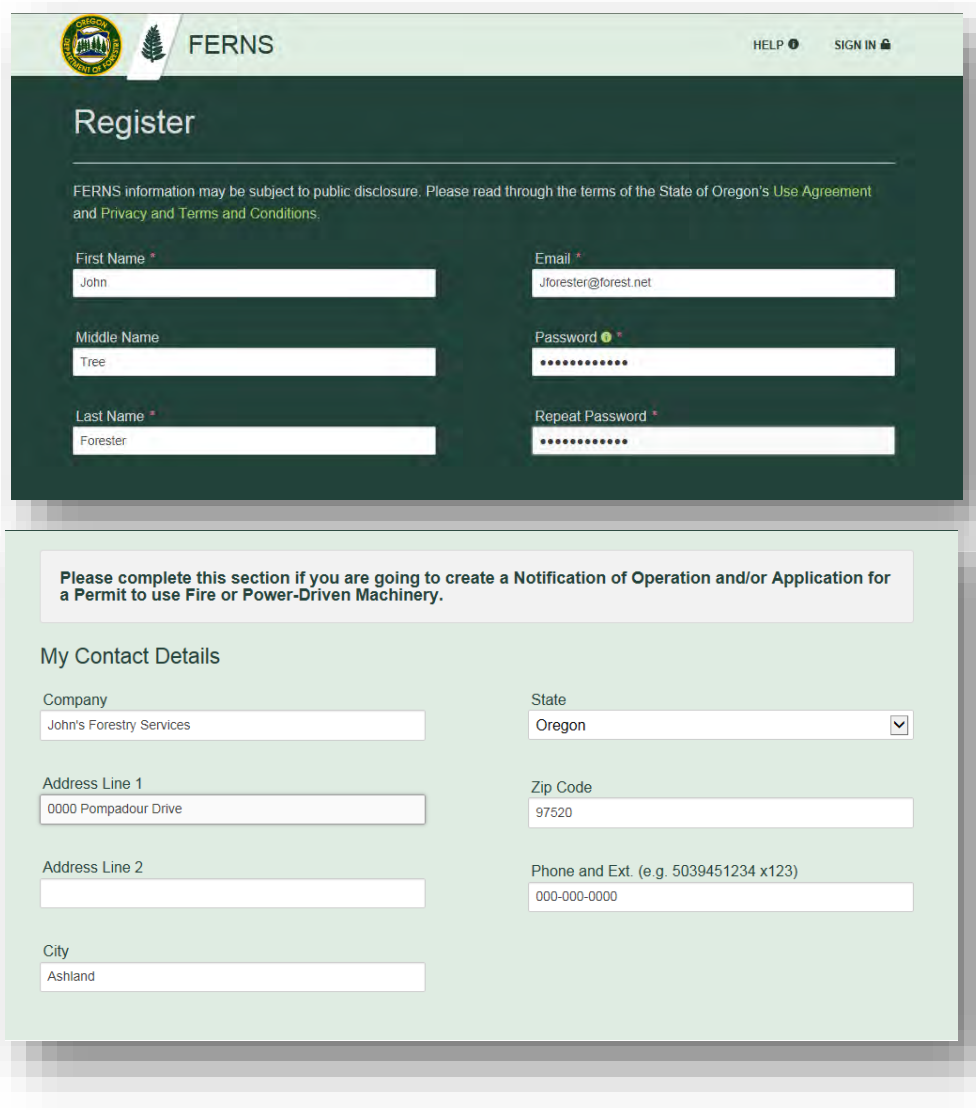

Input your profile information into the fields provided. Note that the Password has requirements that must be met. If you hover over the information icon you will note that those requirements are*: contain at least a number, uppercase letter, lowercase letter, and a symbol. Must be at least 8 characters.*

**Note:** Fields that have a red asterisk mean that the field is required to be filled out.

*If* you will be submitting a Notification of Operation and/or Application for a Permit to use Fire or Power-Drive Machinery (NOAP) make sure to fill out the "My Contact Details" section. You do not have to submit a NOAP to be a FERNS user.

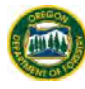

**If** you are a Landowner fill out the Landowner information. Filling out this information does not mean that you *have* to be the landowner on each NOAP. Once registered you will have the option to select yourself as the Landowner, add someone new, or search for Landowners. See example below.

**If** you are a timber owner fill out the Employer Identification Number or the last 4-digits of your Social Security number. Filling out this information does not mean that you *have* to be the Timber Owner on each NOAP. Once registered you will have the option to select yourself as the Timber Owner, add someone new, or search for Timber Owners.

> **ARE YOU A TIMBER OWNER?** Timber Owners must provide an Employer Identification Number OR the last 4 digits of the Timber Owner's Social Security Number.

ARE YOU A LANDOWNER? If you are filing NOAPs as a Landowner, we ask you to provide the following information:

Landowner Type

Partnership/Corporation/ Industrial Forest Landowner

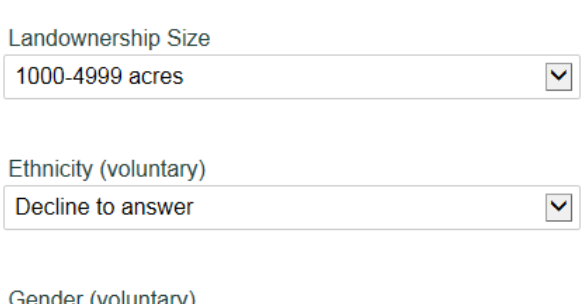

ender (voluntary)

Female

Once all the appropriate fields have been filled click the "Register" button.

Learn More <sup>O</sup>

Last four digits of SSN

**EIN** 

0000

#### <span id="page-9-0"></span>**3.2 Activate Account**

You must have completed the registration process to activate your account.

After you have registered you will receive an email to activate your account. To do so, open the email "Activate

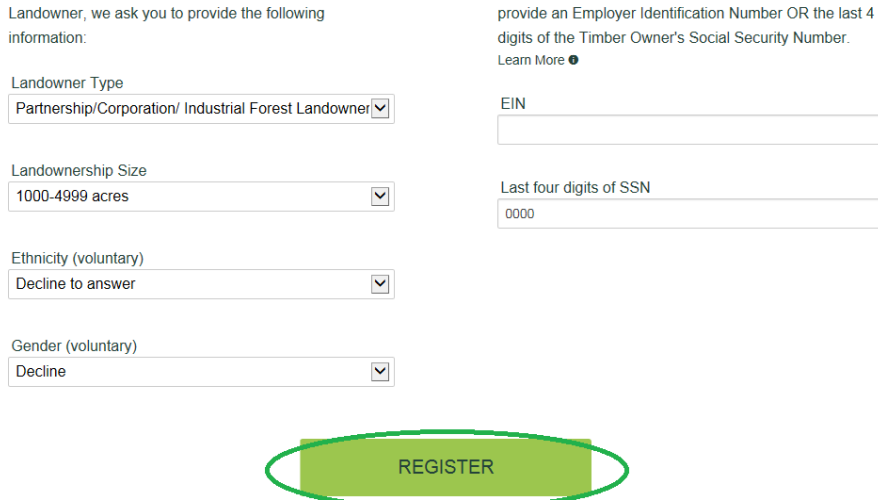

ARE YOU A LANDOWNER? If you are filing NOAPs as a

Landowner, we ask you to provide the following

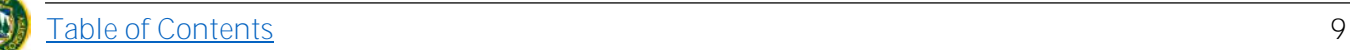

ARE YOU A TIMBER OWNER? Timber Owners must

 $\blacktriangledown$ 

your FERNS Account" and click the link signaled below. Your account will not work, or be activated, until you click the link.

Thank you for registering for an account with FERNS, the Forest Activity Electronic Reporting and Notification System for the Oregon Department of Forestry. Before you can use this account, you need to activate it by clicking this lifts. nttps://fernstest.odf.state.or.us/Ferns/verifyaccount/nrv3KcjeRy8pVVjfH88O\_g2 If you have any questions or concerns, you may email us at FERNShelp@odf.state.or.us or you may contact your local Oregon Department of Forestry office. Thank you, The Oregon Department of Forestry Team

If the link is not highlighted you may also manually copy and paste the link into an internet browser. To do so, click and drag your mouse over the text of the link to highlight it. Next select the  $\wedge$  Ctrl+C if you are using Windows system or  $\frac{1}{8}$  Command +  $\frac{1}{\sqrt{6}}$  on a Mac system. This will copy the text. Once copied, open a web browser. In the URL line paste the link by selecting  $\sqrt{C_t}$  for Windows system or  $\mathcal{R}$  Command +  $\boxed{C}$  on a Mac system. Click enter to take you to the web page.

Clicking the link or entering it manually will take you to the FERNS homepage. Here a message will be displayed on the top of your screen informing you that your account has been confirmed. Now you can sign into FERNS.

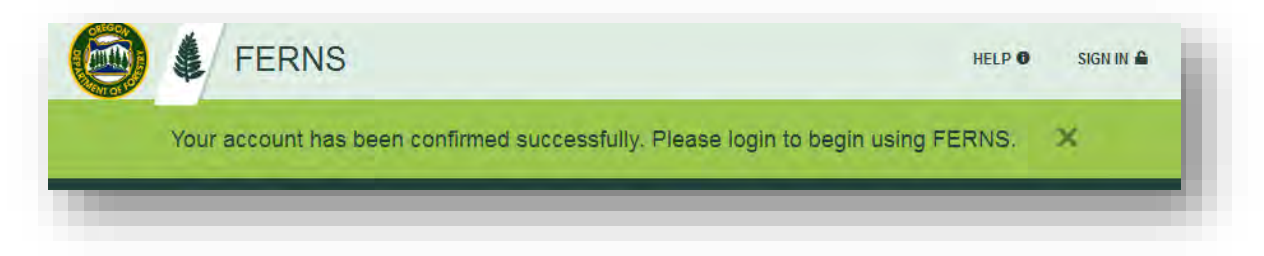

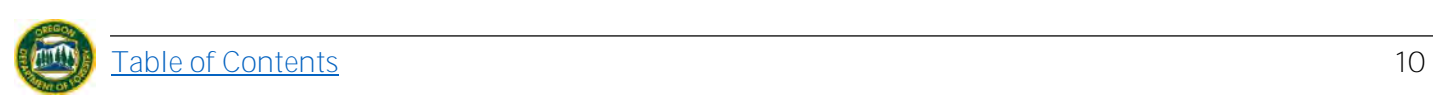

# **3.3 Sign in**

<span id="page-11-0"></span>In order to sign in you must have registered and activated your account. If this is not the case, follow the [registration](#page-8-1) and **activation** process laid out above.

In order to sign in click the "Sign in" button located in the upper right hand corner of the FERNS home screen.

Fill in the Email address and Password you selected during the [registration](#page-8-1) process and click the "Sign In" button (marked in green). If you have forgotten this information select the "Forgot Password" button (marked in blue).

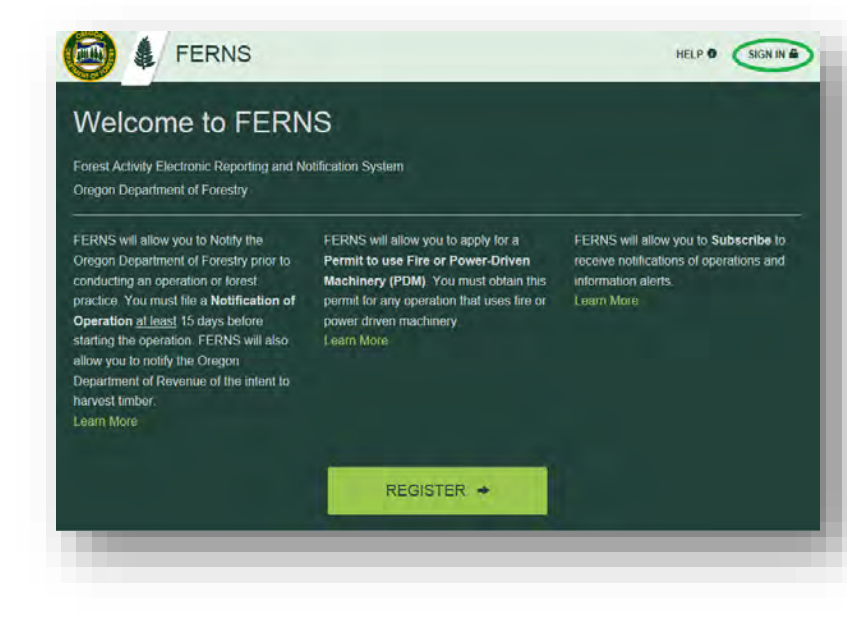

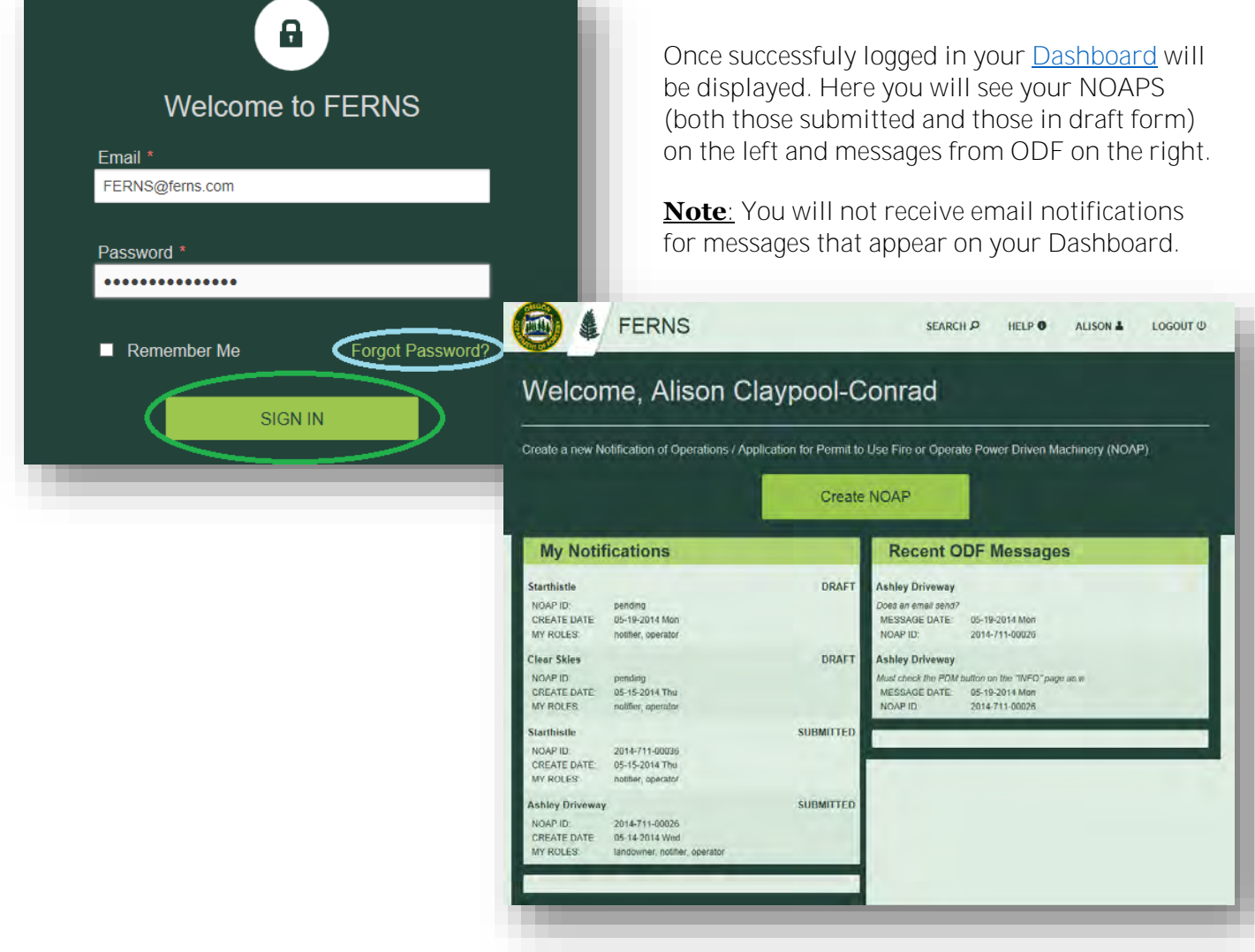

# <span id="page-12-0"></span>**3.4 Editing Contact Information**

Updating contact information is the sole responsibility of the Notifier. If you are the contact and have entered in your contact information incorrectly or need to update it, simply click on the "Your Name" button in the upper right corner of the Dashboard. Here you can revise your contact information and save it to the system.

If the contact information that needs to be revised does not belong to the registered account user, it will need to be changed internally by the ODF, IT Department. Please contact the FERNS Help Staff by [emailing](mailto:FERNSHelp@ODF.STATE.OR.US) us with these revisions, and we will process them as soon as possible. Once the changes have been made internally, the contact will reflect this revised information in E-Notification.

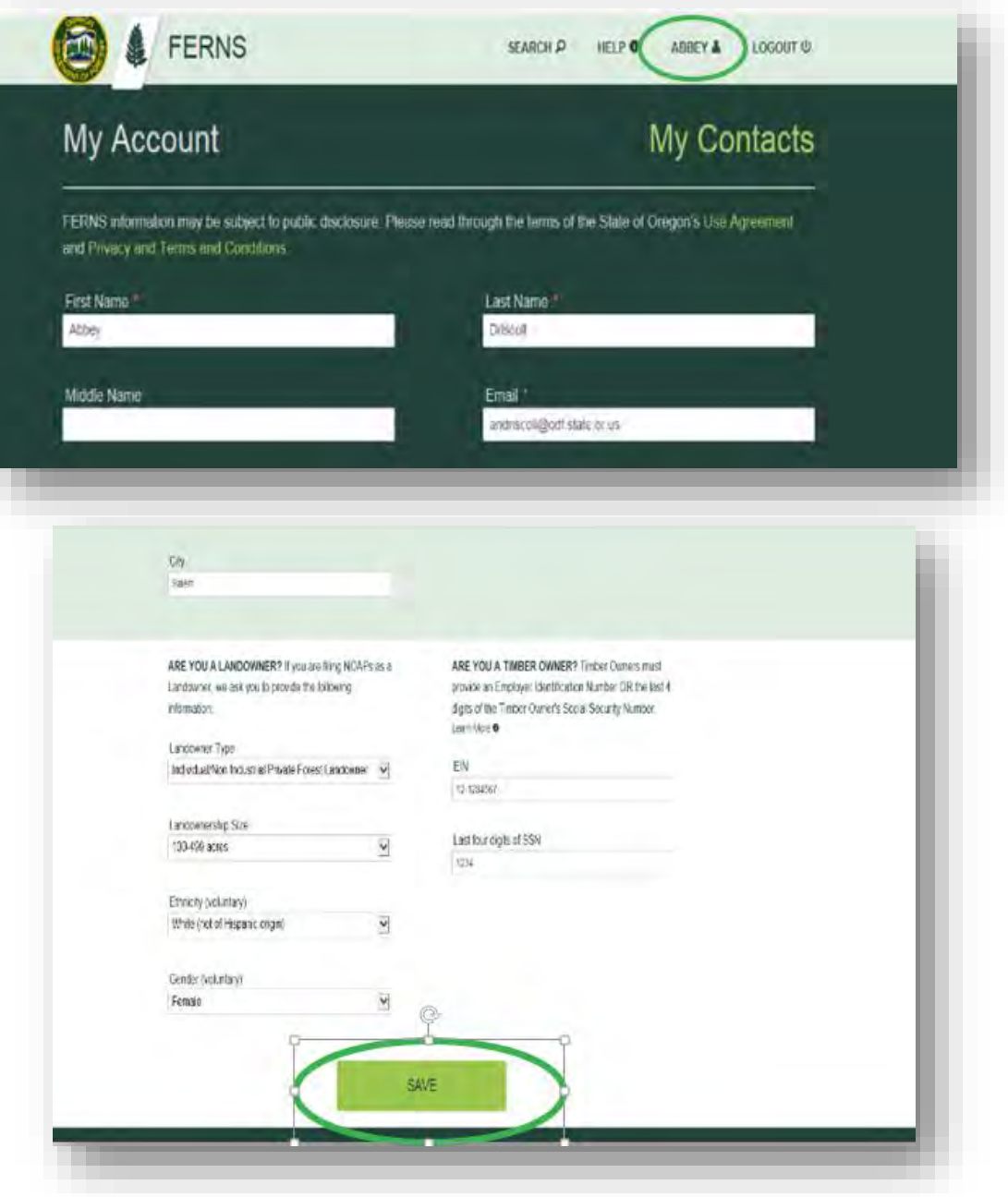

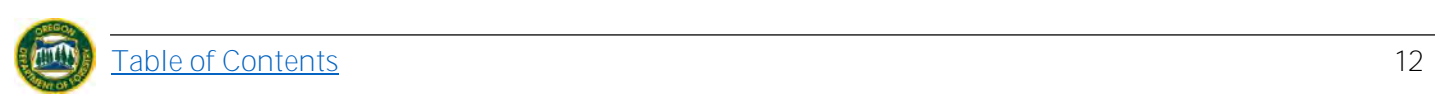

# <span id="page-13-0"></span>**4. NAVIGATING FERNS**

When logged into FERNS you will be greeted by your **Dashboard** from which you can navigate to any other area of the site. Here you will see your NOAPS (both those submitted and those in draft form) on the left and messages from ODF on the right. **Note**: you will not receive email notification for messages that appear on your dashboard.

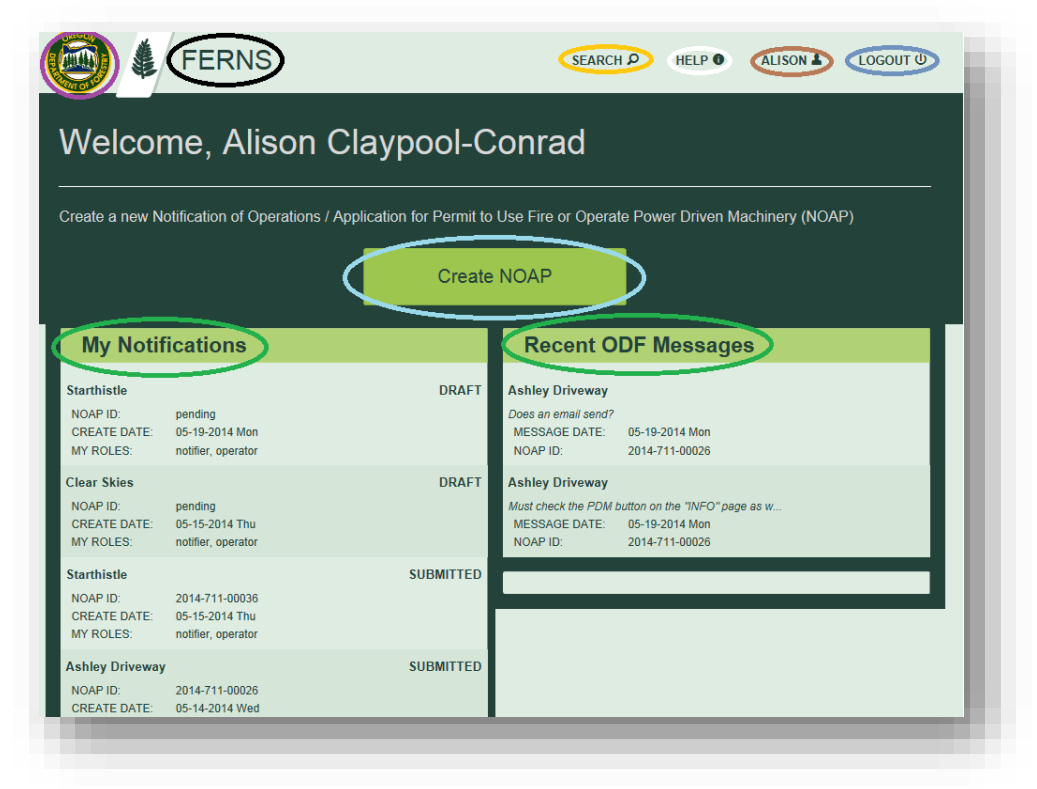

# <span id="page-13-1"></span>*4.1.1 Dashboard*

#### <span id="page-13-2"></span>4.1.1.1. (Purple) ODF Logo

Hyperlink to ODF External Website, can be accessed from any location within the site.

#### <span id="page-13-3"></span>4.1.1.2. (Black) FERNS

<span id="page-13-7"></span>Acts as a link to your homepage/dashboard. Can be accessed from any location within the site.

#### <span id="page-13-4"></span>4.1.1.3. (Gold) Search

Takes you to a Map. On this portal you can **only** search for existing NOAPS; you **cannot** simply zoom to any area. Only areas with existing NOAPS will be pulled up. Can search by: TRS, Operation Name, or NOAP ID. Can be accessed from any location within the site.

#### <span id="page-13-5"></span>4.1.1.4. (White) Help

Links you to the Help Document located on the ODF Website (Currently links to Help EMAIL). Can be accessed from any location within the site.

#### <span id="page-13-6"></span>4.1.1.5. (Brown) "Your Name" (Contact information)

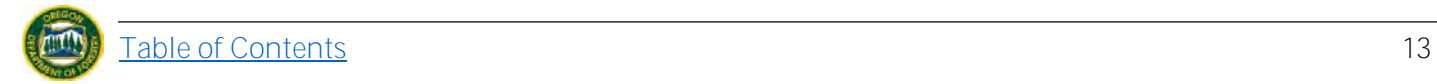

Provides you with your personal contact information you inputted when registering with FERNS. Can be updated at any point in time. Can be accessed from any location within the site.

4.1.1.6. (Steel Blue) Logout

<span id="page-14-0"></span>Allows you to securely exit the program. Can be accessed from any location within the site.

#### <span id="page-14-1"></span>4.1.1.7. (Light Blue) Create NOAP

Button used to start creating a NOAP (detailed in [Creating a NOAP section\)](#page-16-0).

#### <span id="page-14-2"></span>4.1.1.8. (Green) My Notifications/Recent ODF Messages

List of NOAPS that you have in DRAFT form or Submitted Form as well as any Formal Comments ODF has made on those NOAPS.

#### <span id="page-14-3"></span>*4.1.2 External Hyperlinks*

At the bottom of each page there are hyperlinks to external sites for further information. To access them scroll to the bottom of the page and select one of the options. *Can be accessed from any location within the site other than pages with map functions.*

> Industrial Fire Precaution Level and Regulated Use Closures Oregon Plan for Salmon and Watershed State of Oregon Privacy and Terms and Conditions of Use Acceptable Use of State of Oregon Assets

#### <span id="page-14-4"></span>*4.1.3 Within NOAP*

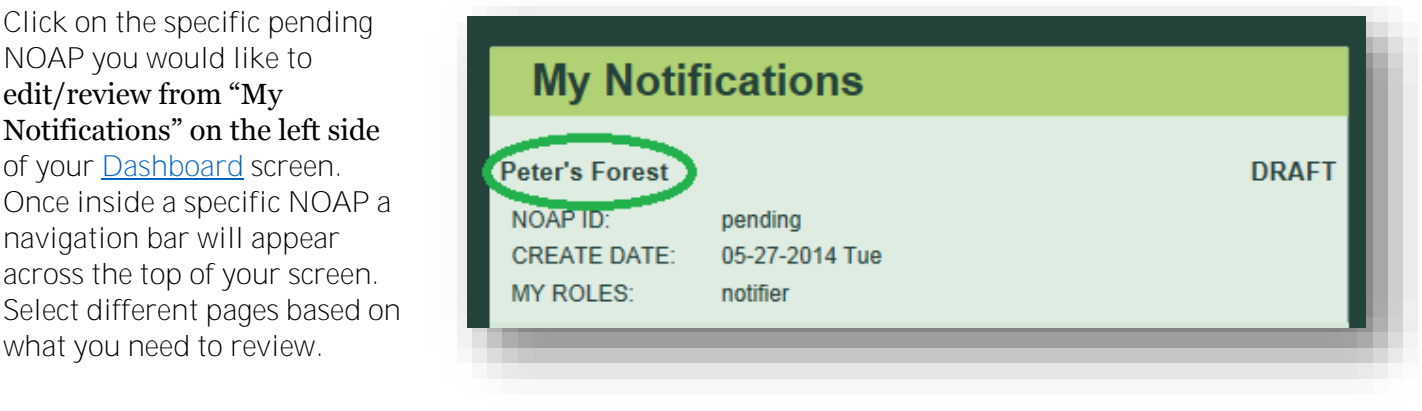

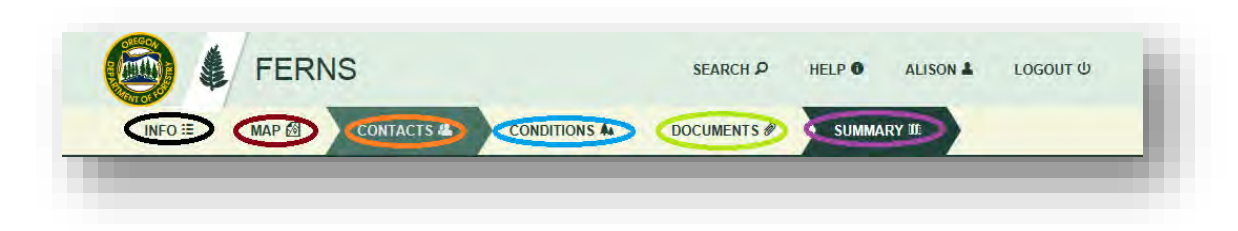

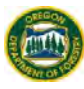

#### 4.1.3.1. (Black) Info

<span id="page-15-0"></span>Allows you to add/edit operation name, whether or not you are simply a Notifier, and reason for submitting NOAP.

#### <span id="page-15-1"></span>4.1.3.2. (Red) Map

<span id="page-15-6"></span>Allows you to zoom to: locations, Legals, Operations, or your own Operation Area. Here you can draw/import Units, delete Units, or look at your existing Units.

**Note**: This Map is different than the Map that appears from clicking the "Search" button on the top navigation bar. This map allows you to zoom to any area, not just search those that contain preexisting NOAPS.

#### <span id="page-15-2"></span>4.1.3.3. (Orange) Contacts

Allows you to add/edit Land Owner (and Timber Owner if your NOAP requires one) and add a Fire Emergency Contact.

#### <span id="page-15-3"></span>4.1.3.4. (Blue) Conditions

Asks you to provide information of resources present in your Operation Area to the best of your knowledge including but not limited to: Slopes, Waters, Stability, and Cultural and Wildlife Resources.

#### <span id="page-15-4"></span>4.1.3.5. (Green) Documents

Allows you to upload any document that is in PDF format. Trouble uploading a document? See [Uploading Documents](#page-4-3) under [System Requirements](#page-4-0) for troubleshooting tips.

#### <span id="page-15-5"></span>4.1.3.6. (Purple) Summary

The page a NOAP will default to when you reopen it. Additionally, this is the only page you will have access to after submitting a NOAP.

Provides: summary of information the Notifier provided, legal requirements, information ODF Personnel has added, and option to [Copy NOAP](#page-78-0) or [Print Full Report.](#page-77-0)

This is another way to access the Units you have and the activities/operators on each one while the NOAP is still in draft form.

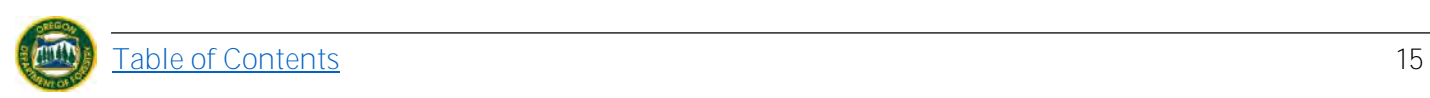

# **5. CREATE A NOAP**

<span id="page-16-0"></span>You must be on [Dashboard](#page-13-1) Create a new Notification of Operations / Application for Permit to Use Fire or Operate Power Driven Machinery (NOAP) page to create a notification. You may reach your Create NOAP [Dashboard](#page-13-1) by clicking **FERNS** button on top **My Notifications Recent ODF Messages** navigation bar). **DRAFT Starthistle Ashley Driveway** NOAP ID: pending .<br>Does an email si To create a NOAP click on **CREATE DATE:** 05-19-2014 Mon MESSAGE DATE: 05-19-2014 Mon MY ROLES: NOAP ID: 2014-711-00026 notifier, operator "Create NOAP" in the Clear Skies **DRAFT Ashley Driveway** middle of your dashboard NOAP ID: .<br>Must check the PDM button on the "INFO" page as w. pending CREATE DATE: 05-15-2014 Thu MESSAGE DATE: 05-19-2014 Mon screen. **MY ROLES:** notifier, operator **NOAP ID:** 2014-711-00026 **Starthistle SUBMITTED** NOAP ID: 2014-711-00036 CREATE DATE: 05-15-2014 Thu MY ROLES: notifier, operator

Fill out the Operation name and the Notification type ("I want to"). Additionally make sure to check the box outlined in blue if you are NOT the Land Owner, Timber Owner or Operator (i.e. simply the Notifier). Once finished click either: "Save" or "And go to Map". **Note:** Fields that have a red asterisk mean that the field is required to be filled out.

"Save" will allow you to Save your NOAP on the current page without advancing in case you need to leave and return later.

"And go to Map" will save the information you have entered and take you to the following part of the NOAP to continue filing the notification.

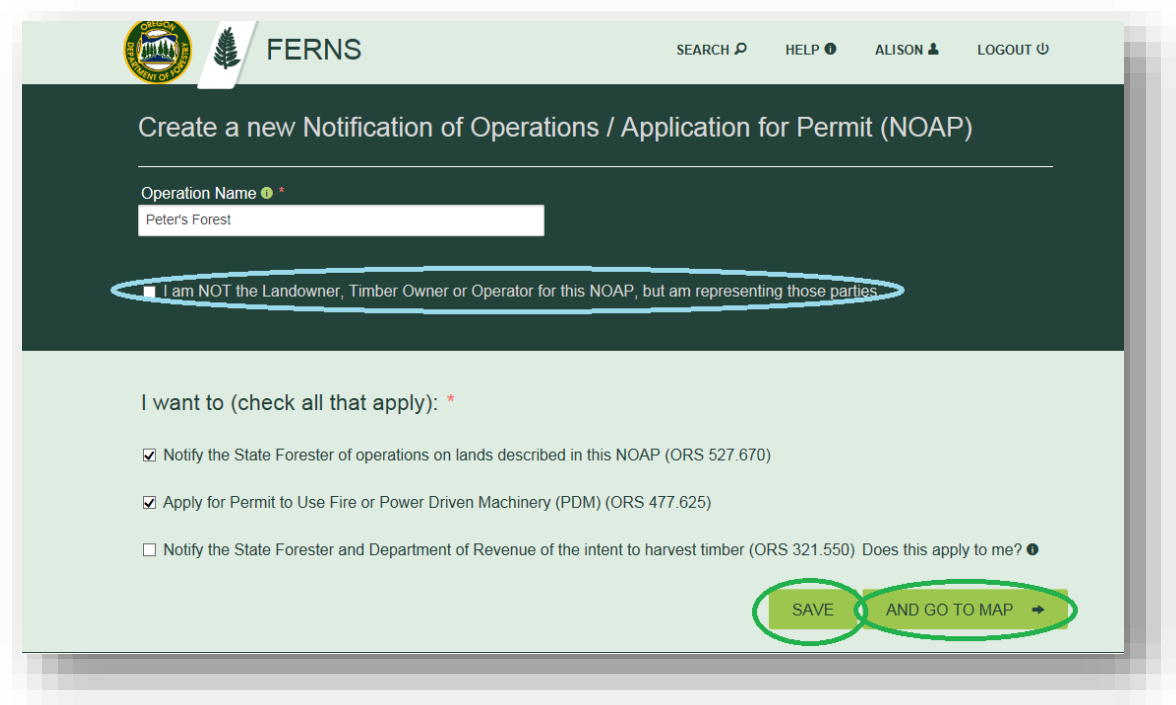

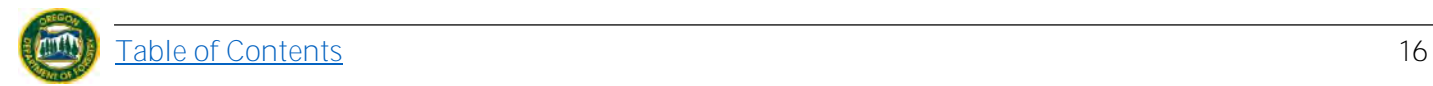

## <span id="page-17-0"></span>**5.1 Search and Zoom to Operation Area**

Once on the [Map](#page-15-6) page, which can be reached by clicking "And go to Map" from previous page or "Map" on upper navigation bar, you can search and zoom to your Operation Area by using the zoom to function on the left of your screen.

Click on the magnifying glass icon and begin typing the area you would like to zoom to.

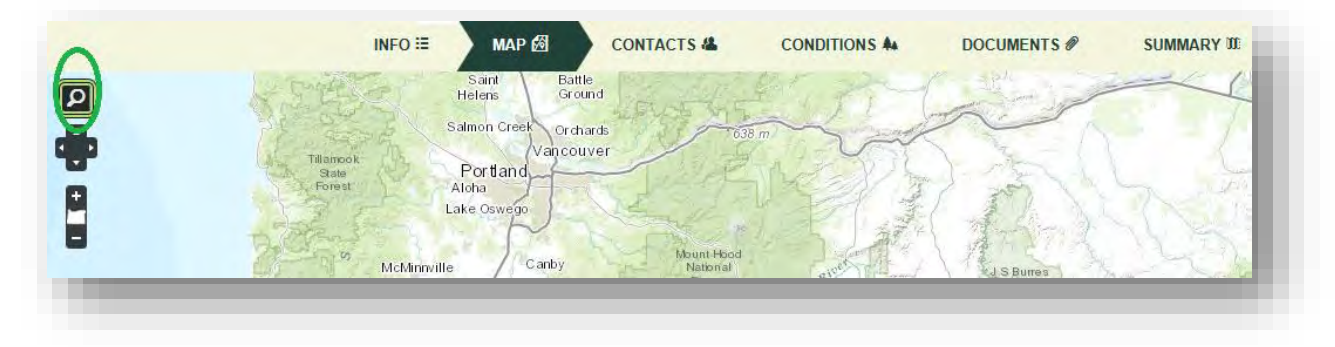

**Note**: Zooms/searches that FERNS is compatable with are the following:

As you begin typing, the Zoom to feature will self populate a dropdown menu with potential areas you are searching for. When your Operation Area appears click on it from the menu**.**

#### Supported search values and examples: Street Address >> 3203 SE Woodstock Blvd, Portland, OR 97202 Point of Interest >> Mount Hood Wilderness Administrative Places >> Portland, Oregon Postal Codes >> 97080, Oregon X/Y Coordinates >> -122.6309 45.4808 Township|Range|Section (TRS) >>  $> 8S$  1E  $> 1N$  3W 12 > T8S R1E > T1N R3W S12

At least 3 characters need to be typed in.

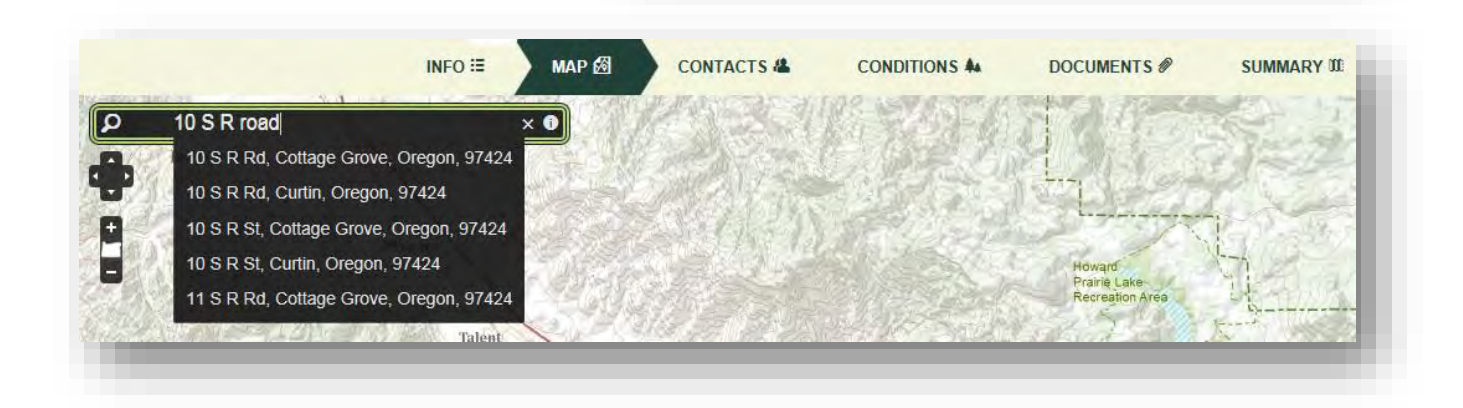

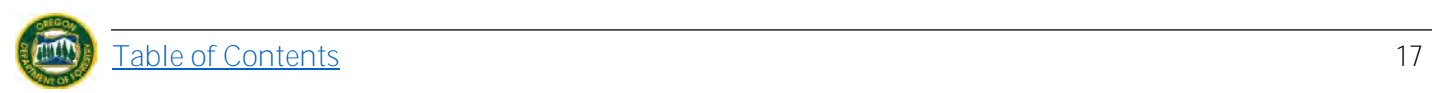

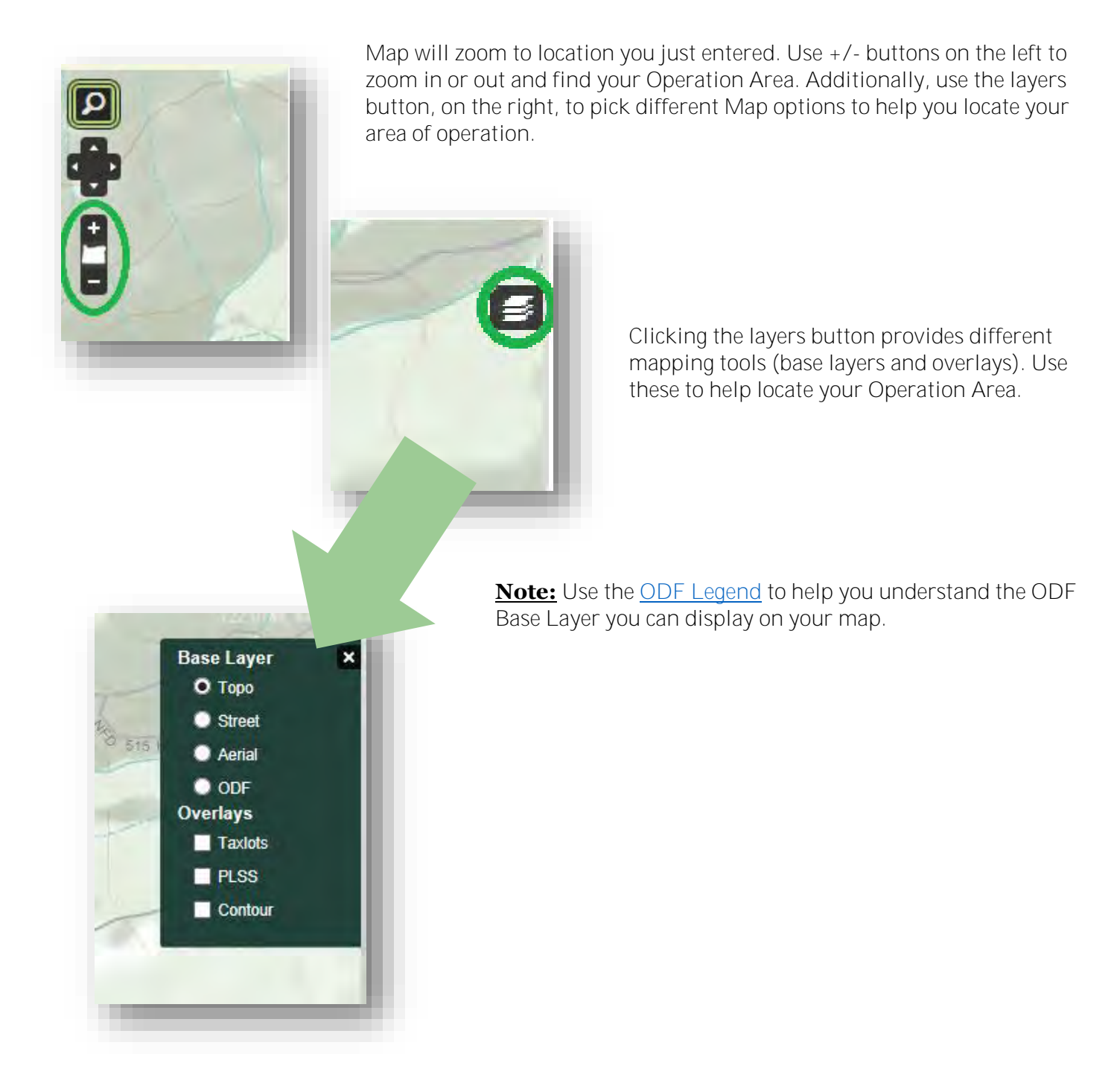

# <span id="page-19-0"></span>**5.2 Draw/ Delete Unit**

Once your Operation Area has been located on the Map you can begin [drawing](#page-19-1) units and [delete](#page-20-0) them if needed.

#### *5.2.1 Draw Unit*

<span id="page-19-1"></span>After locating your Operation Area you can being drawing your unit(s). You must be on the [Map](#page-15-6) page (either from clicking "And go to Map" from previous page or clicking "Map" on your upper navigation bar).

Click "Draw Unit" on the bottom right of your Map screen.

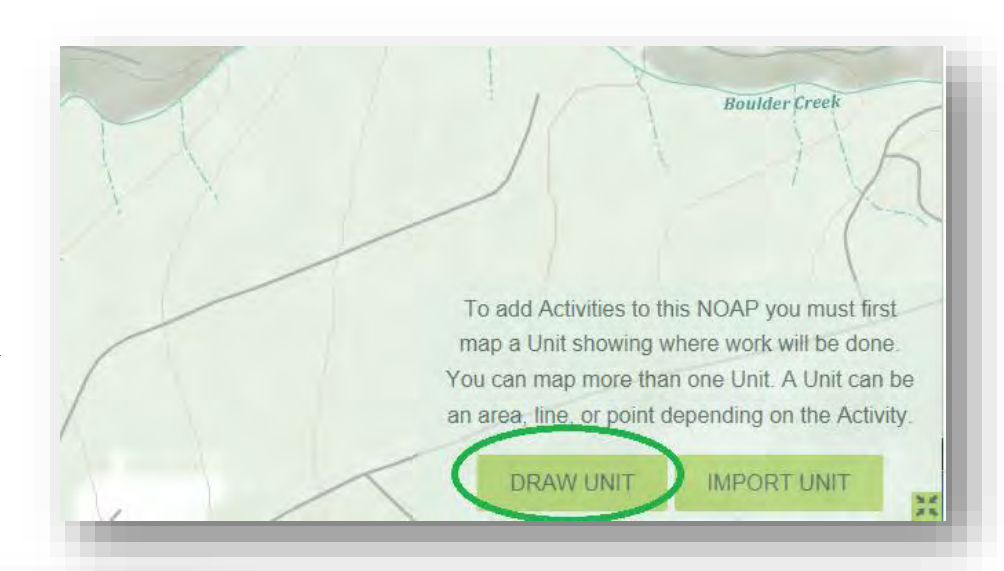

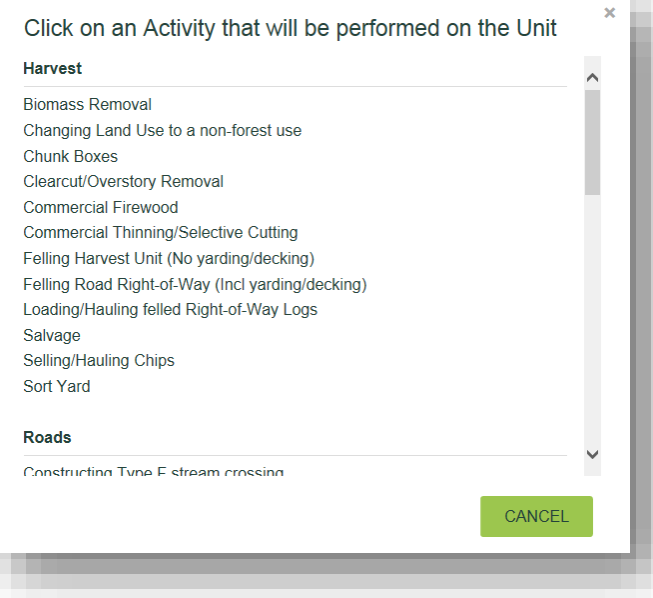

Select the type of activity that will take place, on the Unit you are about to draw, from the menu that appears. This will allow FERNS to provide you with the appropriate polygon, line, or point tool. For a complete list of activities, definitions, units, and shape feature, please see [Attachment B.](#page-82-0)

To begin drawing click your cursor on the area you want to begin and click again to create a new point. Continue until you have reach the end of your Unit where you will double-click to end the Unit.

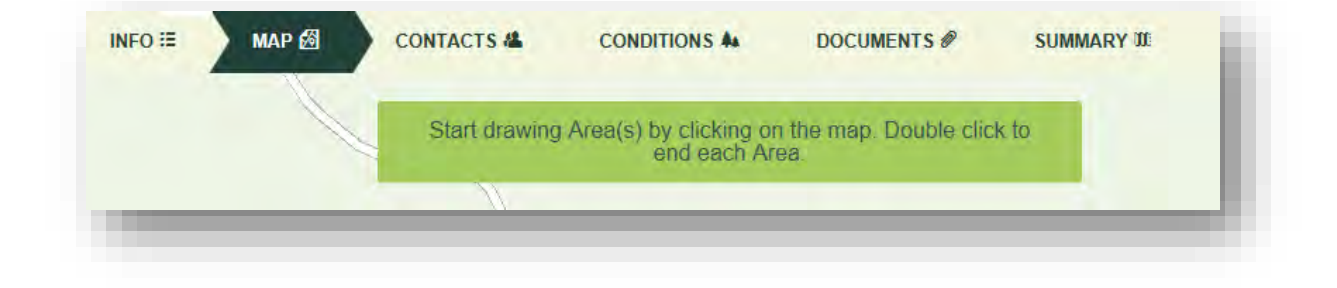

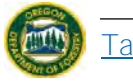

Once finished drawing, the Unit will be highlighted either Red or Blue and Pink depending on whether you have clicked on it or not. Next input the name of your Unit and hit "Save" or "Add Activity".

"Save" will allow you to save your NOAP and the Unit you have just drawn on the current page without advancing in case you need to leave and return later.

"Add Activity" will save the

information you have entered and take you to the following part of the NOAP to continue filling it out.

**Note:** It is easiest to [add Activities](#page-37-0) [\(and operators\)](#page-48-1) to each Unit as you go along. *If you need to add more than one Unit follow steps 1-4 above until you have drawn all Units necessary for your Operation.* 

# *5.2.2 Delete Unit*

<span id="page-20-0"></span>To delete a unit, you must be on [Map page](#page-15-6) which can be found in top navigation bar.

Select the appropriate unit by clicking on it. If you have multiple units ensure that you have clicked the correct one. Once clicked it will highlight.

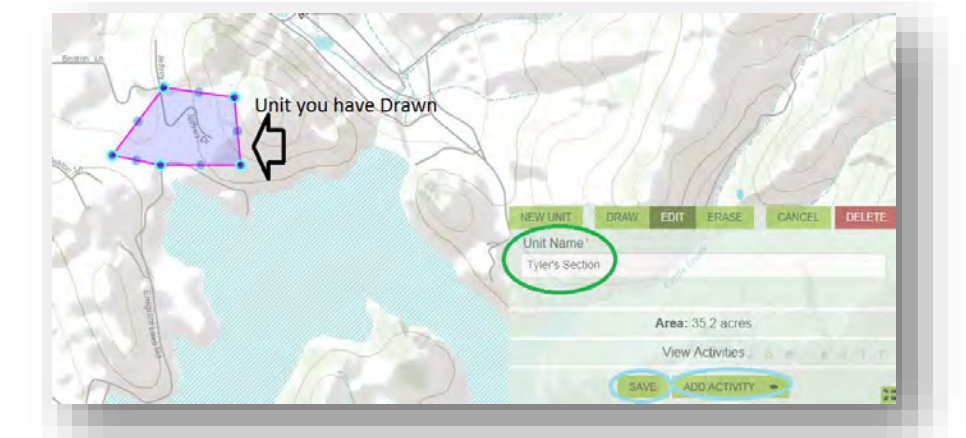

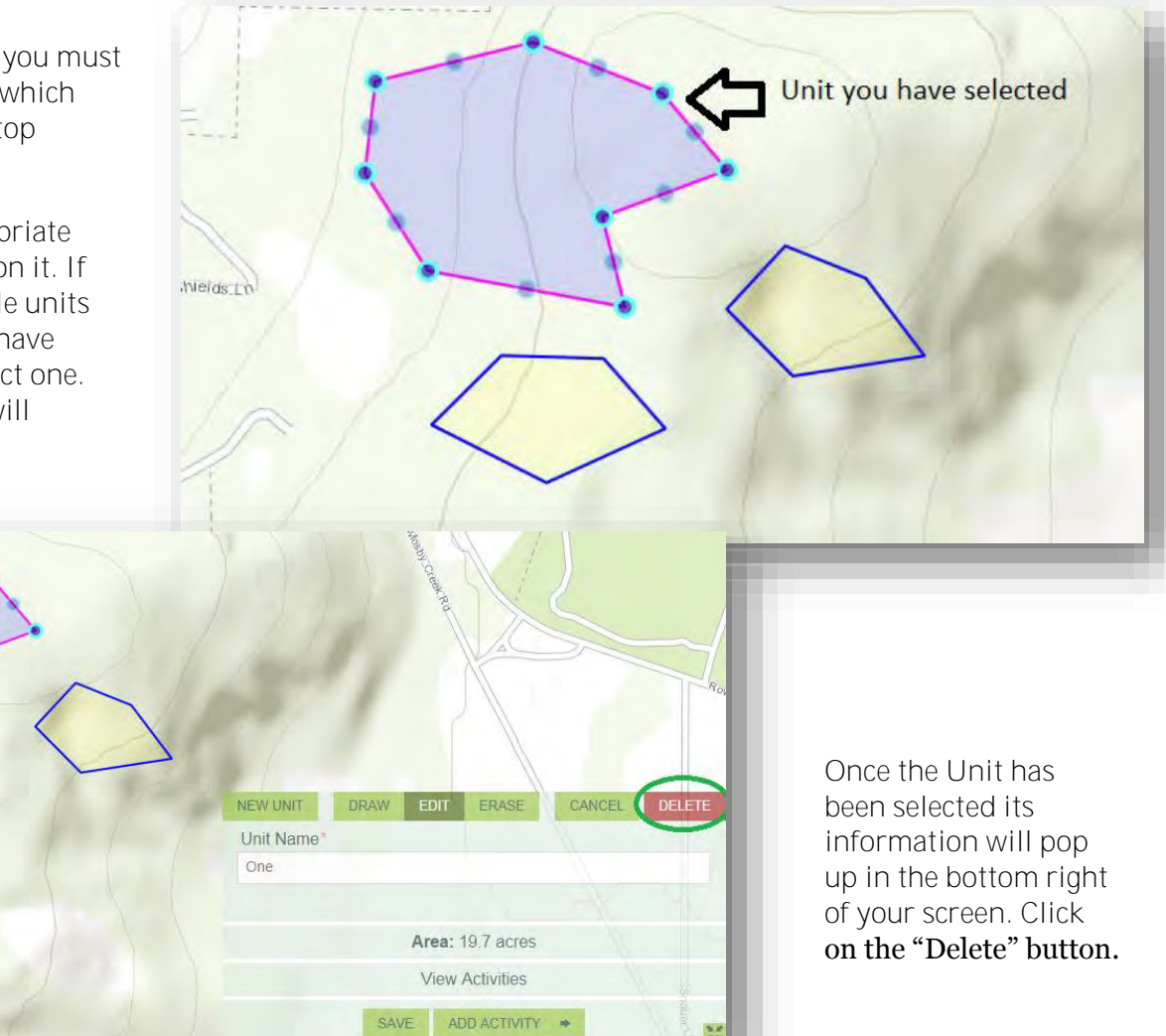

A prompt box will appear. If you have selected the correct Unit click the "Delete Unit" button. Note that this action will also delete any activities or operators that are directly tied to the Unit.

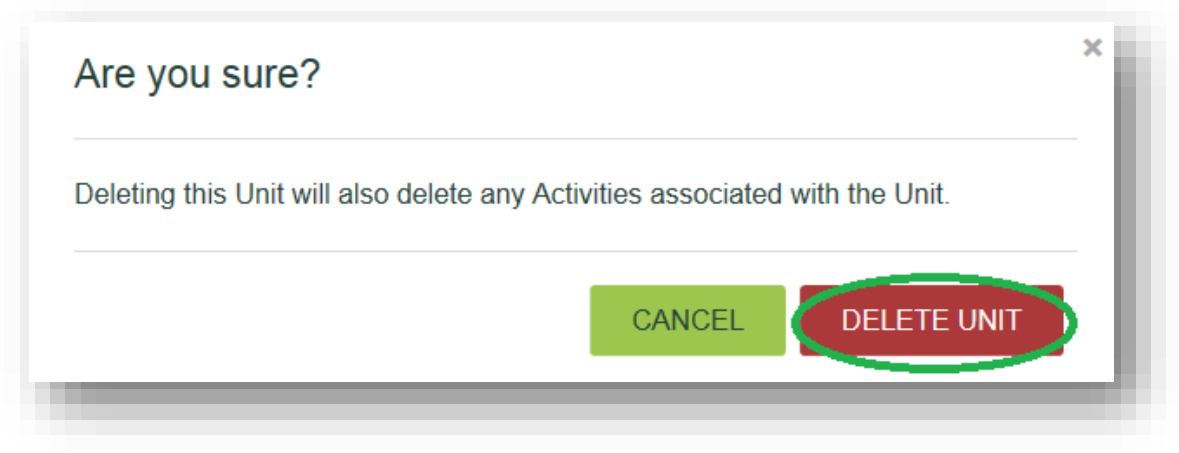

When the following image appears you have successfully deleted your Unit.

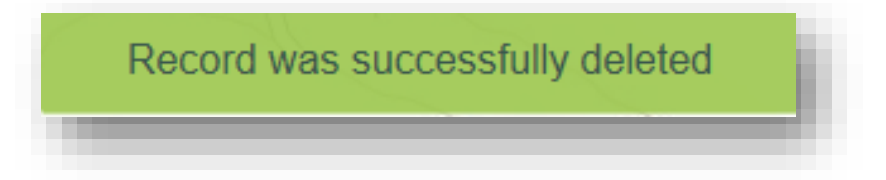

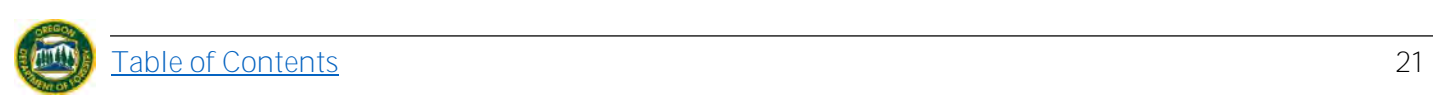

# <span id="page-22-0"></span>**5.3 Import/ Delete Unit**

Once you have reached the [Map page](#page-15-6) you can [import Units a](#page-22-1)nd [delete](#page-35-0) them if needed.

## <span id="page-22-1"></span>*5.3.1 Import Unit*

To import a Unit you must be on the [Map page](#page-15-6) which can be reached by either clicking "And go to Map" from previous page or clicking "Map" on your upper navigation bar.

Click the "Import Unit" button located on the bottom right of your screen.

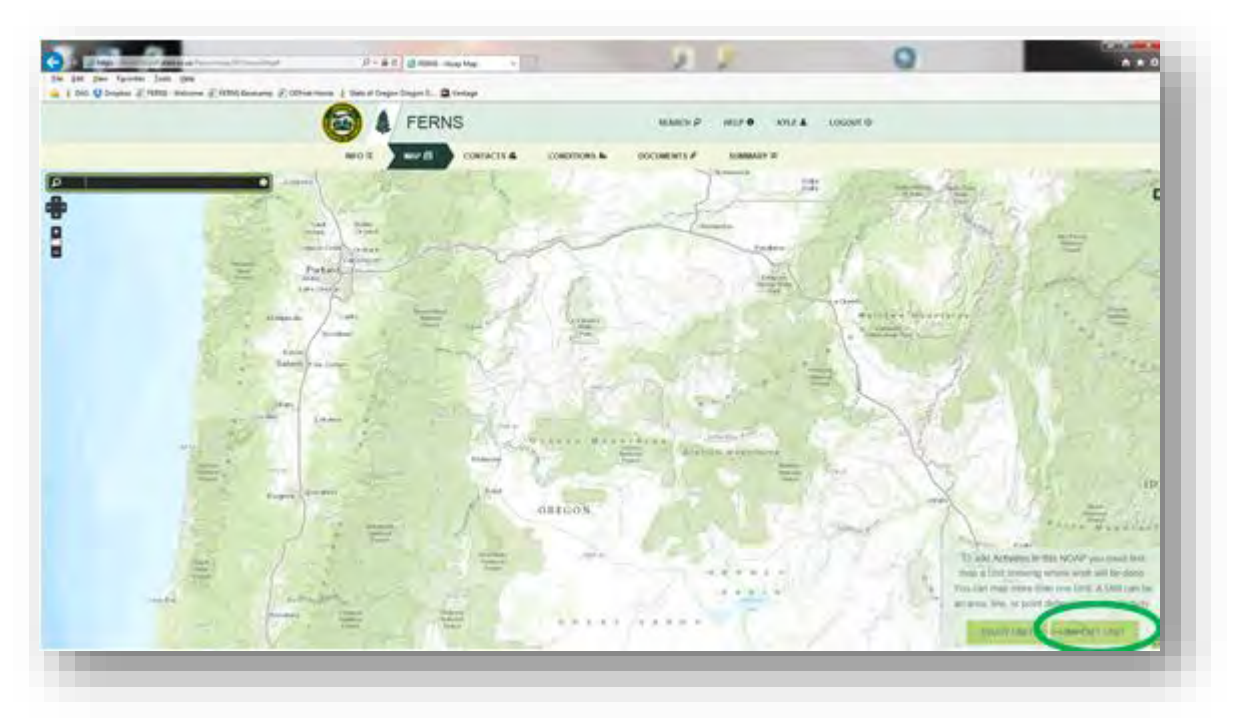

You will be taken to this pop-up screen.

If you have already created your shapefile, proceed to "Import a Unit [by Downloading Shape Up](#page-28-0)". If not, follow the instructions below to create a shapefile.

#### <span id="page-22-2"></span>5.3.1.1. Create a shapefile in ArcMap 10.1

Open the current project or .mxd file you are working in. Add in any of the significant data you will need in order to digitize your shapefile such as: Orthoimagery, Ownership, Roads, Streams, Contours, etc. This example is called "Importing\_to\_FERNS. mxd" and includes Ownership, PLSS, and Orthoimagery.

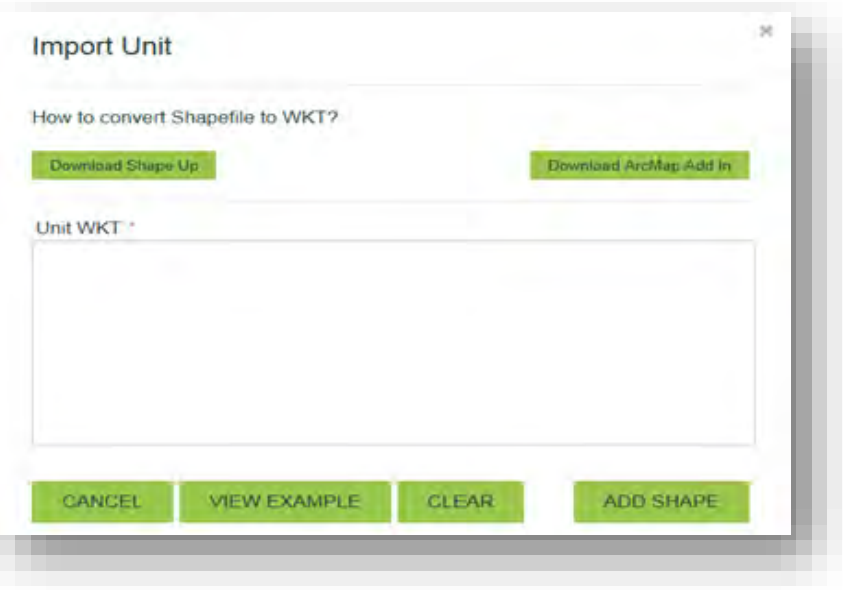

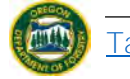

Follow this [link](http://www.oregon.gov/odf/Pages/gis/gis_home.aspx#GIS_Data) to obtain GIS Data in Oregon.

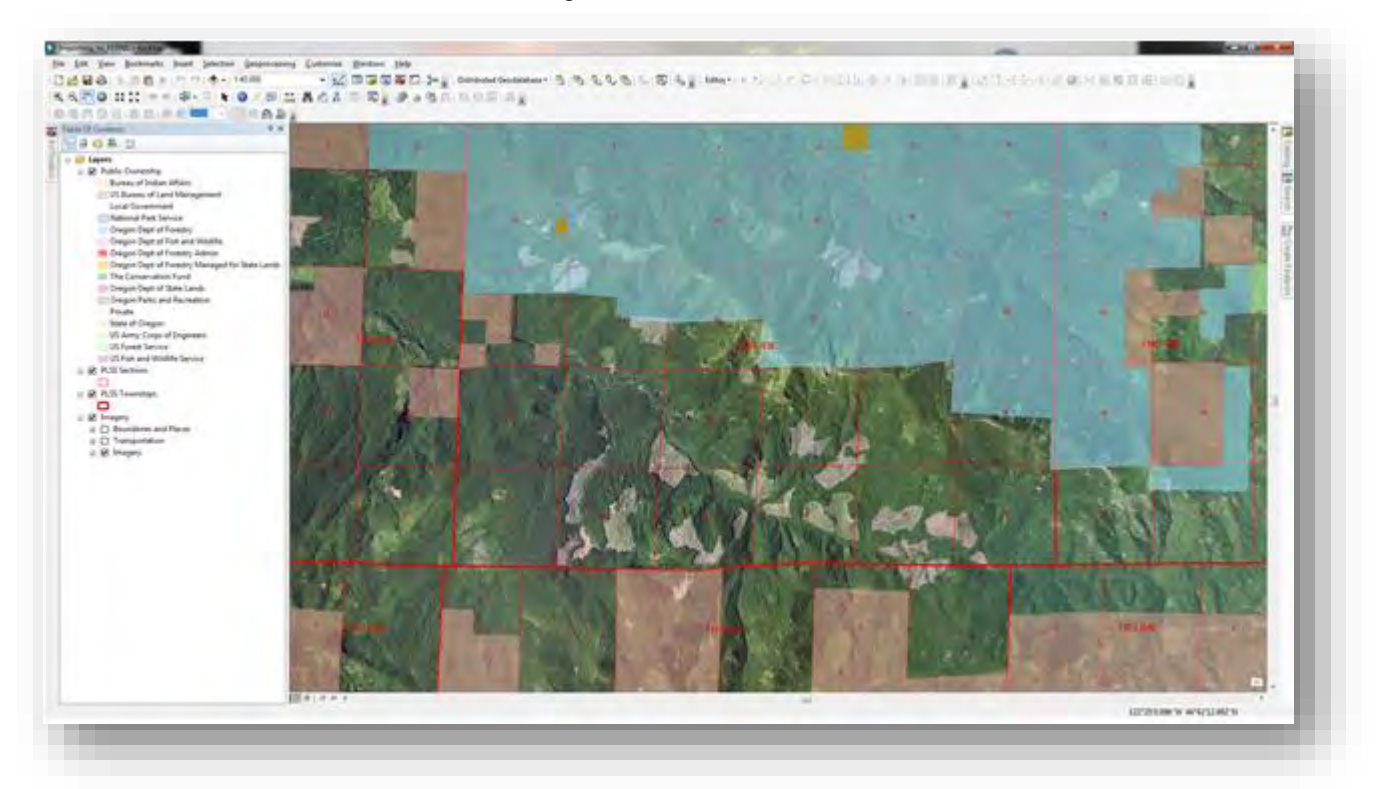

By selecting the "Catalog" button along the upper toolbar, you can see a list of the file structure ArcMap is connected to.

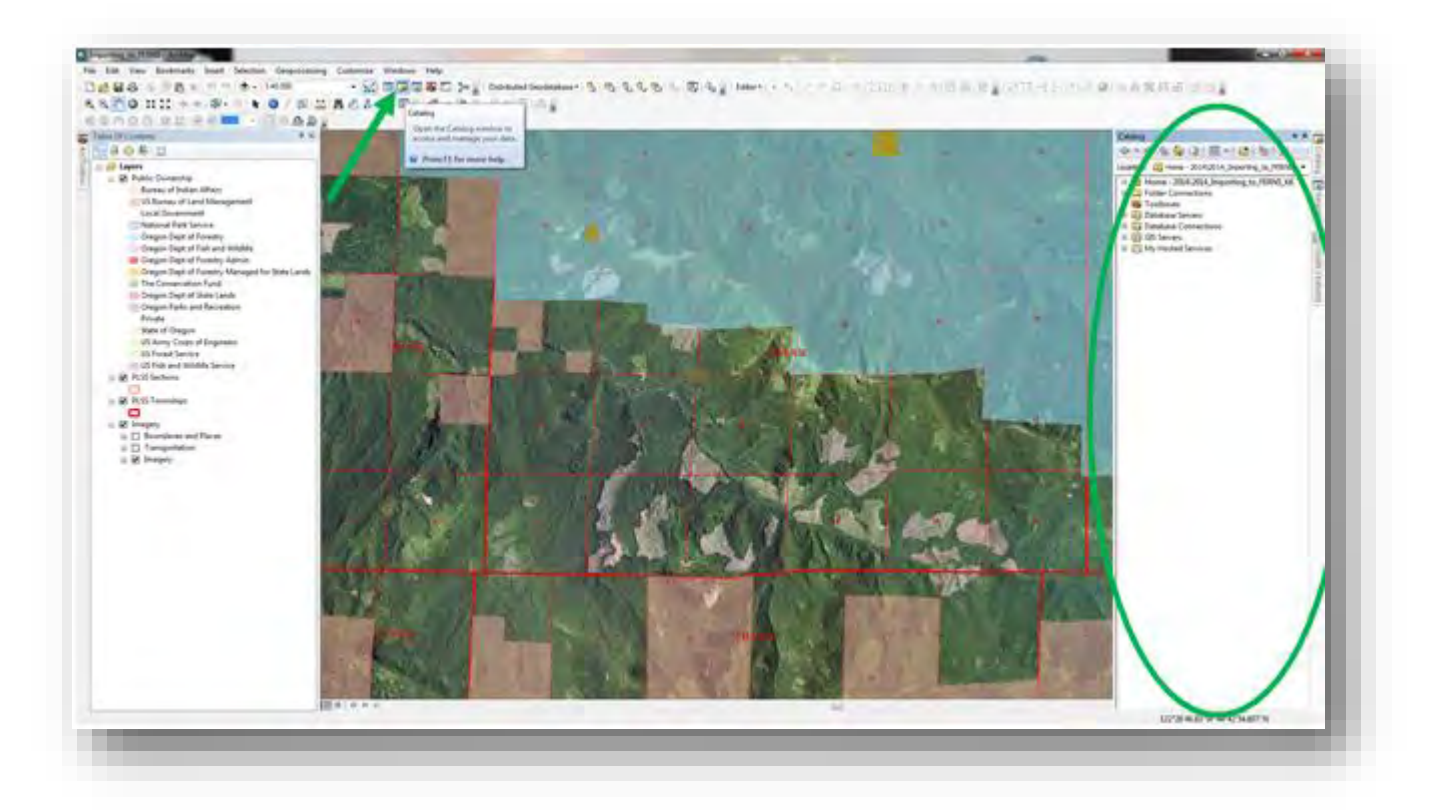

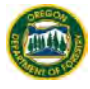

Using the "Connect to Folder" button or navigating to a folder you have already created, choose a place where you would like to save your shapefile.

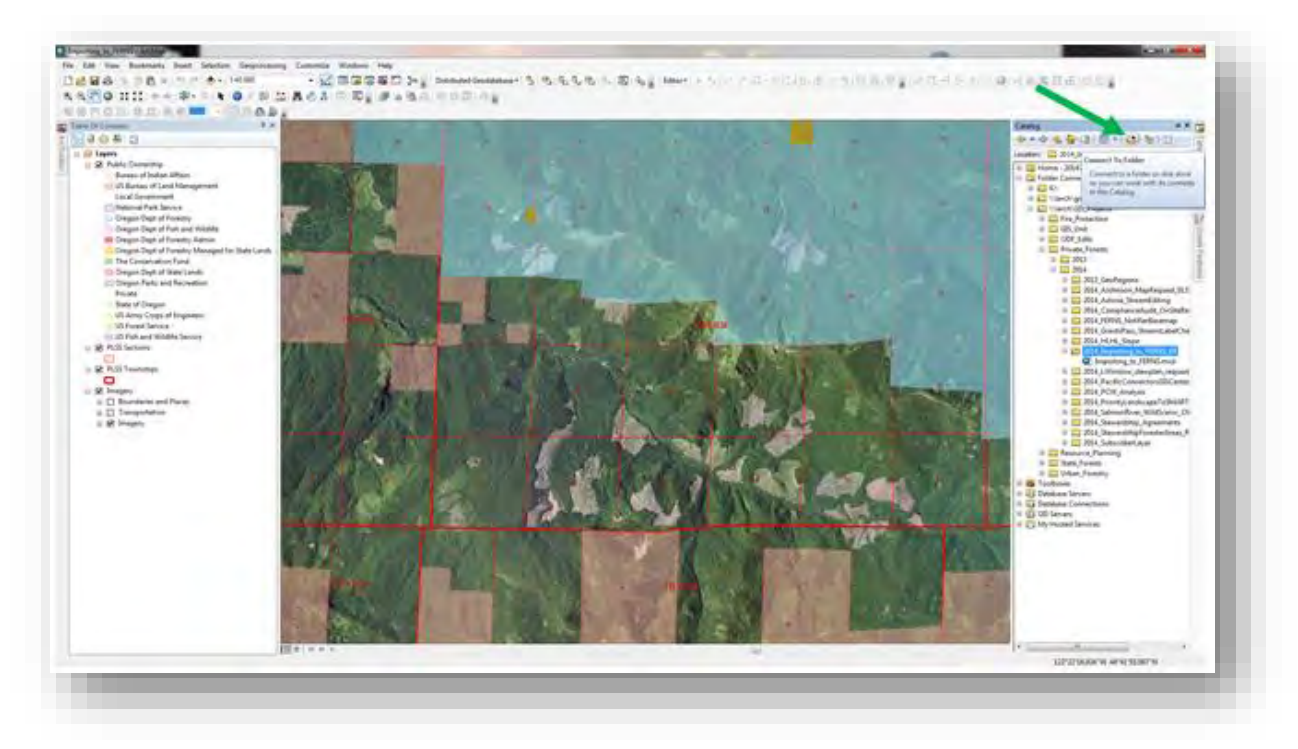

This example uses the folder "2014\_Importing\_to\_FERNS\_KK" as the location where it would like to save the shapefile. Once you have chosen a location to save your shapefile, right-click on that folder, select "New" from the pop-up menu, and select "Shapefile…"

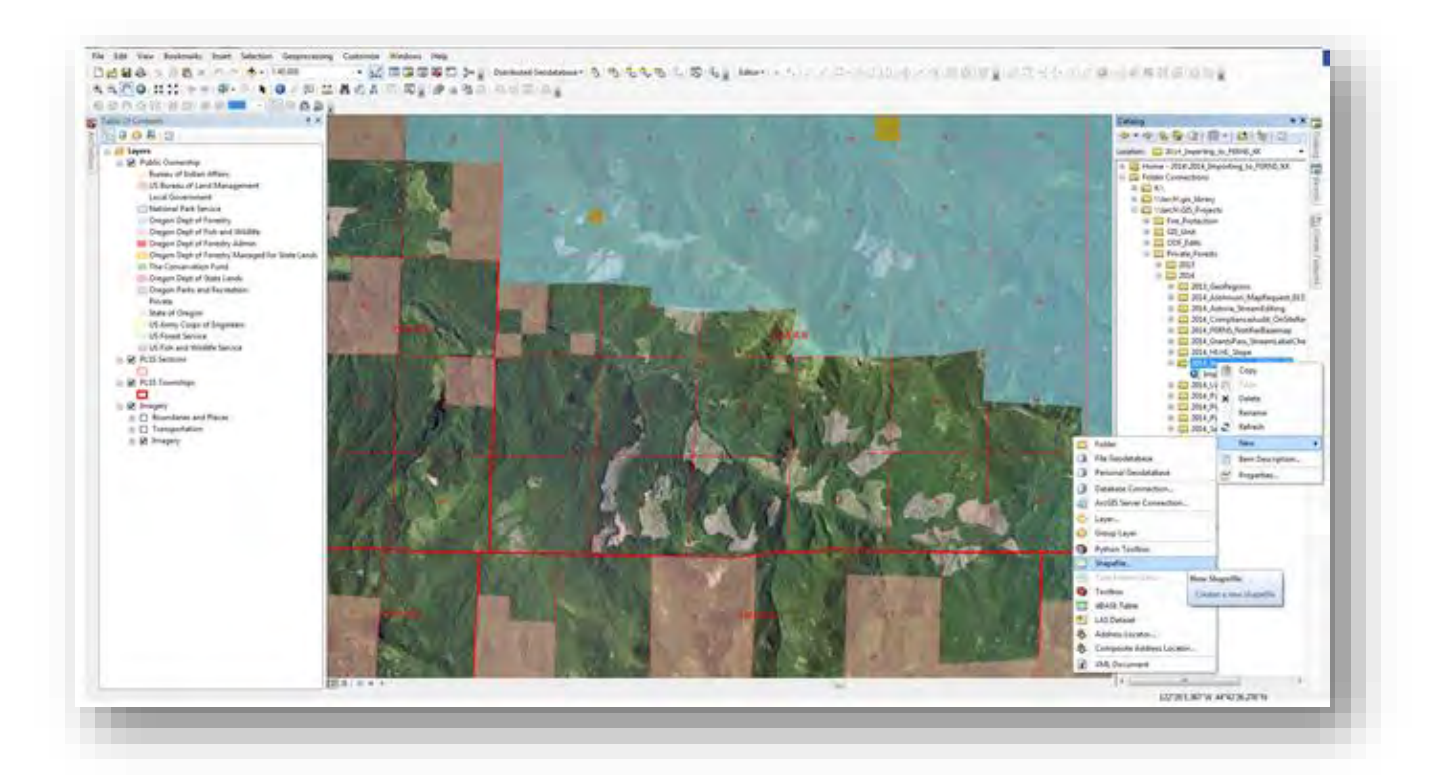

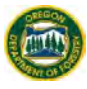

# You will see a "Create New Shapefile" pop-up screen

where you will give the shapefile a name, feature type, and coordinate system.

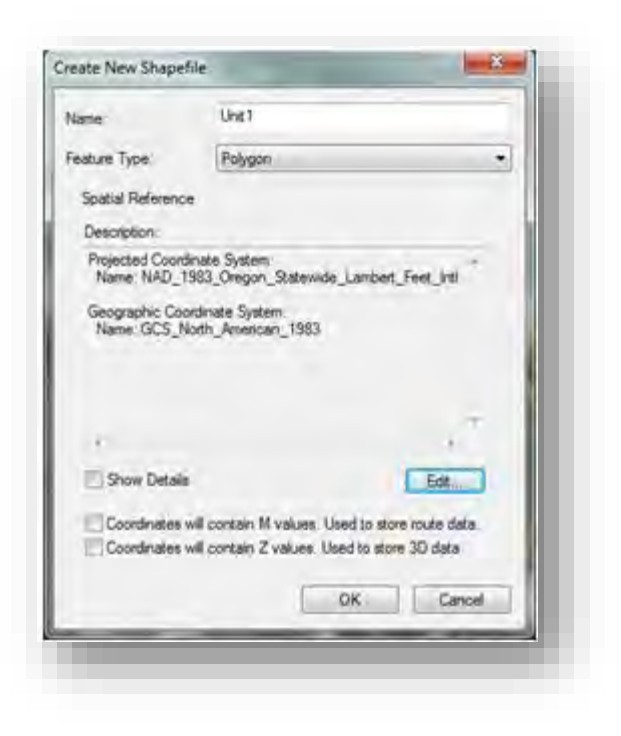

The shapefile will automatically be added to the top of your table of contents on the left hand side of your screen. From here, right-click on the shapefile, select "Edit Features" from the pop-up menu, then select "Start Editing".

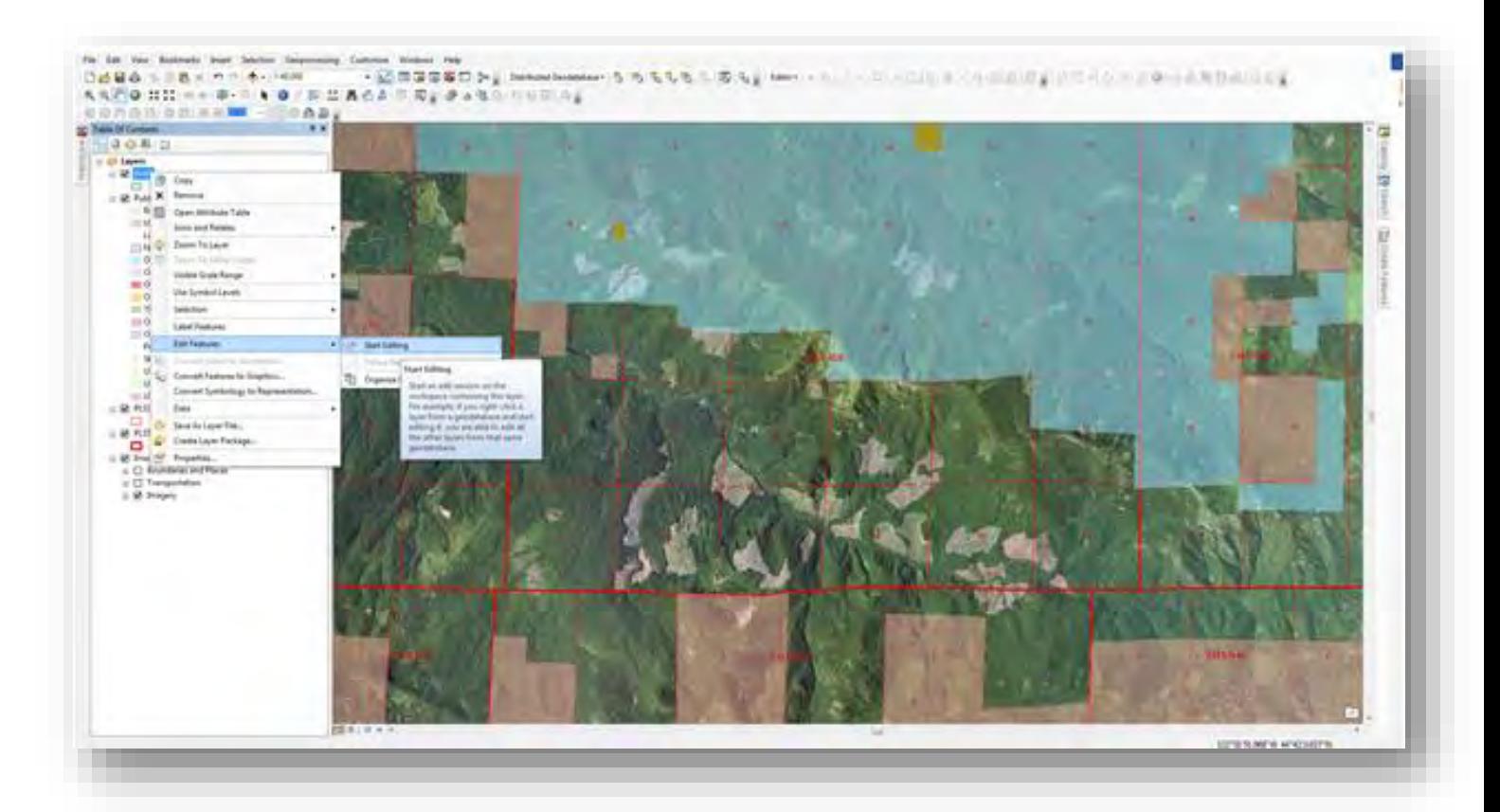

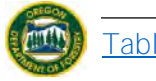

This will begin an editing session on your shapefile. An editor toolbar will show up on your screen either docked in the upper portion of ArcMap or floating in your screen as shown below. From this toolbar select the "Create Features" button then click on your shapefile on the right hand side of the screen in "Create Features" window that opens.

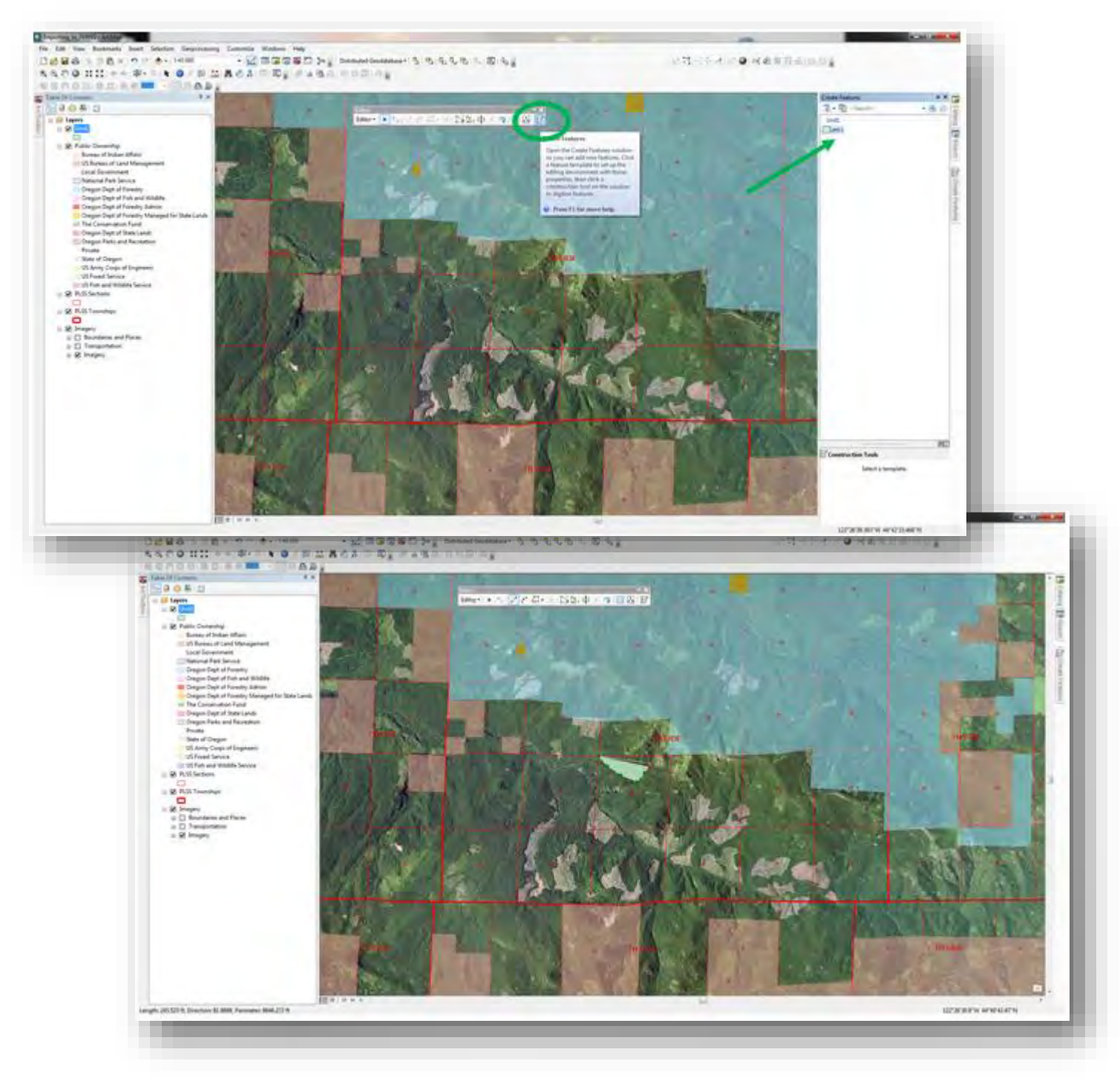

At this point zoom-in to your desired scale and begin digitizing your area of interest by clicking once to add vertices and double-clicking to finalize your drawing.

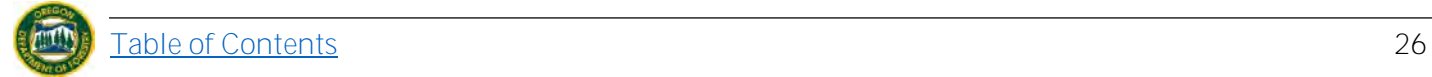

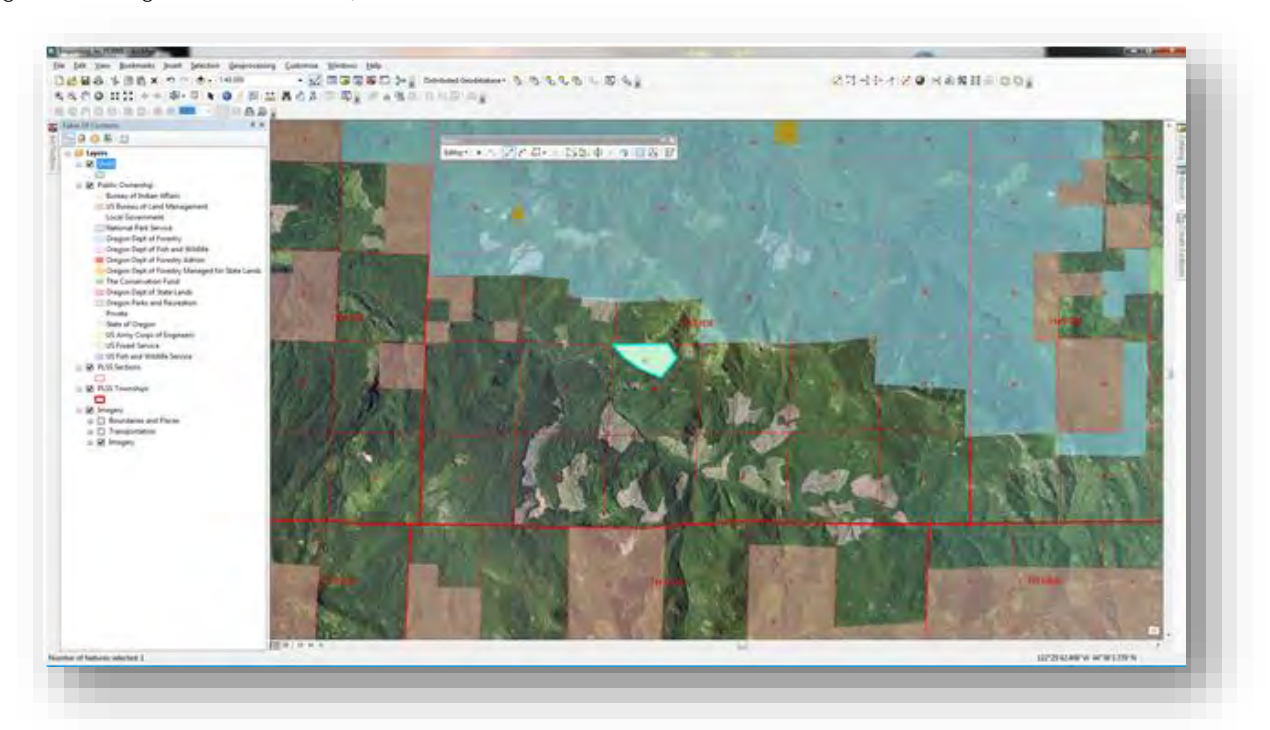

(Double-Clicking to finalize drawing)

From the Editor Toolbar, drop-down the Menu titled "Editor" and select "Stop Editing". A reminder pop-up will display asking if you would like to save your edits.

Selecting "Yes" will end your editing session while saving your digitized polygon. Selecting "No will end your editing session and discard any changes you have made during this edit session.

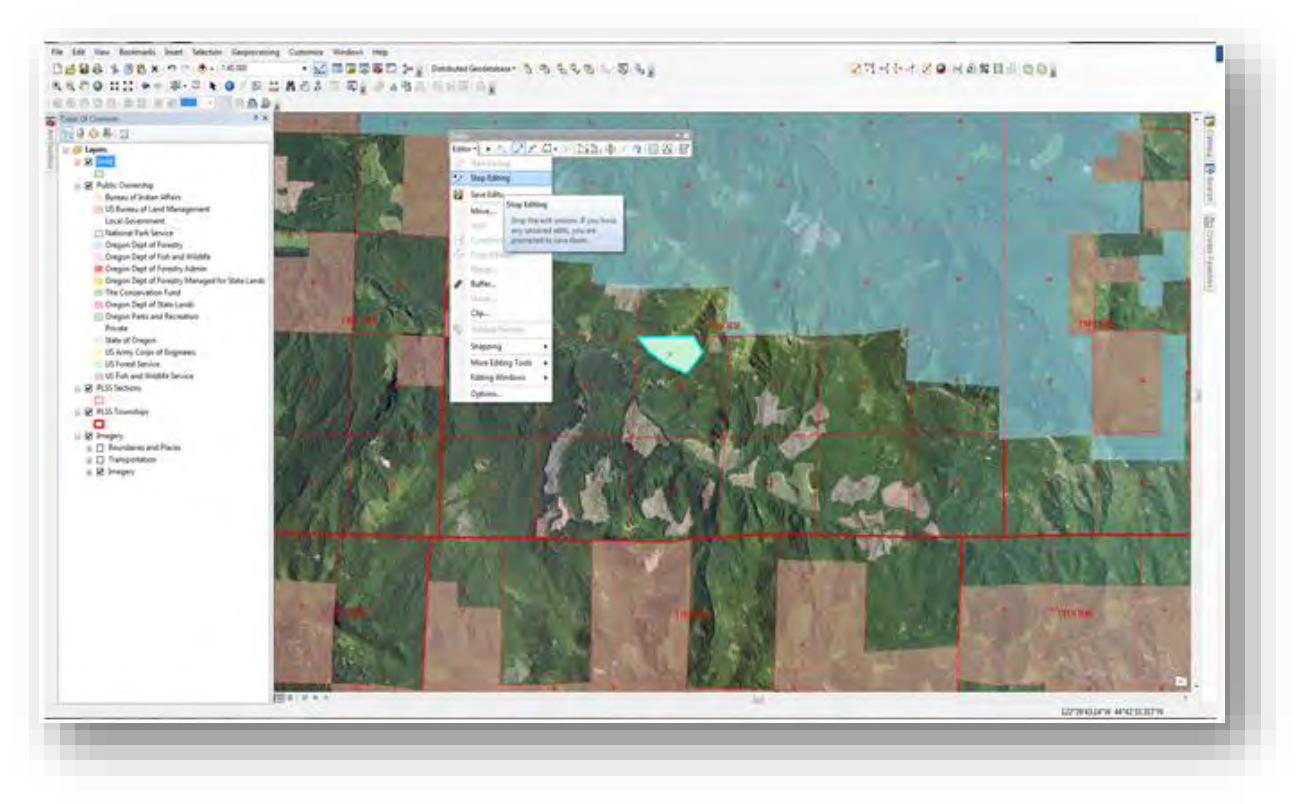

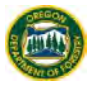

Next, you will need to convert your shapefile to a WKT file type in order for it to be compatible with FERNS. You can do this two different ways, downloading an application that will convert your shapefile into WKT format or, downloading an ArcMap Add-In that will provide you with the WKT output by selecting a feature in ArcMap.

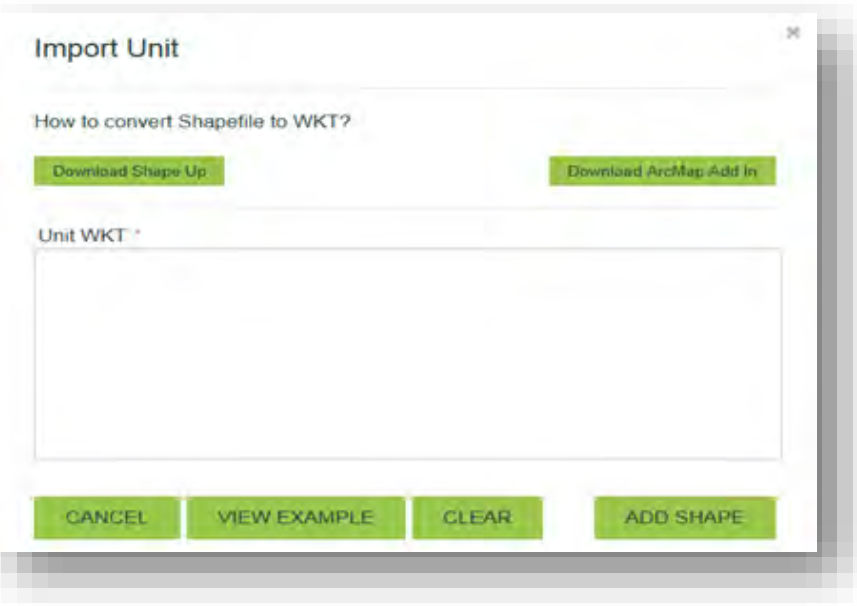

# <span id="page-28-0"></span>5.3.1.2. Import a Unit by Downloading Shape Up

Click the button "Download Shape Up"

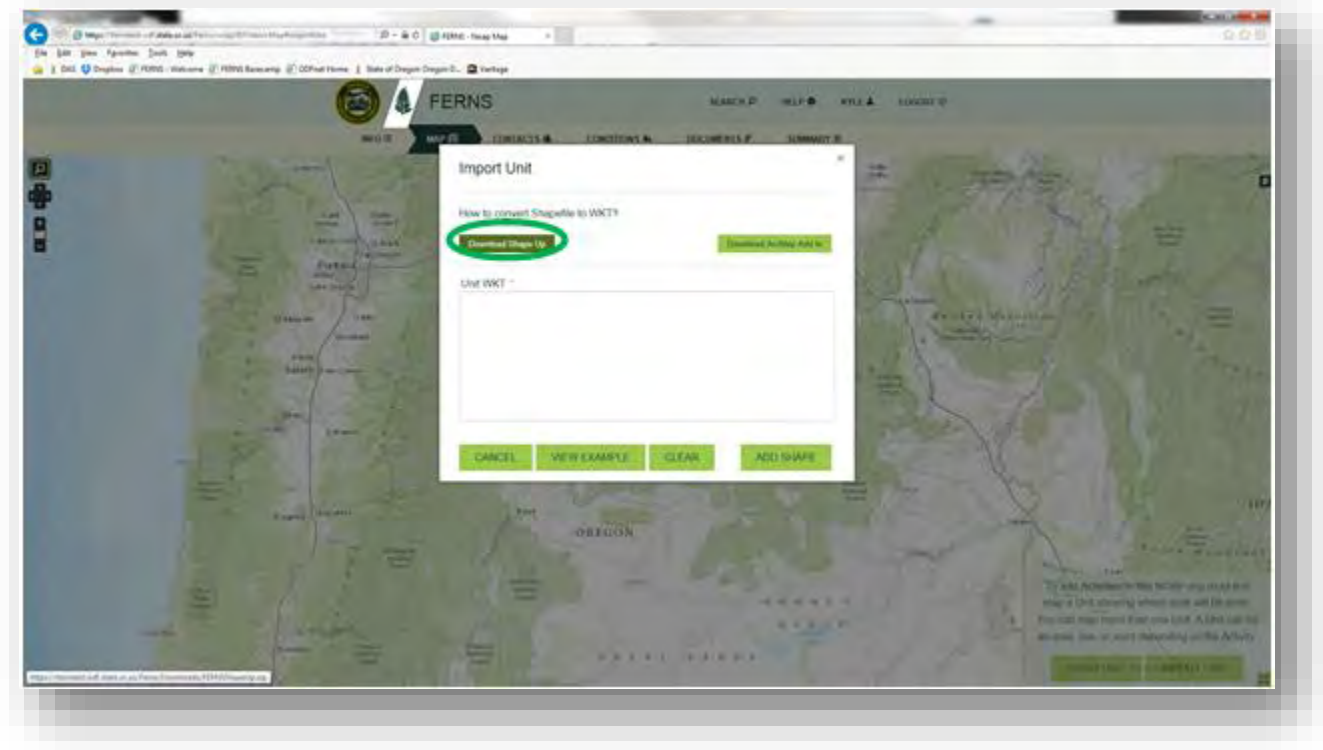

A Windows Internet Explorer pop-up will display asking if you would like to Open, Save, or Save as. For this, select "Open" and your browser will begin downloading the application. You can also choose the save or save as button and direct where you would like the download to be saved.

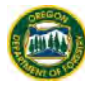

After opening the download, you will get a window that opens with the contents of the download, double-click the file "ShapeUp" with the file type: Application.

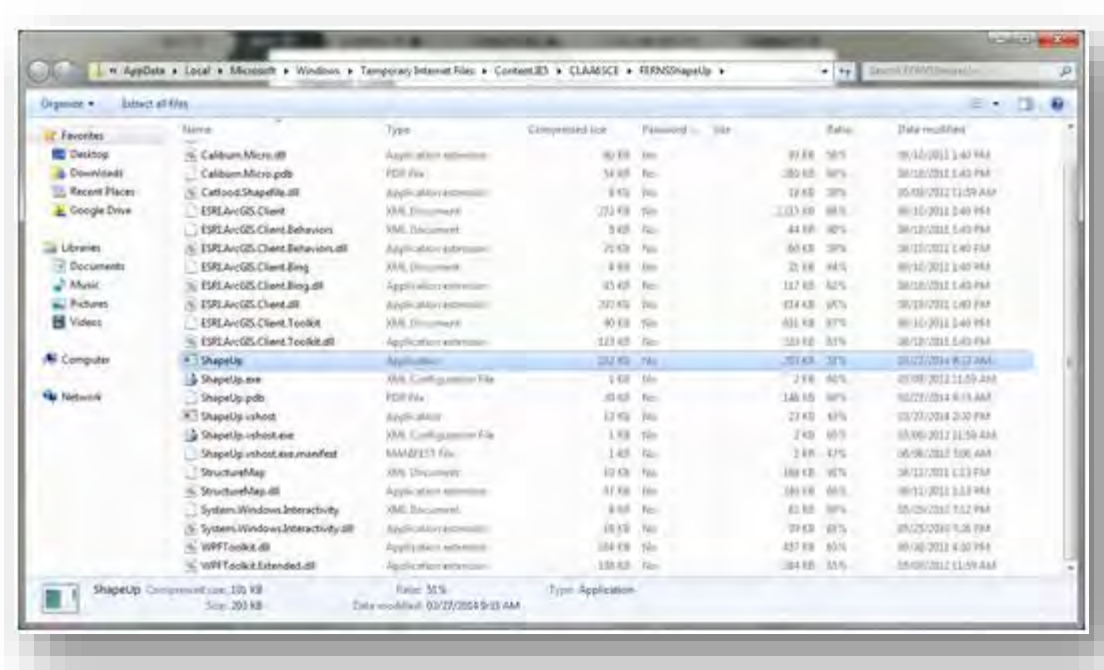

A window will popup asking if you would like to Install the ShapeUp application as well as the file location. Select "Install". The ShapeUp tool will now download. Once finished select "Finish".

The ShapeUp program will now be saved to your computer and will open automatically.

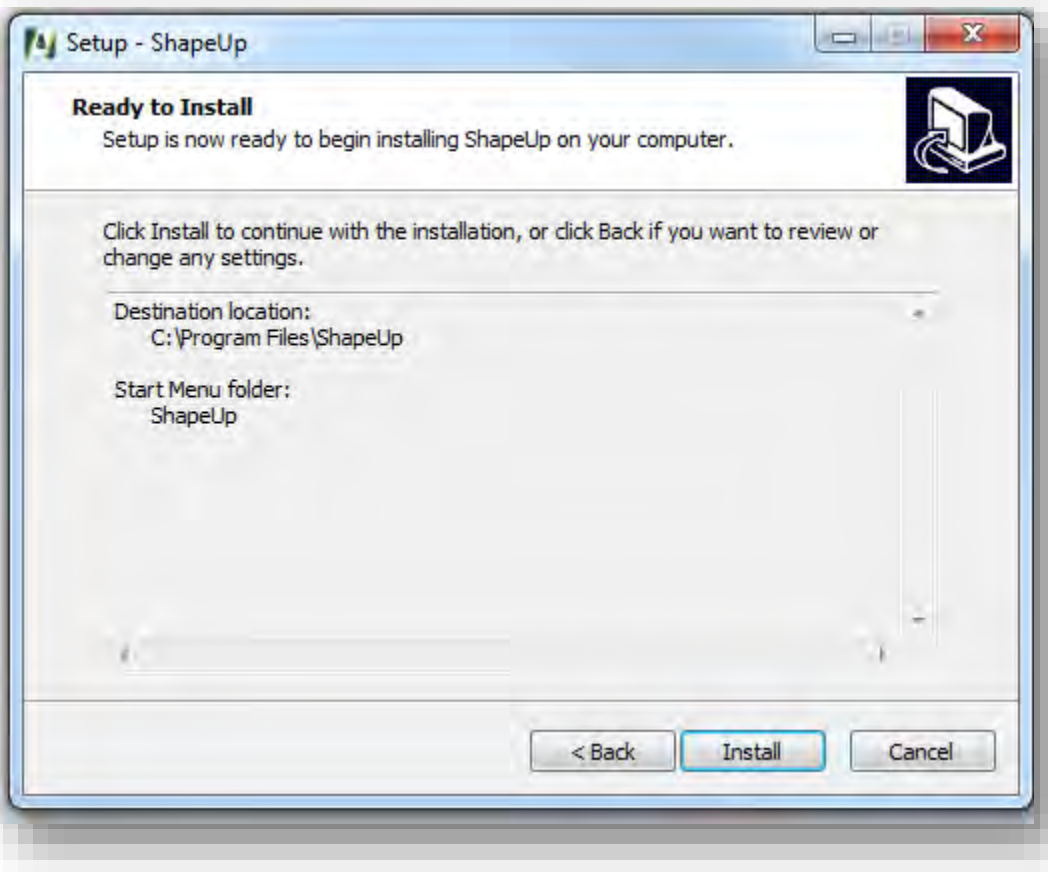

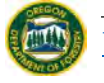

If you have previously downloaded the ShapeUp Program, you may search for the location of the program by typing "ShapeUp" in your desktop or laptop search function. Once located, double click on the ShapeUp icon to open the program.

Once you have opened the program, Shape Up has a help menu located in the lower left of the screen giving you step by step instruction on how to use the program. Your outcome should look something similar to what is shown below.

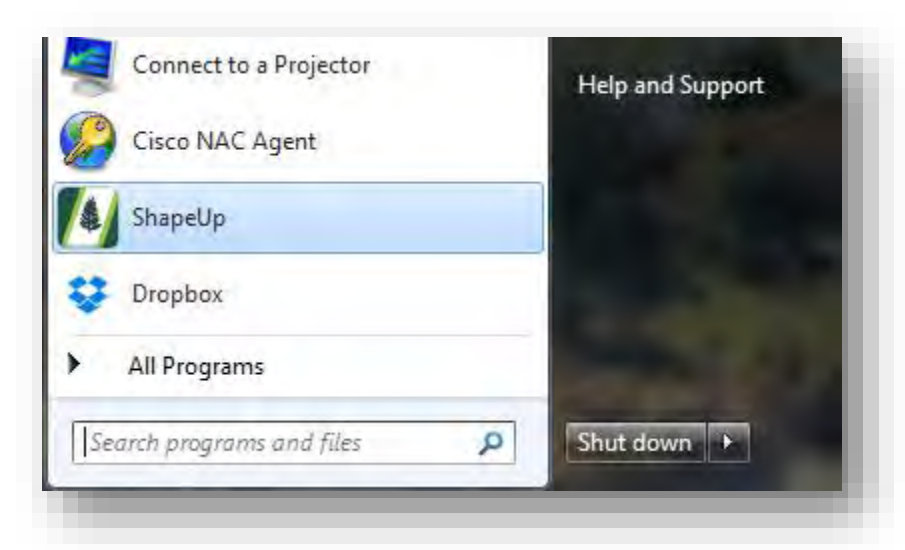

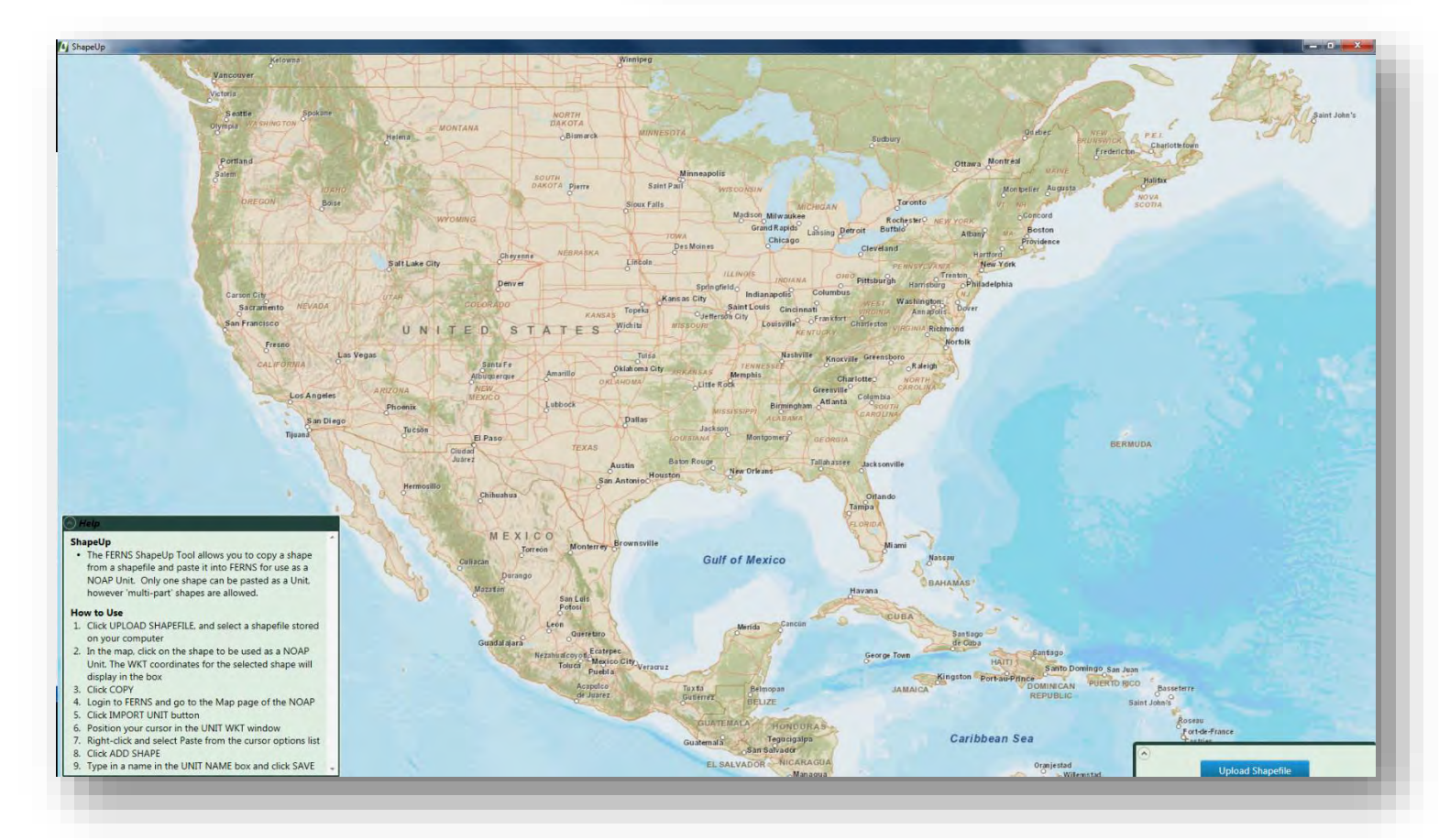

#### <span id="page-31-0"></span>5.3.1.3. Import a Unit by Downloading ArcMap Add-In

From the screen below, select "Download ArcMap Add-In".

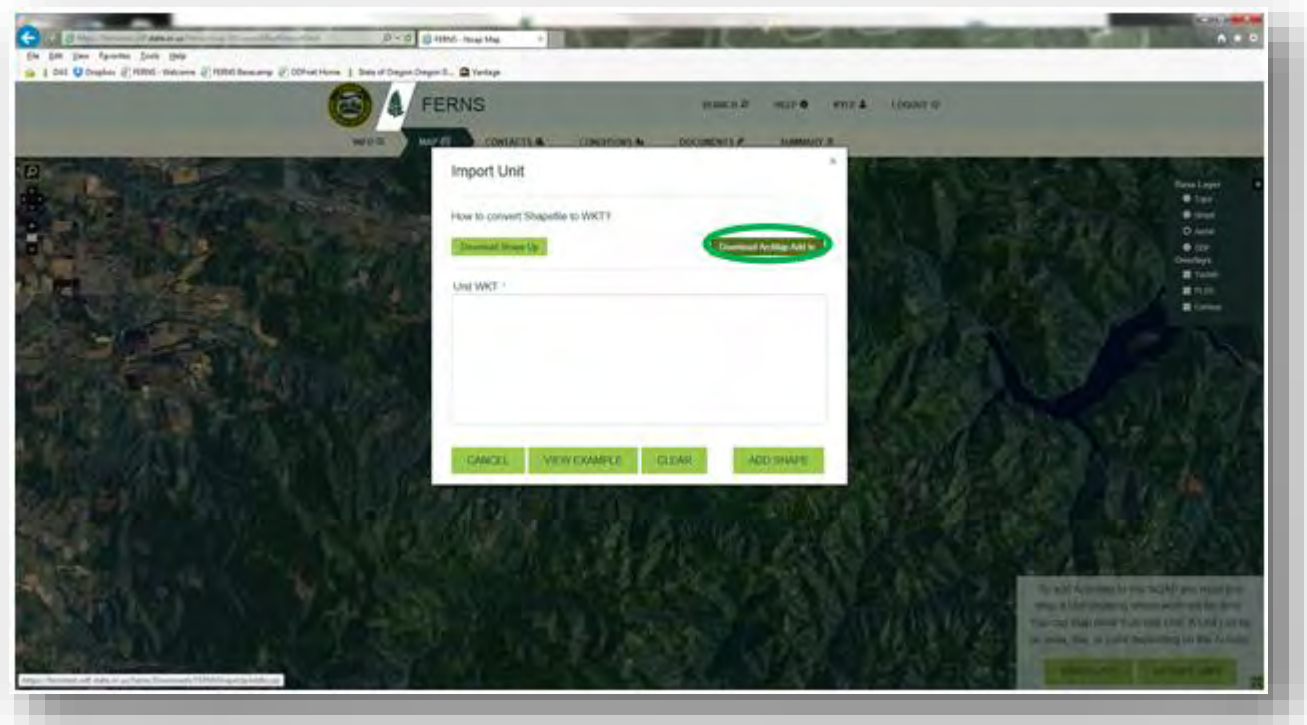

A Windows

Internet Explorer pop-up will display asking what you would like to do with the download, Open, Save, or Save as. Click "Save As" and navigate to a folder location that you will know how to get back to easily.

Click "Save" and wait for download to complete. Open ArcMap to a current project that you are working in. Select the "Customize" menu and then

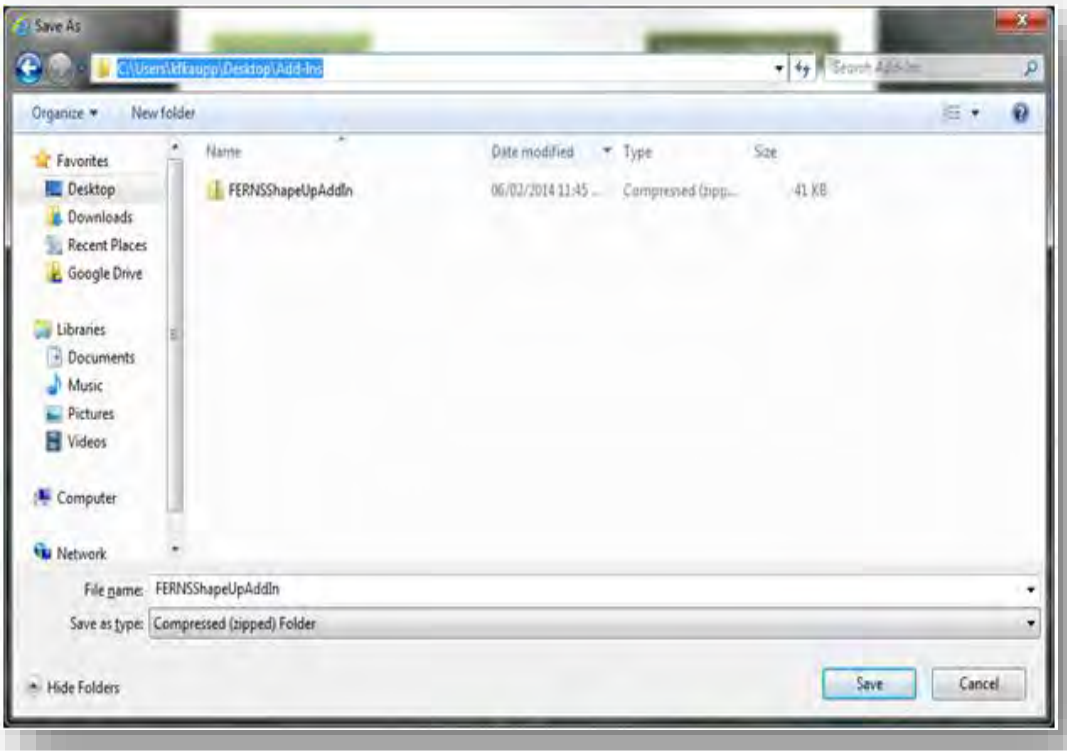

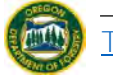

# "Add-In Manager" as shown below.

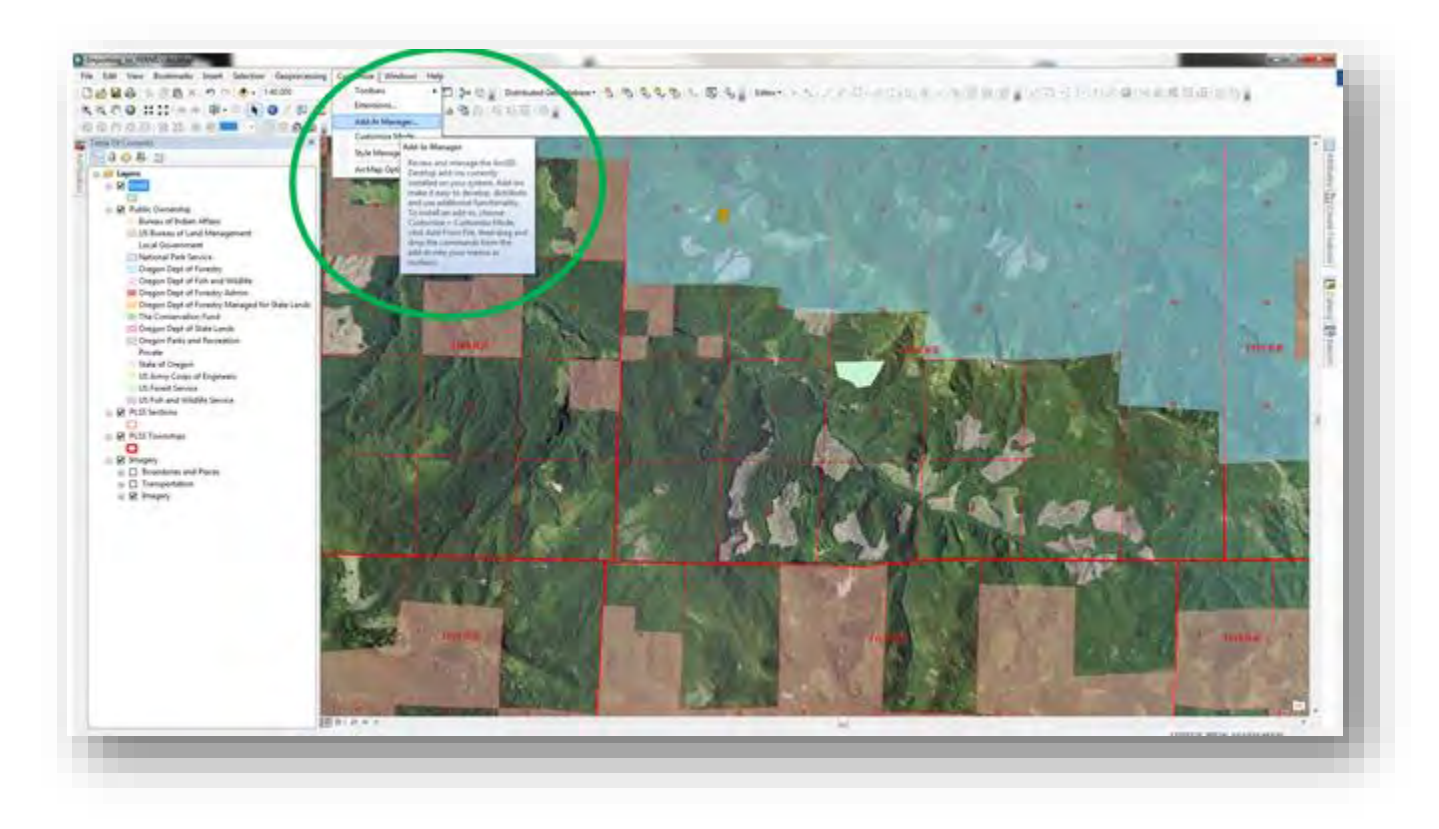

Add the folder where you saved the download then click on the "Add-Ins" tab at the top of the window.

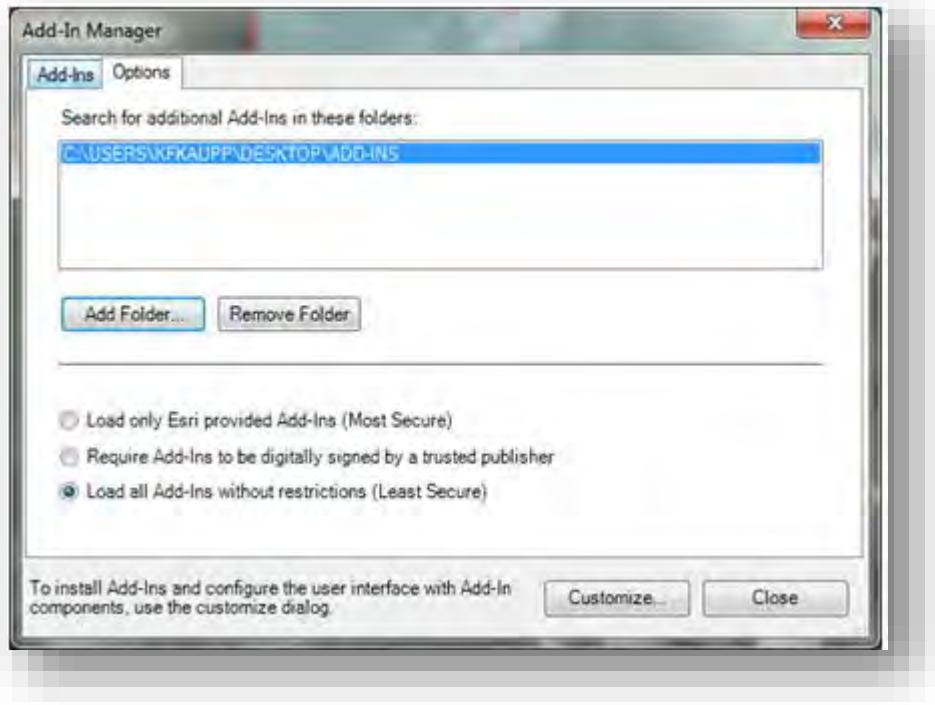

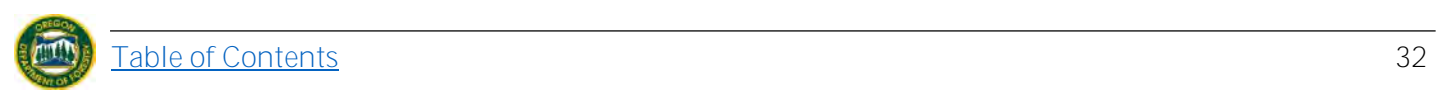

The ShapeUp Add-In should now be located in Add-In Manager your Shared Add-Ins list. Add-Ins Options EasyCalculate10 **Shared Add-Ins Easy** Created by: ET SpatialTechnic 9/27/2010 EasyCalculate10 Date: Calculate Created by: ET SpatialTechniques 10.0 Version: In order to utilize this Digital Signature: Nane Sample expressions for calculating field ... Sample expressions for calculating field values. add-in, you must dock the drawing graphics and edting geometry in VB NET ... ArcGIS Online command button that Created by: Esn Types: comes with it into one of Creates a view into ArcGIS Only **E** Commands your active toolbars. At Shapello Add-In the bottom of this window, Created by Timmons Group select "Customize…" Shape Up Add-In Delete this Add-In Select the "Commands" tab at the top of the To install Add-Ins and configure the user interface with Add-In Customize... Close window then navigate components, use the customize dialog. down the list until you find "ShapeUp Add-In".

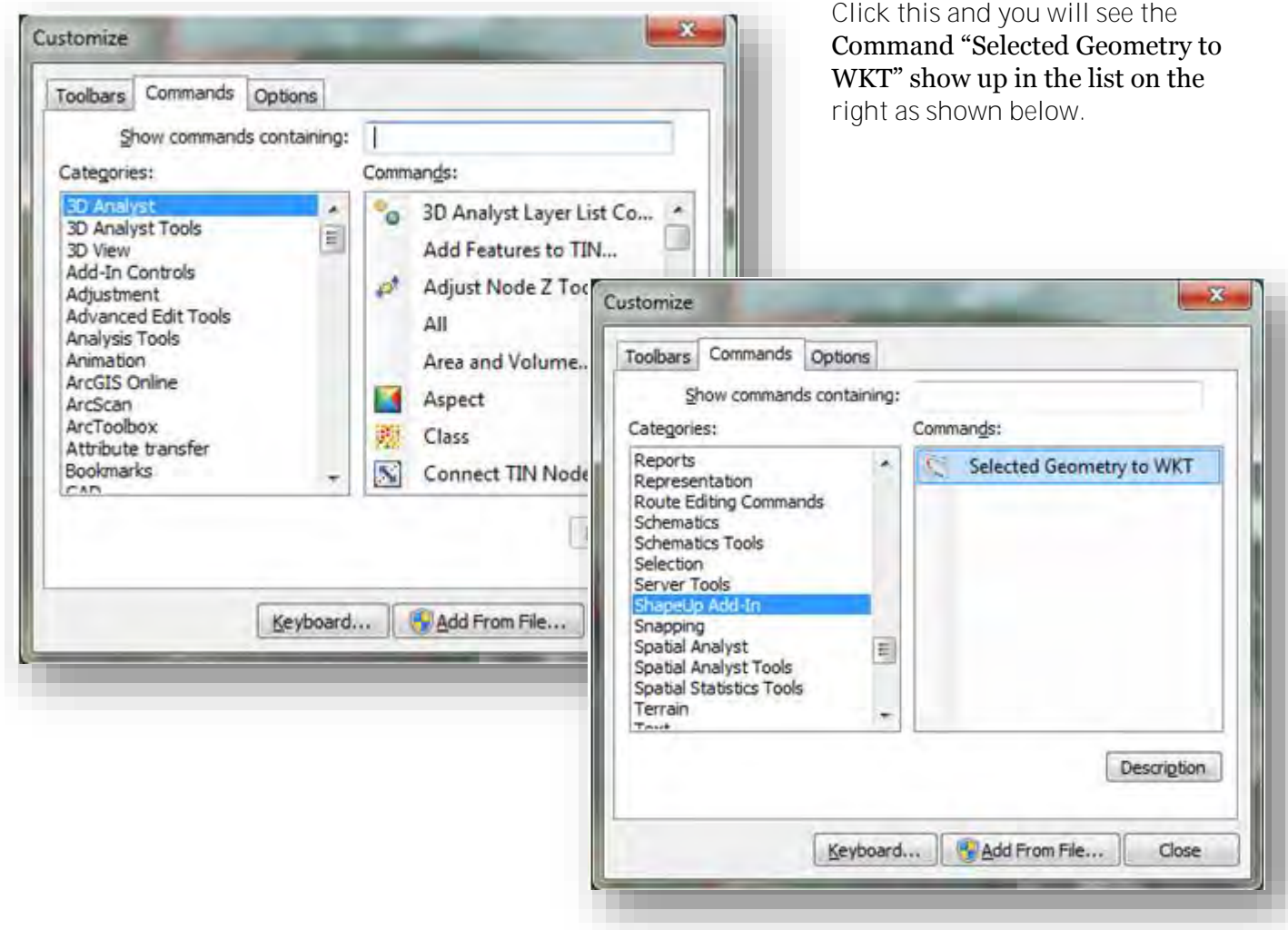

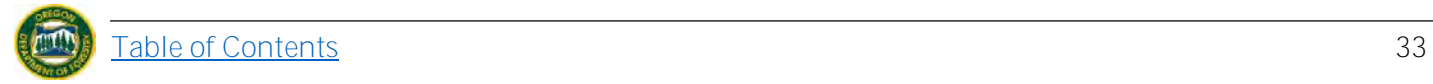

# Drag "Selected Geometry to WKT" from this window into the Tools toolbar or any active toolbar you

have up as shown.

Once it is docked, click the icon to open the WKT Display Window.

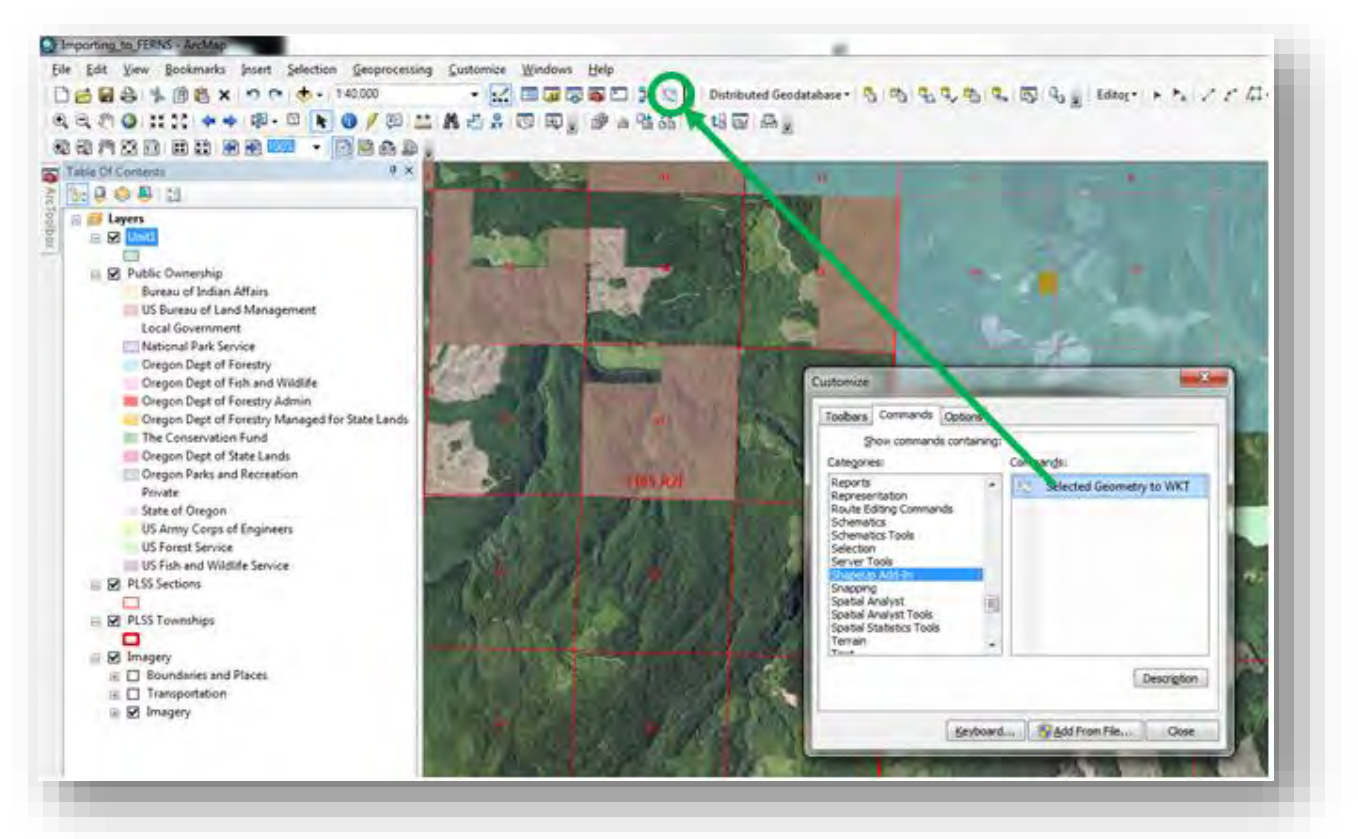

Once the WKT Display window has opened, simply select the shapefile you desire and it will automatically give you the output you need to copy into the FERNS "Unit WKT" box as shown below.

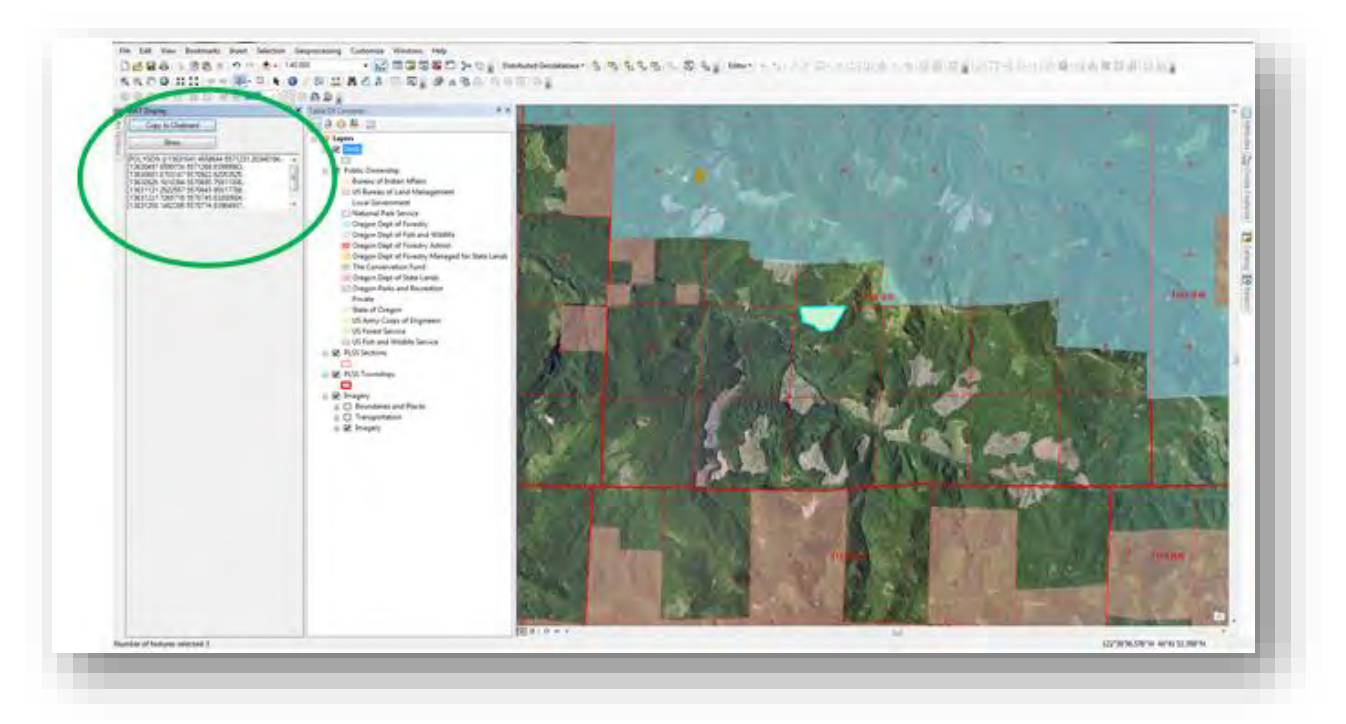

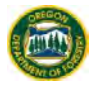

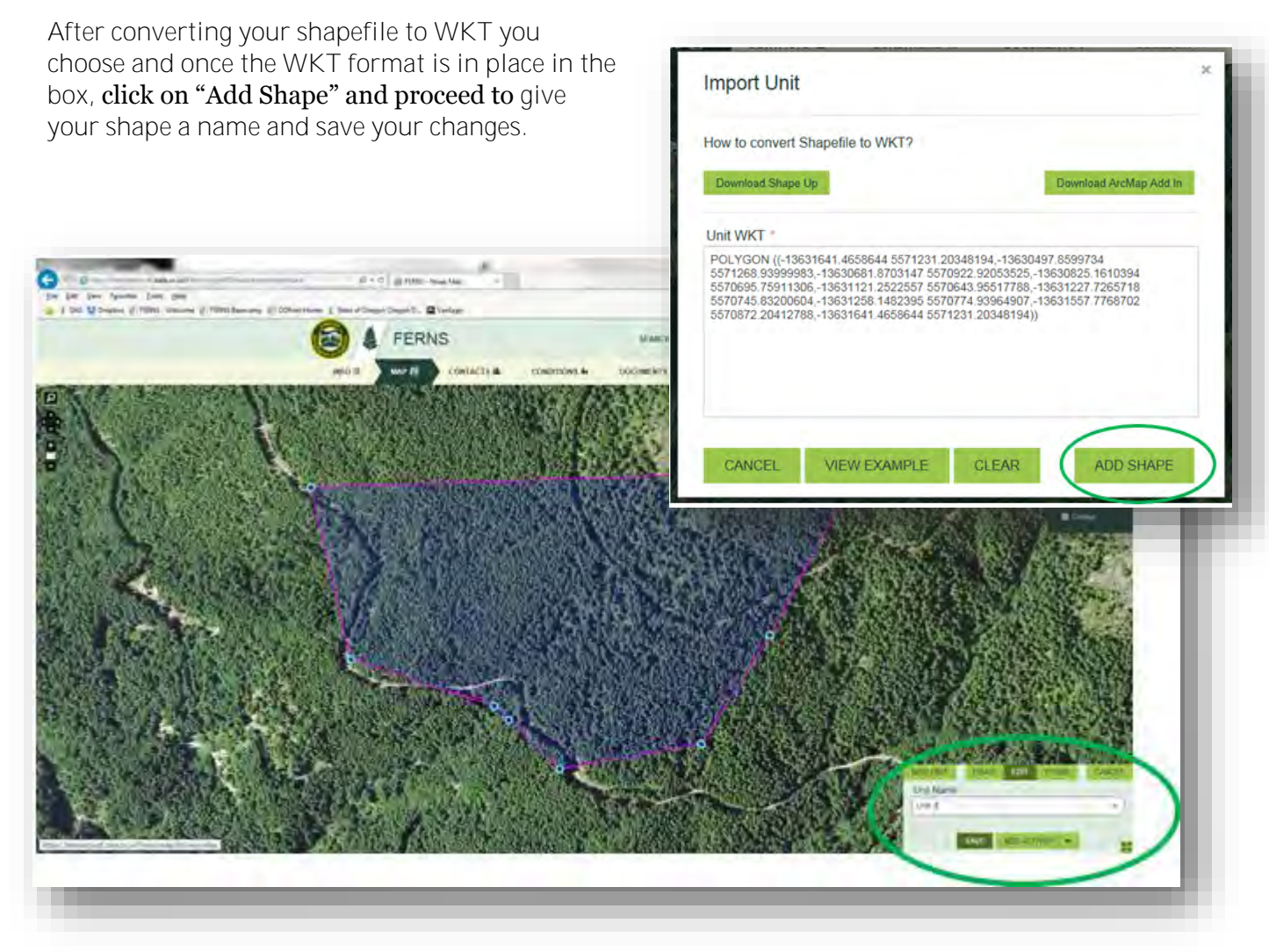

Once you have added your Unit you can proceed through the rest of the NOAP creation process. If you would like to add more units to your NOAP, simply repeat the process after you have added an **Activity** and [Operator](#page-48-0) to your shape.

# <span id="page-35-0"></span>*5.3.2 Delete Unit*

To delete a unit, you must be on [Map p](#page-15-6)age which can be found in top navigation bar.

Select the appropriate unit by clicking on it. If you have multiple units ensure that you have clicked the correct one. Once clicked it will highlight.

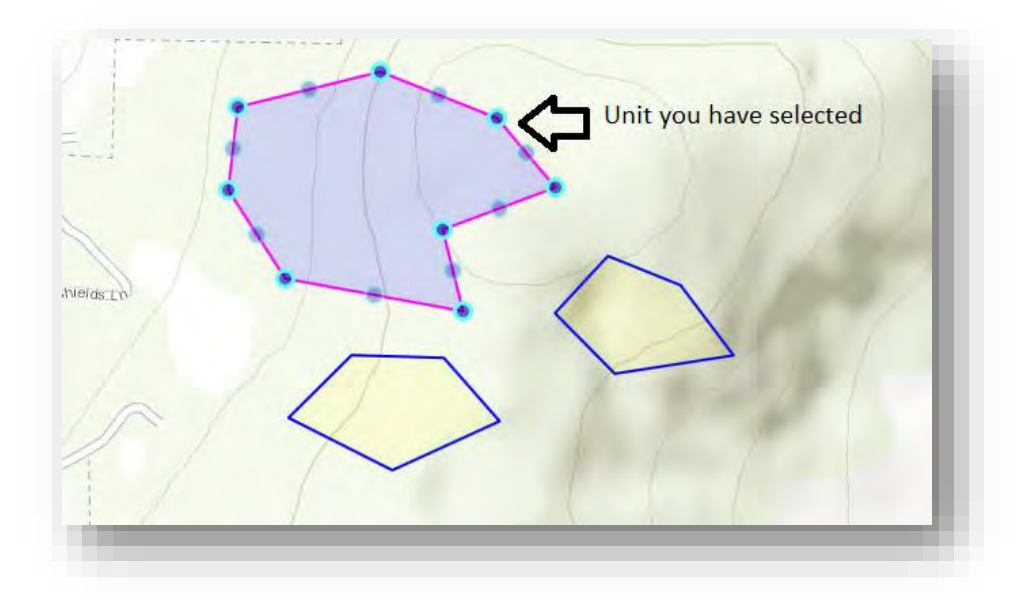

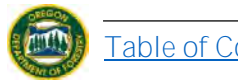
Once the Unit has been selected its information will pop up on the bottom right of your screen. Click on the "Delete" button.

A prompt box will appear. If you have selected the correct Unit click the "Delete Unit" button. Note that this action will also delete any activities or operators that are directly tied to the Unit.

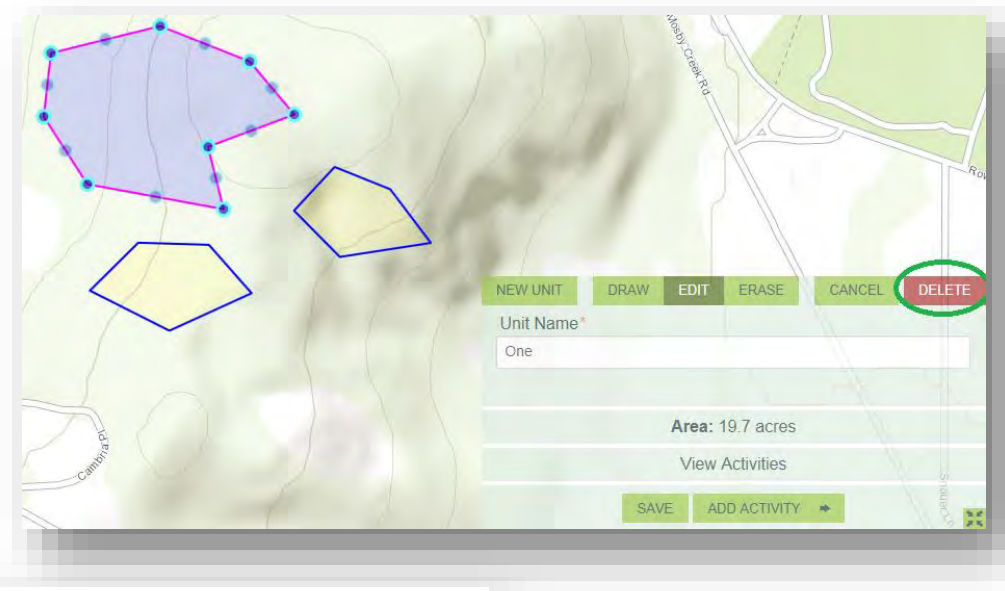

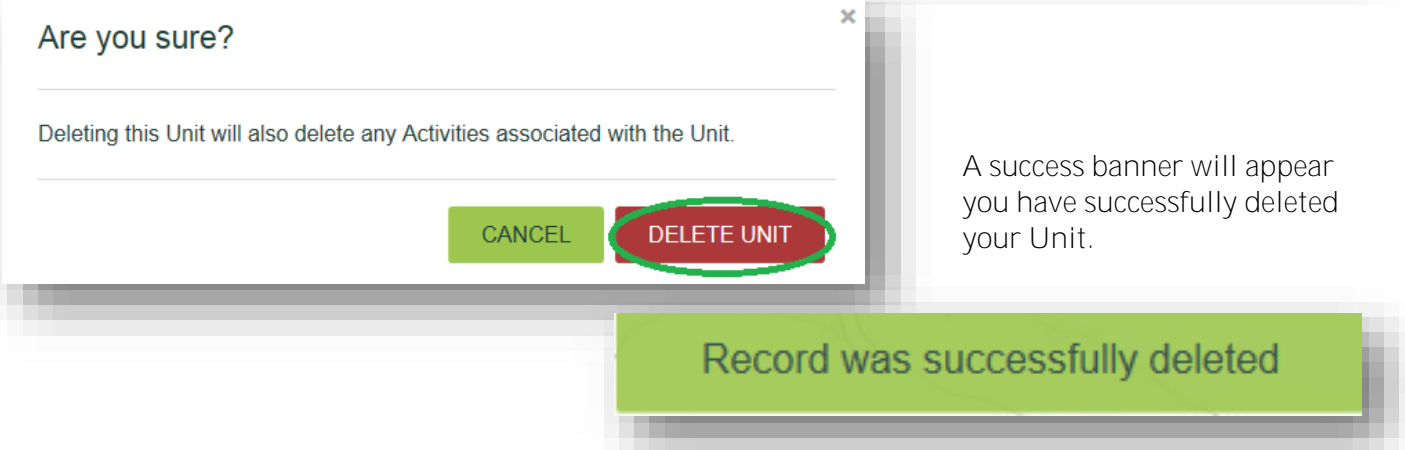

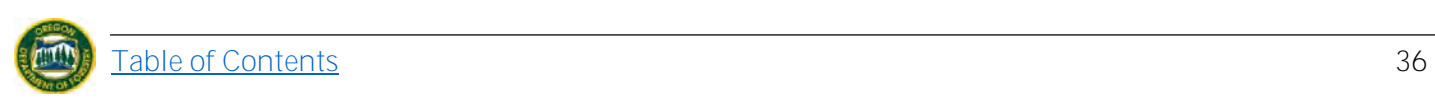

# <span id="page-37-1"></span>**5.4 Add/ Remove Activities**

Once you have created a Unit you can add Activities to them [\(Non-Chemical,](#page-37-0) [Chemical-Fertilizer,](#page-39-0) or [Chemical- Non Fertilizer\)](#page-42-0), and also [remove](#page-46-0) them if needed. For a complete list of activities and definitions please see [Attachment B.](#page-82-0)

# <span id="page-37-0"></span>*5.4.1 Add Non-Chemical Activity*

Reach add activities page by: **1.** Selecting "Add Activity" button from [Map](#page-15-0)  page after drawing/importing/clicking on appropriate Unit or,

#### **2.** by clicking "Add

Activity" on **Summary** page (top navigation bar) under Units/Activities/ Operators section.

Units / Activities / Operators

There are currently no activities associated with this Unit

ONE 19.7 ACRES

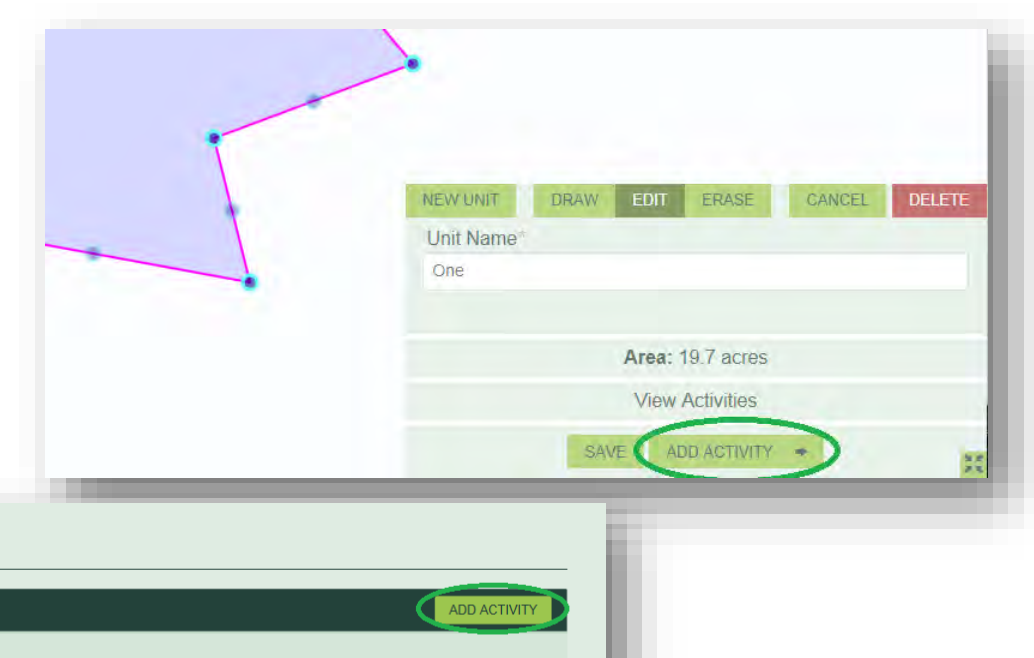

Fill out all sections with an asterisk on Add Activity and Method sections. Activity will need to be selected again from the drop-down menu that populates. Some Activities will require quantities, those that do not FERNS will autopopulate with N/A. Start date must be **15 days in the future** as there is a 15 day waiting period on each NOAP. **Note:** Fields that have a red asterisk mean that the field is required to be

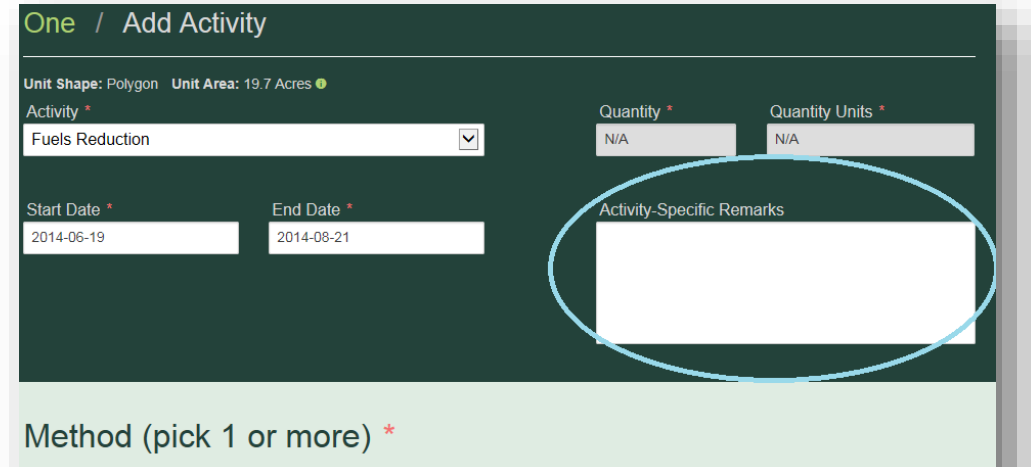

# $\Box$  Manual Mechanical  $\Box$  Burning

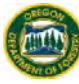

filled out.

**Note**: There is no longer a waiver INFO IS MAP GI **CONTACTS 4 CONDITIONS &** DOCUMENTS # **SUMMARY 31** option on the **COPY NOAP** SUBMO **NOAP Summary DELETE DRAF** notification itself. If you would like **OPERATION NAME: East Shomian** to request a Apply for Permit to Use Fire or Power Driven Machinery (PDM) (ORS 477 625) waiver contact Notify the State Forester of operations on lands described in this NOAP (CRS 527 670) the Stewardship Notify the State Forester and Department of Revenue of the intent to harvest timber (ORS 321.550). Forester for your NOAP. His/her Oregon Department of Forestry Contact Information information can be found on the ODF OFFICE: PRINEVILLE STEWARDSHIP FORESTER "ODF Contact Elden Ward ODF DISTRICT: Central Oregon NAME: Information" ADDRESS: 3501 NE 3kd ST.<br>Princyller, Oregon, 97754 **EMAIL: COTRAINER** section of the PHONE: 1541) 447-5658 [Summary p](#page-15-1)age (located on top navigation bar).

If your Operation would benefit from Specific Remarks, add those into the Acivity Specific Remarks box marked in blue.

Adding Operators (located at bottom of this page) is easiest to do now. If you would like to do so see [Add/Remove Operators](#page-48-0) section.

Save your activity by selecting one of the options at the bottom of the screen (*even if you have not added an Operator yet)*: "Save", "Add Another Activity", "Back to Map", or "Go to Contacts".

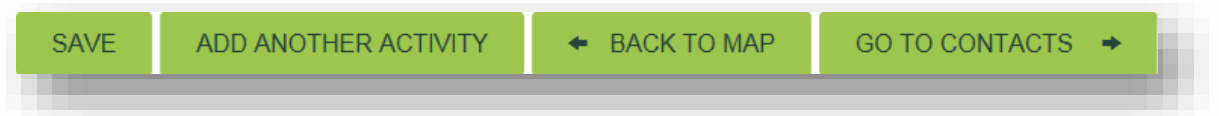

"Save" will allow you to save the current page without moving forward in the notification process.

"Add Another Activity" will save the information you have just provided and take you to a new activity page where you can add *another* activity to the *same* unit.

"Back to Map" will save the information you have just provided and take you back to the [Map](#page-15-0) page. Here you can click on a different Unit to [add activities](#page-37-1) to (following the steps laid out above), [draw/](#page-19-0)[import](#page-22-0) a new unit, or [delete a](#page-20-0) Unit.

"Go to Contacts" will save the information you have just provided and take you to the following page of the notification process.

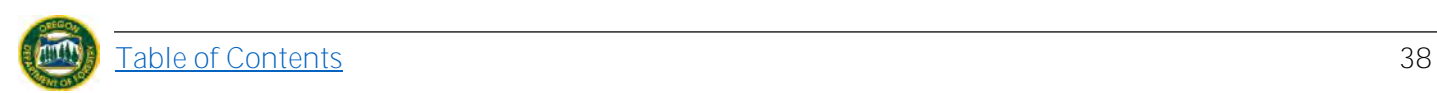

## If you chose "Save" (i.e. your

NOAP will not move to a different page) you will be presented with a success banner at the top of your screen.

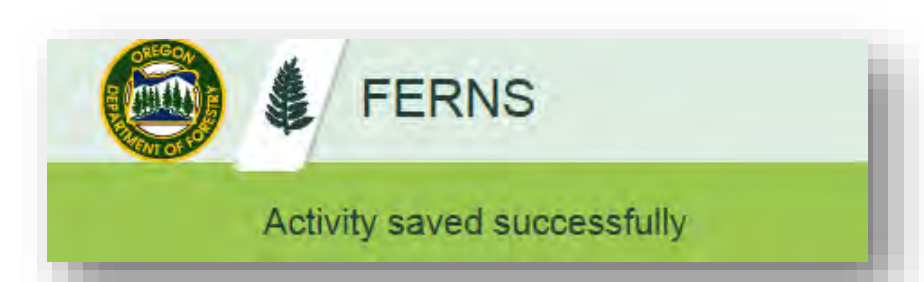

# *5.4.2 Add Chemical Activity*

5.4.2.1. Fertilizer

Reach the add page by: **1.** Selection Activity" butto page after drawing/impo on appropriate

**2.** by clicking Activity" on  $St$ (top navigation Units/ Activitie section.

ONE 19.7 ACRES

There are currently no

<span id="page-39-0"></span>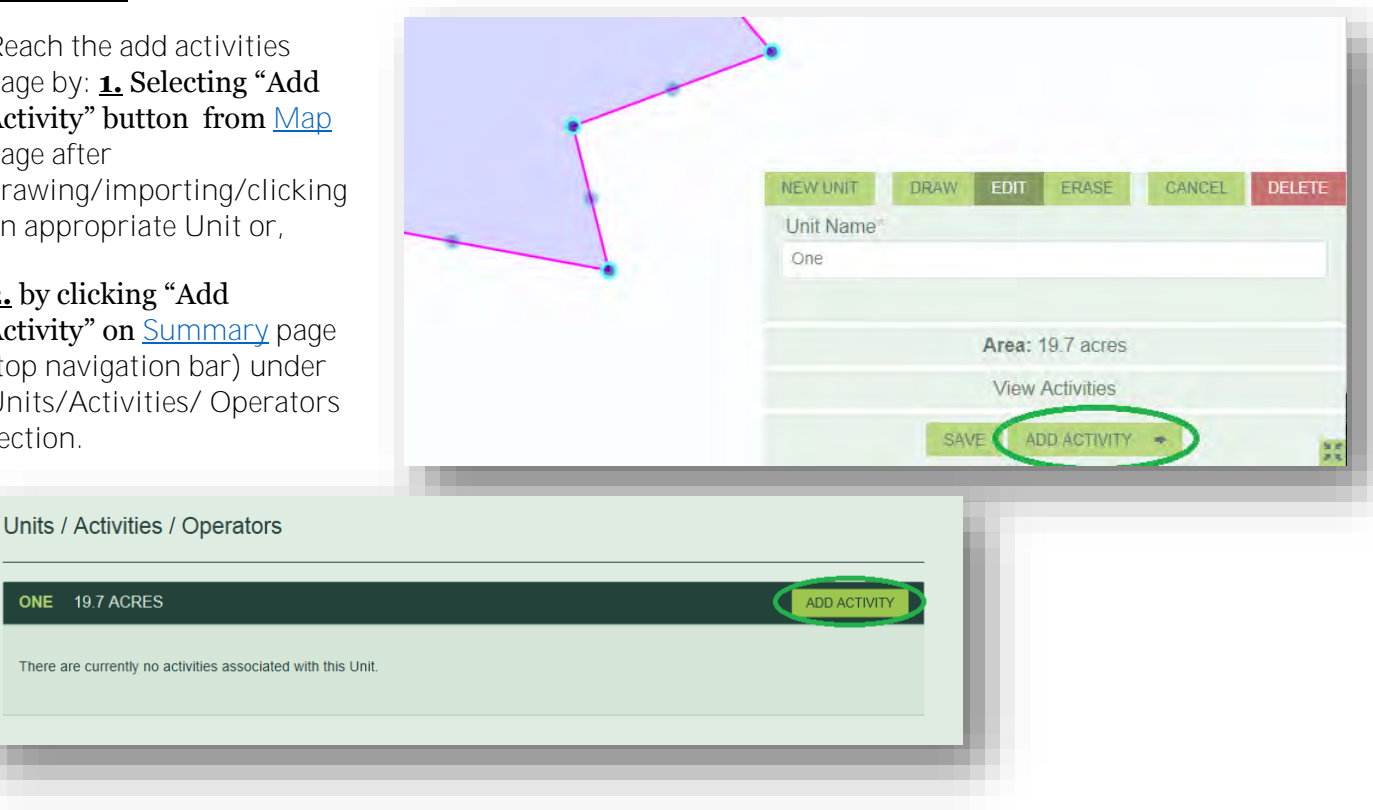

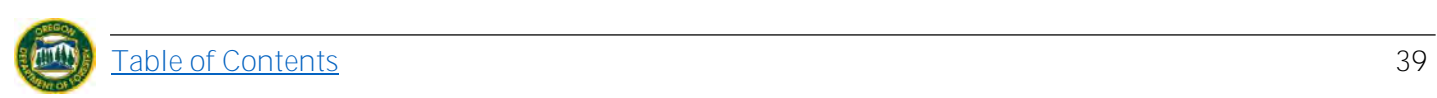

Fill out all sections with an asterisk on Add Activity and Method sections. Activity will need to be selected again from the drop-down menu that populates. Some Activities will require quantities, those that do not FERNS will autopopulate with N/A. Start date must be **15 days in the future** as there is a 15 day waiting period on each NOAP. **Note:** Fields that have a red asterisk mean that the field is required to be filled out.

**Note**: There is no longer a waiver option on the notification itself. If you would like to request a waiver contact the Stewardship Forester for your NOAP. His/her information can be found on the "ODF Contact Information" section of the [Summary](#page-15-1) page (located on top navigation bar).

If your Operation would benefit from Specific Remarks, add those into the Activity Specific Remarks box marked in blue.

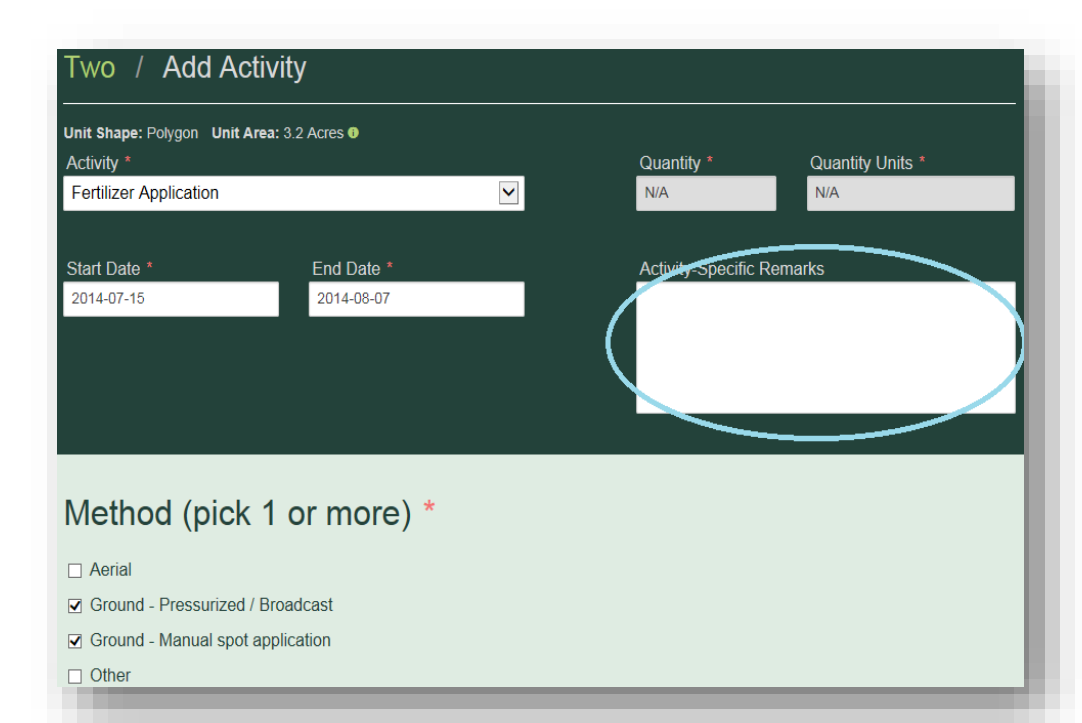

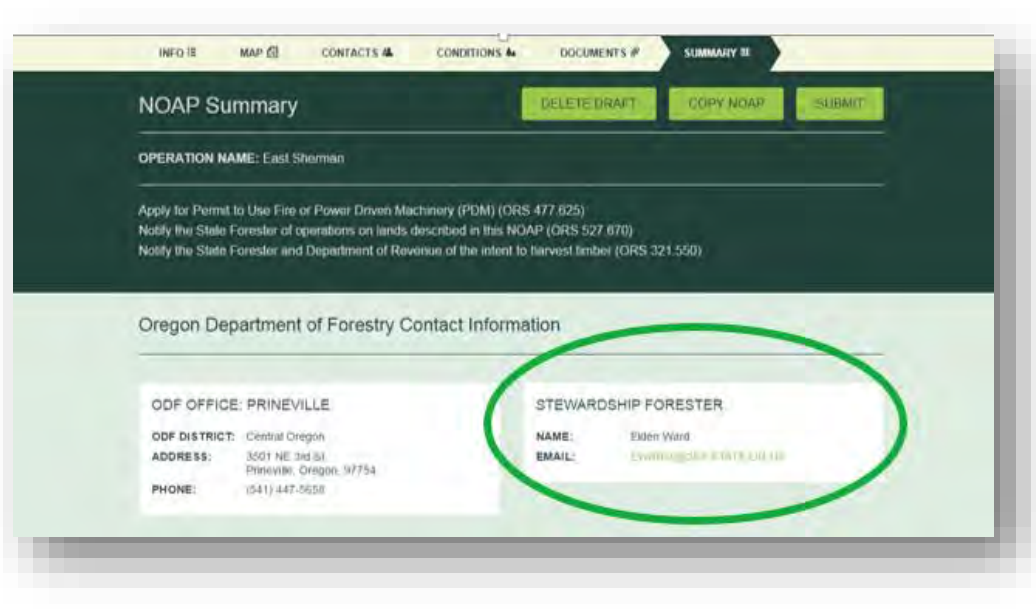

Indicate all chemicals by filling out as many fields as possible. Click "Add To Activity" once that field has been filled. If you do not click "Add To Activity" the information will not be added even if you save the page.

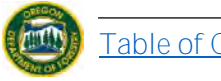

**Note:** The box next to "Fertilizer" is best filled by product's brand name or common name.

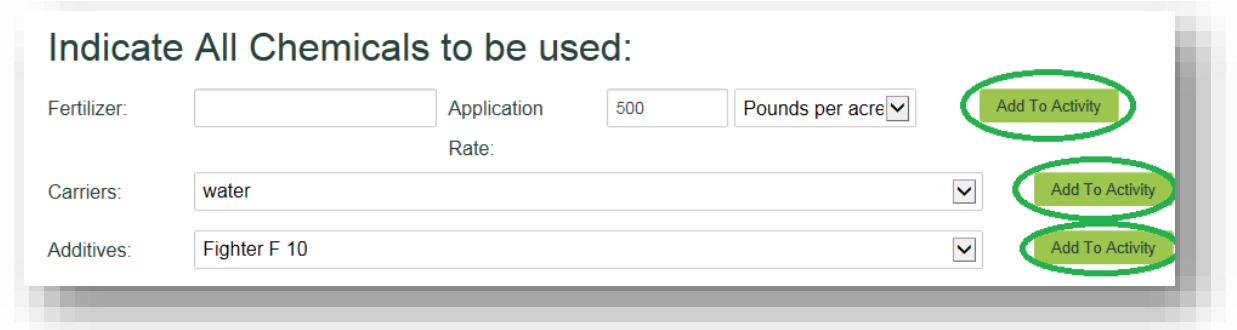

Adding Operators (located at bottom of this page) is easiest to do now. If you would like to do so see [Add/Delete Operators](#page-48-0) section.

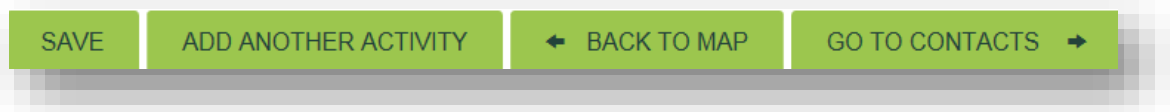

Save your activity by selecting one of the options at the bottom of the screen (*even if you have not added an Operator yet)*: "Save", "Add Another Activity", "Back to Map", or "Go to Contacts".

"Save" will allow you to save the current page without moving forward in the notification process.

"Add Another Activity" will save the information you have just provided and take you to a new activity page where you can add *another* activity to the *same* unit.

"Back to Map" will save the information you have just provided and take you back to the [Map](#page-15-0) page. Here you can click on a different Unit to [add activities](#page-37-1) to it, [draw/](#page-19-0)[import](#page-22-0) a new unit, or [delete](#page-20-0) a Unit.

"Go to Contacts" will save the

information you have just provided and take you to the following page of the notification process.

If you chose "Save" (i.e. your

NOAP will not move to a different page) you will be presented with a success banner at the top of your screen.

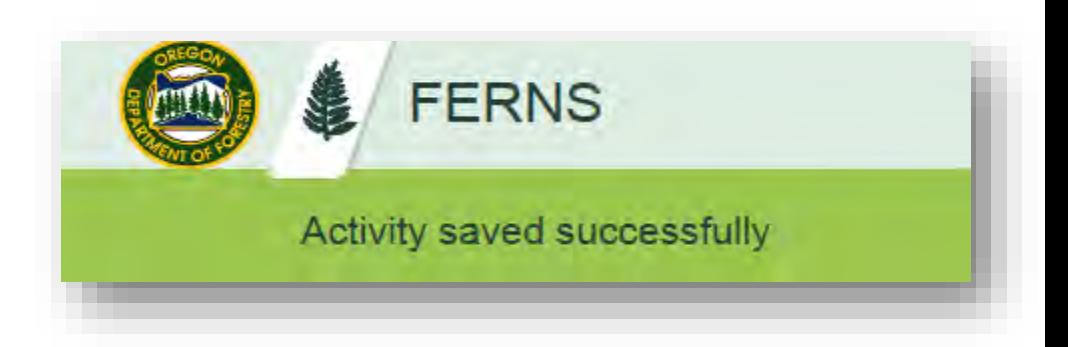

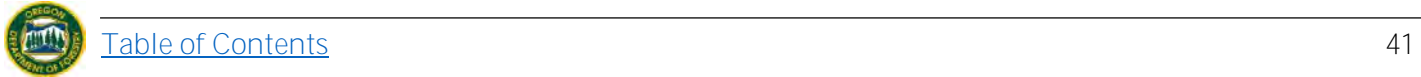

### <span id="page-42-0"></span>5.4.2.2. Non-Fertilizer

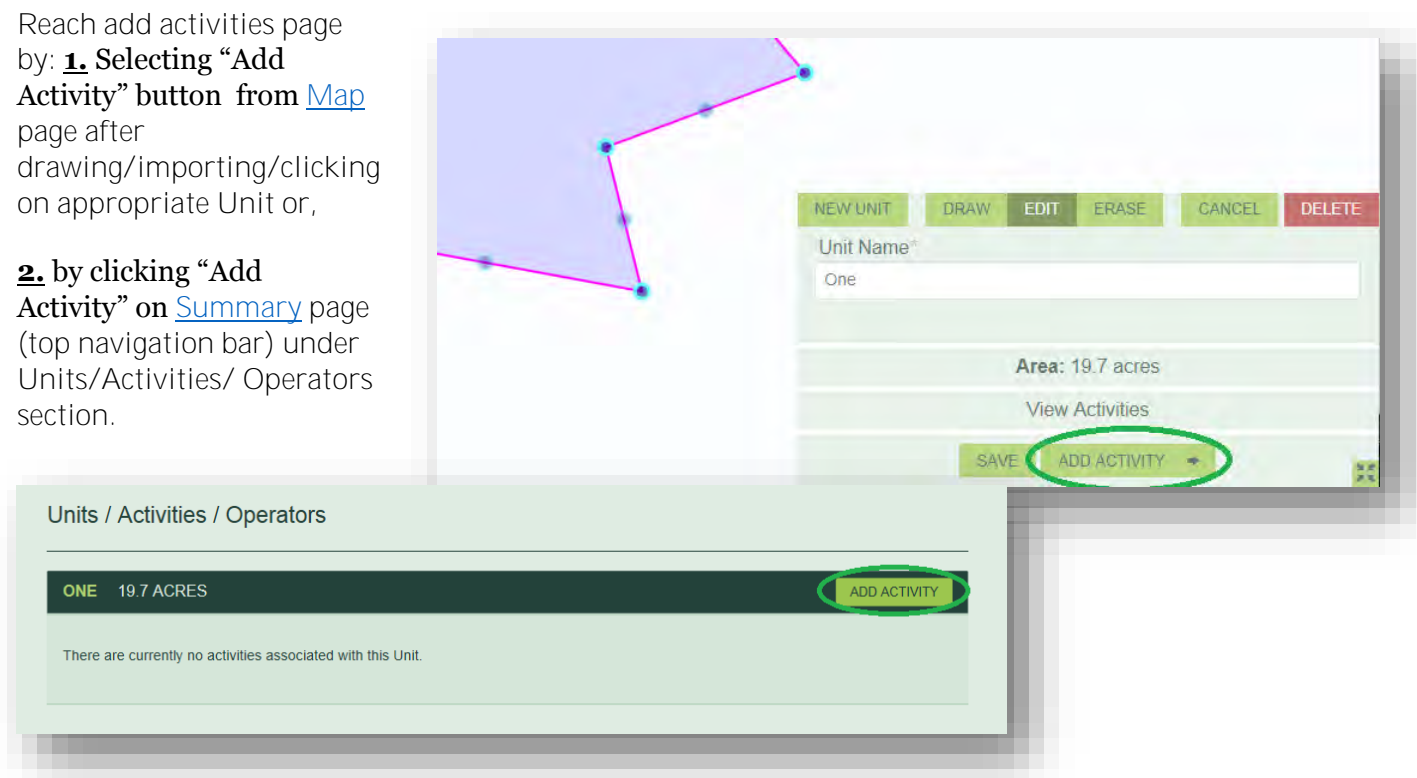

Fill out all sections with an asterisk on Add Activity and Method sections. Activity will need to be selected again from the drop-down menu that populates. Some Activities will require quantities, those that do not FERNS will autopopulate with N/A. Start date must be **15 days in the future** as there is a 15 day waiting period on each NOAP. **Note:** Fields that have a red asterisk mean that the field is required to be filled out.

**Note:** There is no longer a waiver option on the notification itself. If you would like to request a waiver contact the Stewardship Forester for your NOAP. His/her information can be found on the "ODF Contact Information" section of the **Summary** page (located on top navigation bar).

If your Operation would benefit from Specific Remarks, add those into the appropriate box marked in blue

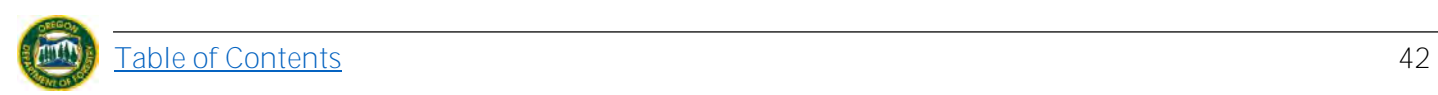

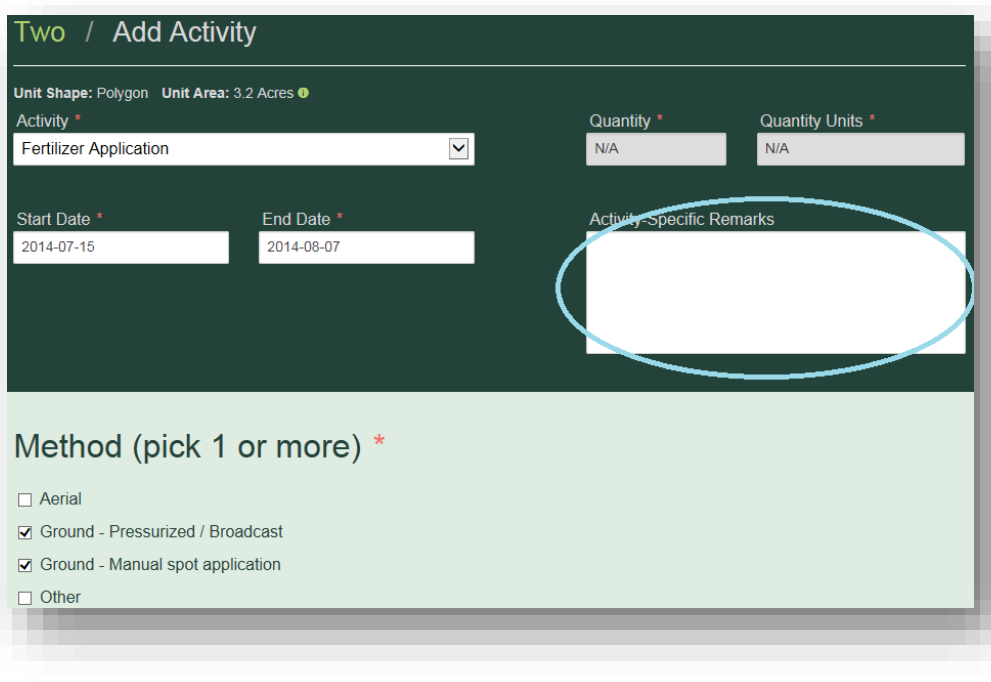

Indicate all Chemicals by filling out as many fields as possible. Click "Add To Activity" once that field has been filled. If you do not click "Add To Activity" the information will not be added even if you save the page.

**Note:** There is an option (in purple) to select either the brand name or common name. Click on whichever you would prefer. In blue there is an option to inform ODF if neither the brand nor common name for your product can be found. If this is the case, select this button.

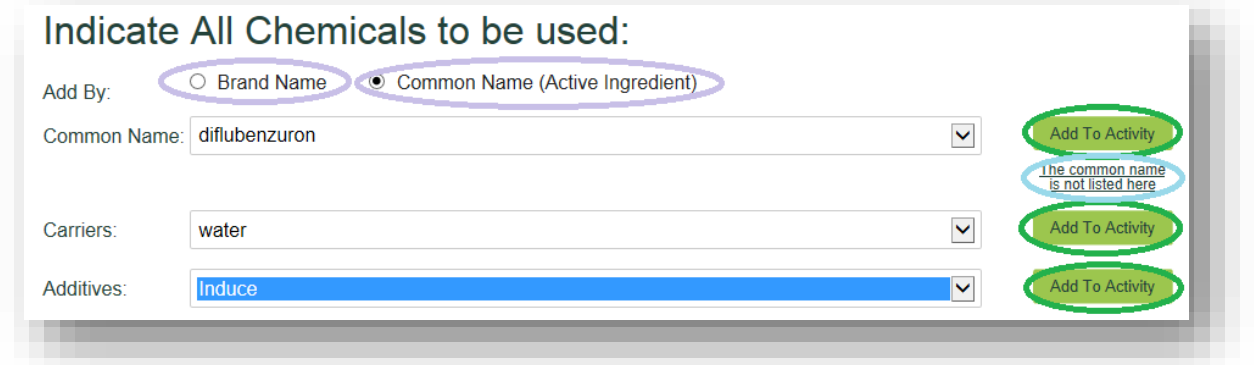

Adding Operators (located at bottom of this page) is easiest to do now. If you would like to do so see [Add/Delete Operators](#page-48-0) section.

Save your activity by selecting one of the options at the bottom of the screen (*even if you have not added an Operator yet)*: "Save", "Add Another Activity", "Back to Map", or "Go to Contacts".

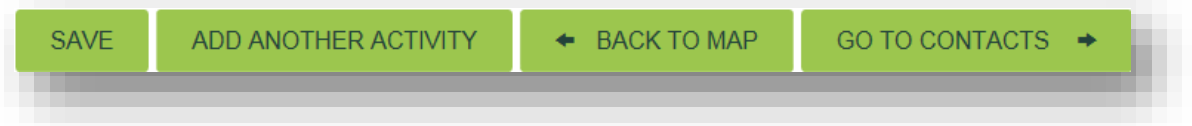

"Save" will allow you to save the current page without moving forward in the notification process.

"Add Another Activity" will save the information you have just provided and take you to a new activity page where you can add *another* activity to the *same* unit.

"Back to Map" will save the information you have just provided and take you back to the [Map](#page-15-0) page. Here you can click on a different Unit to [add activities](#page-37-1) to it, [draw/](#page-19-0)[import](#page-22-0) a new unit, or [delete](#page-20-0) a Unit.

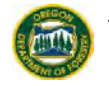

"Go to Contacts" will save the information you have just provided and take you to the following page of the notification process.

If you chose "Save" (i.e. your NOAP will not move to a different page) you will be presented with a success banner at the top of your screen.

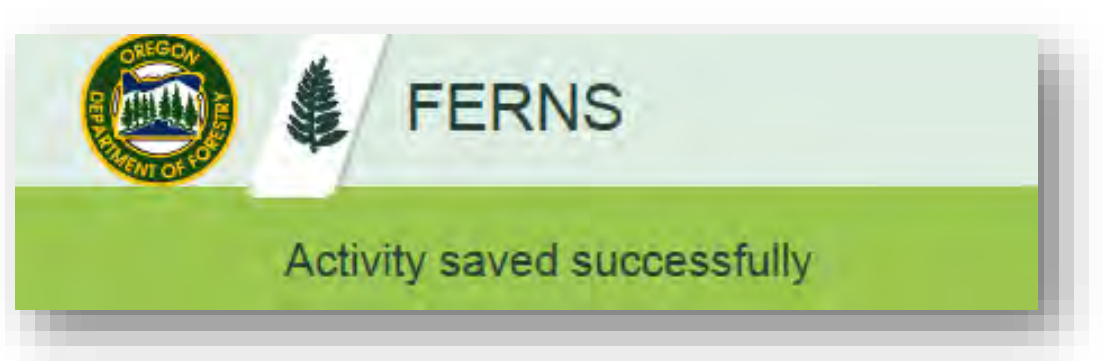

# *5.4.3 Add Multiple Activities to Same Unit.*

After you have an Activity on a Unit you have the option to add multiple Activities to the same Unit. To do so you have three options:

## **From Previous Activity Page**

Once you have input Activity information (and potentially Operator information too) scroll to the bottom of the page to view the following options:

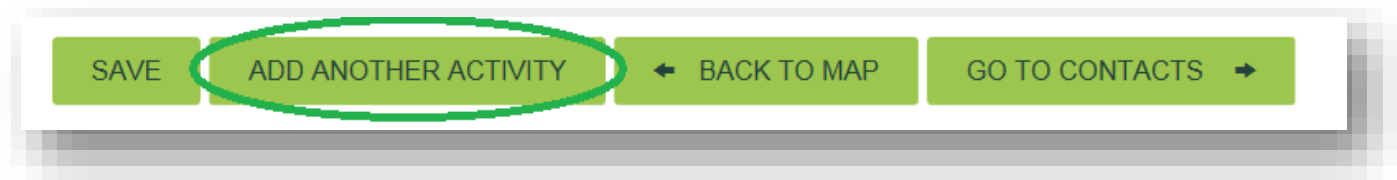

Select "Add Another Activity" button and proceed to provide Activity information as [outlined above.](#page-37-1)

## **From Map page**

Locate [Map](#page-15-0) by selecting "Map" button on top navigation bar within the desired NOAP.

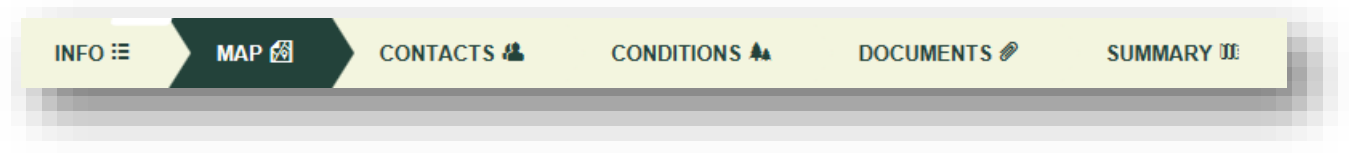

Select the Unit you would like to add another Acitivity to. Once selected the Unit will be highlighted with a pink and blue exterior.

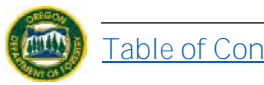

Select "Add Activity" button and proceed to provide Activity information as [outlined above](#page-37-1).

**Note:** While button does not say "Add **Another** Activity" it will still add another Activity to the same Unit (or a first Activity if you haven't created any yet).

#### **From Summary Page**

Locate [Summary](#page-15-1) page by selecting [Summary](#page-15-1) button on top navigation bar within the desired NOAP.

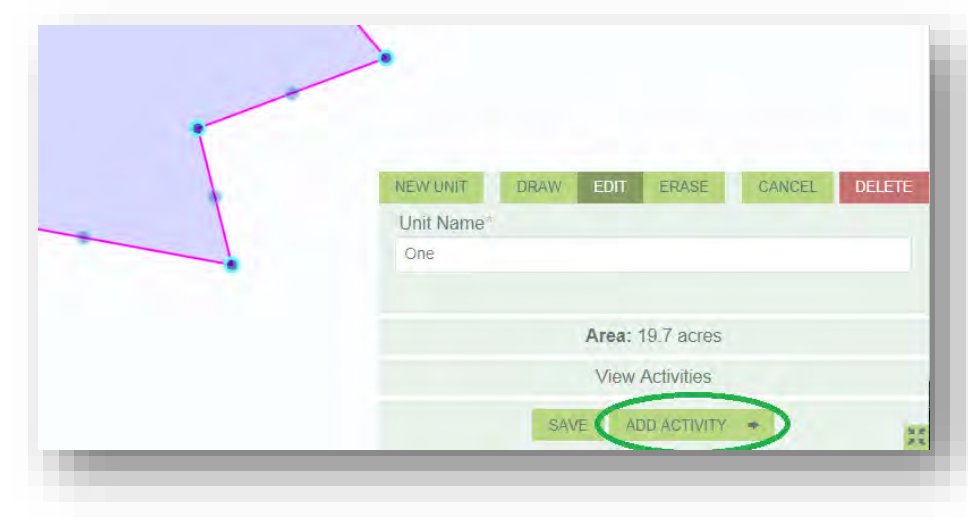

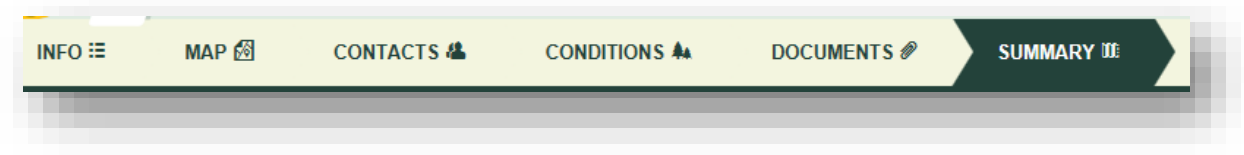

Scroll down to Units/Activities/Operators Section. **Note:** Unit names are marked in green with the names you originally provided.

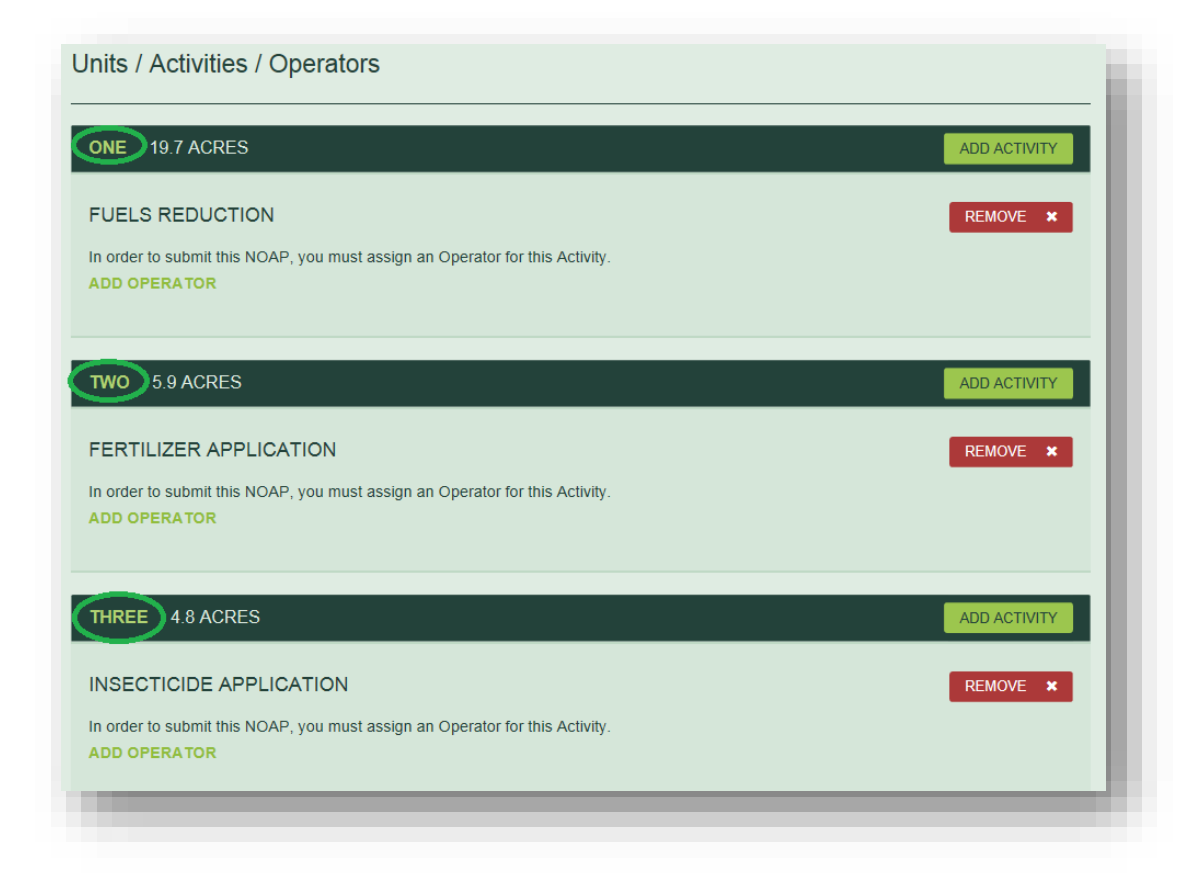

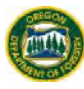

Find the Unit you would like to add another Activity to and select "Add Activity" button.

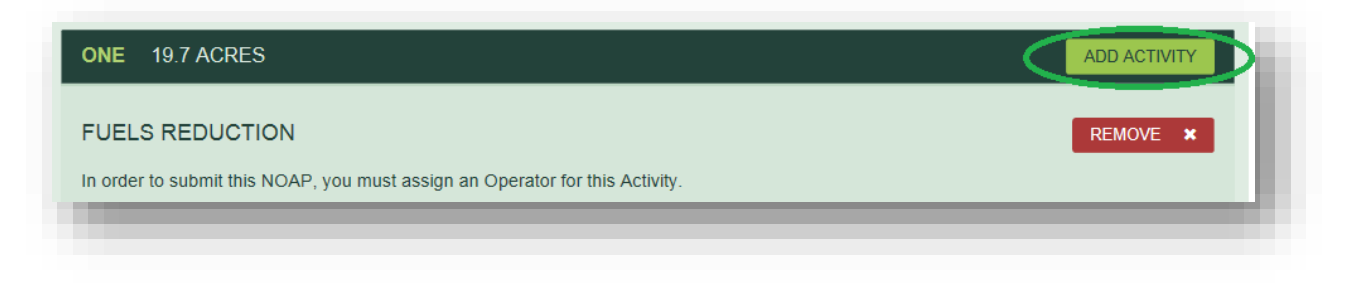

Provide Activity information as [outlined above](#page-37-1).

**Note:** While button does not say "Add **Another** Activity" it will still add another Activity to the same Unit (or a first Activity if you haven't created any yet).

## <span id="page-46-0"></span>*5.4.4 Remove Activity*

Locate [Summary](#page-15-1) page by selecting "Summary" button on top navigation bar within the desired NOAP.

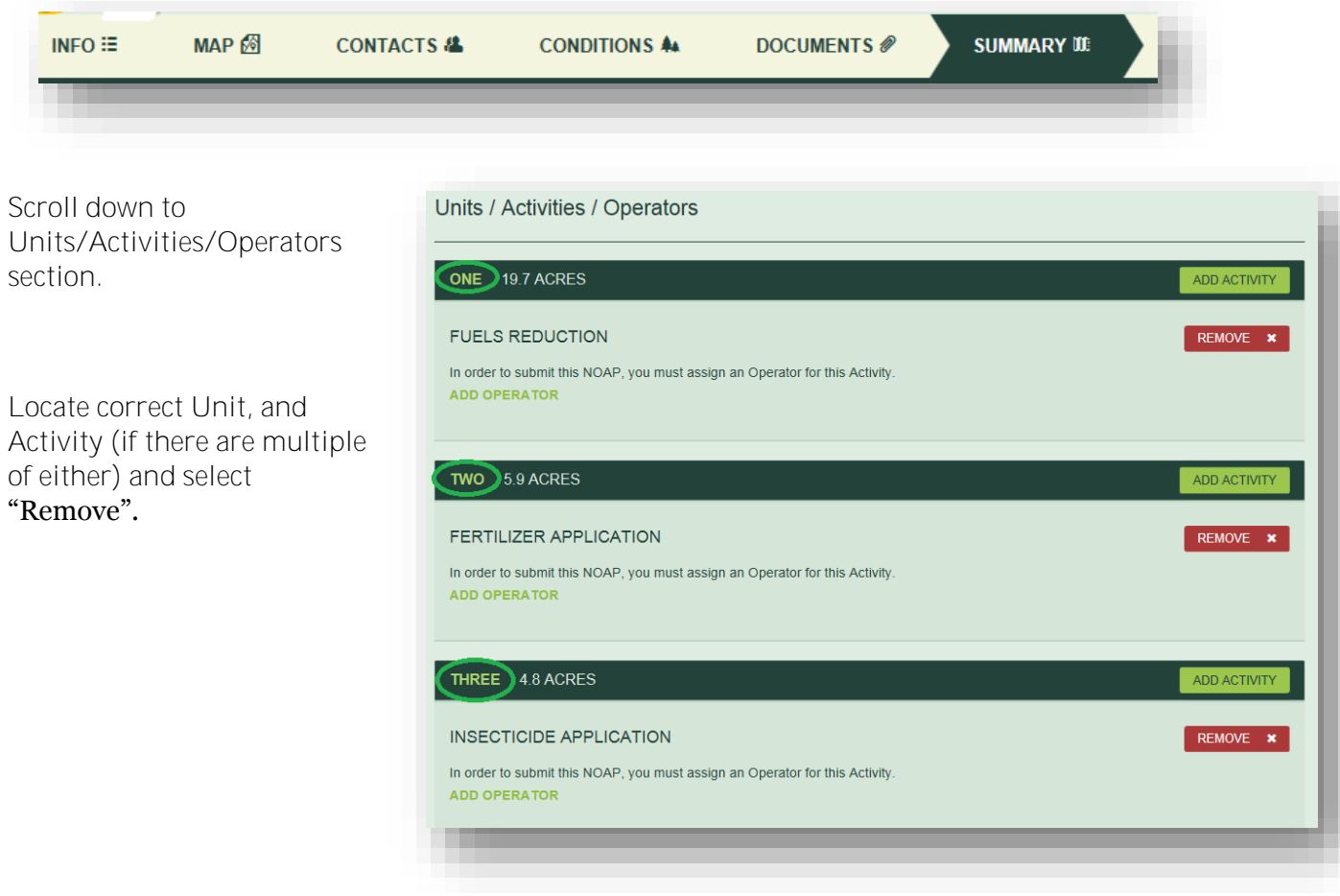

![](_page_46_Picture_7.jpeg)

![](_page_47_Picture_0.jpeg)

A prompt box will appear. Select "Yes" if you wish to remove the Activity you have selected.

![](_page_47_Picture_2.jpeg)

Your Activity has now been removed.

![](_page_47_Picture_4.jpeg)

# <span id="page-48-0"></span>**5.5 Add/ Remove Operator**

Once an Activity has been created an Operator can be added to it following the steps below to: [Add](#page-48-1)  [yourself as an Operator,](#page-48-1) [Search for existing Operator,](#page-49-0) or [Add a new Operator.](#page-51-0) If needed, the Operator can also be [removed.](#page-55-0)

# *5.5.1 Add Operator*

Units / Activities / Operators To add an Operator you must either select "Add Operator" from the appropriate Activity Section ONE 19.7 ACRES of the [Summary](#page-15-1) page (reached via top **FUELS REDUCTION** REMOVE 30 navigation bar) or from the "Add Activity" page itself. TWO 5.9 ACRES FERTILIZER APPLICATION VE X ctivity Type<br>**Fuels Reduction** 2014-6-10 2014-8-14 THREE 48 ACRES INSECTICIDE APPLICATION REMOVE \* iust assign an Operator for this Activity Method (pick 1 or more) \* Manual Mechanical  $\overline{\omega}$  Burning **Activity Operator Current Operator** *Note*: *You will have to follow one of the examples laid out below for each of the*  Please add yourself as Operator. Search existing contacts. Operator has not been associated with this Activity Please use the tools on the left to add an operator and/or create a Operato *activities on each of your Units: [Add](#page-48-1)  [yourself as the Operator,](#page-48-1) [Search for](#page-49-0)*  **I AM THE OPERATOR** *[someone,](#page-49-0) o[r Add a new Operator.](#page-51-0)* 

# <span id="page-48-1"></span>5.5.1.1. Yourself

![](_page_48_Picture_5.jpeg)

so, you have completed adding an Operator to the Activity. This information will be displayed both on the specific Activity page and on the **Summary** page under the appropriate Activity heading.

\_\_\_\_\_\_\_

#### Phone: 50050050000

If you **did not** input your Contact Details information when you registered you will not be able to be classified as an Operator until you do so.

![](_page_49_Picture_89.jpeg)

Activity in any of your NOAPS (following the steps laid out above). This information will be displayed both on the specific Activity page and on the **[Summary p](#page-15-1)age under the appropriate Activity** heading.

![](_page_49_Picture_3.jpeg)

# <span id="page-49-0"></span>5.5.1.2. Existing Operator

Select "Search" button from the options displayed on your screen.

![](_page_49_Picture_6.jpeg)

![](_page_49_Picture_7.jpeg)

A search bar and list of Operators in FERNS will be displayed. You can search through the pages by clicking on the numbers/arrows on the bottom or by typing in an Operator and selecting "Search".

Once you have found the appropriate operator select the "Add to Activity" button.

![](_page_50_Picture_68.jpeg)

![](_page_50_Picture_69.jpeg)

Once the Operator has been added the information will be displayed both on the specific Activity page and on the [Summary](#page-15-1) page under the appropriate Activity heading.

![](_page_50_Picture_70.jpeg)

![](_page_50_Picture_6.jpeg)

#### <span id="page-51-0"></span>5.5.1.3. New Operator

Select "New Operator" button from the options displayed on your screen.

![](_page_51_Picture_48.jpeg)

"Add a New Operator" page will appear. Fill out the top Add New Operator section. **Note:** Fields that have a red asterisk mean that the field is required to be filled out.

**Note:** It is important to fill out the Operator's email if he/she has one. If this is not filled out they will not have online access to the NOAP and will not get email updates. Rather, they will get paper copies in the mail later.

![](_page_51_Picture_49.jpeg)

Fill out the Operator Contact Details section with the appropriate information.

![](_page_51_Picture_50.jpeg)

![](_page_51_Picture_8.jpeg)

*If* the Operator happens to also be the Landowner or the Timber Owner where the operation is occurring provide the following information.

![](_page_52_Picture_82.jpeg)

After you have inputted all the correct information select the "Add Operator" button.

A success banner will populate the top of the screen once you have completed adding the Operator.

**Note:** This Operator can now be selected via the "Search" function for future NOAPS. For this action see "[Add](#page-49-0)  [Existing Operator](#page-49-0)" section.

Once the Operator has been added the information will be displayed both on the specific Activity page and on the **[Summary p](#page-15-1)age under the appropriate** Activity heading.

![](_page_52_Picture_6.jpeg)

![](_page_52_Picture_7.jpeg)

## *5.5.2 Replace Operator*

Once an Operator has been added to an Activity you can replace him/her at any point in time.

Locate [Summary](#page-15-1) page by clicking the "Summary" button on the top navigation bar.

![](_page_53_Picture_51.jpeg)

Scroll down to Units/Activities/Operators section and find the Activity that the Operator you would like to replace pertains to.

Click on the Activity name that you are interested in. This will take you to the Activity page where the Operator information is located at the bottom.

![](_page_53_Picture_52.jpeg)

**Note:** DO NOT Select the "Remove" button from this page. The action will delete the ACTIVITY not the Operator you are trying to delete.

![](_page_53_Picture_8.jpeg)

Scroll down to the bottom of the page and select one of the options: "I am the Operator", "Search" (for existing Operators), or "New Operator".

**Note:** you can also select the "Remove" button shown below and add an Operator from scratch following the "I am the Operator", "Search" (for existing Operators), or "New Operator" functions.

![](_page_54_Picture_75.jpeg)

From here follow the prompts to select your new operator: "<u>[I am the Operator](#page-48-1)</u>", "[Search](#page-49-0)" (for existing Operators), or "[New Operator](#page-51-0)". Once you have selected an Operator the new Operator will replace the initial Operator. You will then be displayed with a banner saying the Activity has been updated.

![](_page_54_Picture_76.jpeg)

Once the Operator has been replaced the information will be displayed both on the specific Activity page and on the [Summary p](#page-15-1)age under the appropriate Activity heading.

![](_page_54_Picture_77.jpeg)

![](_page_54_Picture_7.jpeg)

## <span id="page-55-0"></span>*5.5.3 Remove Operator*

Locate [Summary](#page-15-1) page by clicking the "Summary" button on the top navigation bar.

![](_page_55_Picture_2.jpeg)

![](_page_55_Picture_3.jpeg)

# **5.6 Add/Remove Landowner**

Here you will have the option to both [add](#page-56-0) and [remove](#page-59-0) Landowners.

## <span id="page-56-0"></span>*5.6.1 Add Landowner*

To add a Landowner you must either select "Add Landowner" from the [Summary](#page-15-1) page (located on top navigation bar) or click the "[Contacts](#page-15-2)" button (also on top navigation bar). Here you will have the option to: [Add yourself as the Landowner,](#page-56-1) [Search for existing Landowners,](#page-57-0) or [Add a new Landowner.](#page-58-0)

#### <span id="page-56-1"></span>5.6.1.1. Yourself

Once you have accessed the Add Landowners page select the "I am the Landowner" button that appears on your screen.

![](_page_56_Picture_155.jpeg)

If you filled out Landowner information when you registered or when you completed a different NOAP your page will display you with a Current Landowners box. This info will be displayed both on the [Contacts](#page-15-2) page and on the [Summary p](#page-15-1)age.

If you **did not** input your Landowner information when you registered you will not be able to be classified as a Landowner until you do so.

#### Select the "Your Name" button in the upper right hand corner of your screen.

![](_page_56_Picture_156.jpeg)

![](_page_56_Picture_11.jpeg)

#### Scroll down to the "Are you a Landowner" section and fill out the information.

#### Once finished select "Save" at bottom of screen.

You may now add yourself as a Landowner on any NOAP (following the steps laid out above). This information will be displayed both on the [Contacts](#page-15-2) page and on the [Summary](#page-15-1) page.

![](_page_56_Picture_15.jpeg)

## <span id="page-57-0"></span>5.6.1.2. Existing Landowner

Once you have reached the [Add Landowners p](#page-15-2)age (Contacts button) select the "Search" button to search for an existing Landowner.

![](_page_57_Picture_2.jpeg)

![](_page_57_Picture_3.jpeg)

#### <span id="page-58-0"></span>5.6.1.3. New Landowner

Once you have reached the [Add Landowners p](#page-15-2)age (Contacts button) select the "New Landowner" button to create a new Landowner.

![](_page_58_Picture_63.jpeg)

This will take you to the Add New Landowner page. Here input all the information in the three different sections of the page displayed below. Fields that have a red asterisk mean that the field is required to be filled out. **Note:** you can add a new Landowner but Landowners have to enter their Landowner information on their own Contact Details page in order for them to be a valid Landowner.

Section 1: **Note:** If you do not input an email for the Landowner he/she will not have access to the online NOAP nor receive emails notifications. Rather, he/she will be mailed all the information needed from ODF.

![](_page_58_Picture_64.jpeg)

Section 2:

![](_page_58_Picture_65.jpeg)

![](_page_58_Picture_8.jpeg)

![](_page_59_Picture_120.jpeg)

You have successful added a Landowner. His/her information is now displayed on the [Contacts p](#page-15-2)age and on the **Summary** page.

![](_page_59_Picture_121.jpeg)

Landowner Size: 100-499 acres

# *5.6.2 Add Multiple Landowners*

To add multiple landowners follow the steps laid out above [\(Adding yourself as a Landowner,](#page-56-1) Adding an [existing Landowner,](#page-57-0) or [Creating a new Landowner\)](#page-58-0) once you have already added a Landowner.

Landowners do not replace one anther like Operators do.

See following section if you need to [remove](#page-59-0) a Landowner.

# <span id="page-59-0"></span>*5.6.3 Remove Landowner*

To remove a Landowner you must be on the [Contacts](#page-15-2) page (reached via the top navigation bar).

![](_page_59_Picture_122.jpeg)

![](_page_59_Picture_11.jpeg)

![](_page_60_Figure_0.jpeg)

# **5.7 Add Fire Emergency Contact**

To add a Fire Emergency Contact you must be on the **Contacts** Page (where you inputted your Landowner Information).

Arrive at Contacts page by selecting "Contacts" on the upper navigation bar or by selecting "Edit" under the Fire Emergency Contact section of the **Summary** page.

## **From navigation bar:**

![](_page_61_Picture_102.jpeg)

## **From [Summary](#page-15-1) Page**

![](_page_61_Picture_103.jpeg)

"Save" will save the information you just provided without advancing you in the notification process. This allows you to leave and come back later if needed.

"Go to Contacts" saves the information you just inputted and takes you to the next page of the notification process.

This information will be displayed both on the [Contacts](#page-15-2) page and on the [Summary](#page-15-1) page.

![](_page_61_Picture_104.jpeg)

![](_page_61_Picture_11.jpeg)

# **5.8 Add/Remove Timber Owner**

Here you will have the option to both [add](#page-62-0) and [remove](#page-66-0) Timber Owners.

## <span id="page-62-0"></span>*5.8.1 Add Timber Owner*

to add a Timber Owner you must either select "Add Timber Owner" from the [Summary](#page-15-1) page (a) or click the "[Contacts](#page-15-2)" button (on top navigation bar) (b). You have the option to[: Add yourself as the Timber](#page-62-1)  [Owner,](#page-62-1) [Search for a Timber Owner,](#page-63-0) or [Add a new Timber Owner.](#page-62-0)

**Note:** The option to add a Timber Owner will only present itself if you chose to: "Notify the State Forester and Department of Revenue of the intent to harvest timber (ORS 321.550)" on the [Info](#page-15-3) page of the specific NOAP.

#### **From the Navigation Bar**

![](_page_62_Picture_148.jpeg)

#### **From [Summary](#page-15-1) Page**

![](_page_62_Picture_149.jpeg)

#### 5.8.1.1. Yourself

<span id="page-62-1"></span>Once you have located the [Contacts](#page-15-2) page click the "I am the Timber Owner" button.

If you inputted your Timber Owner information when you registered or on a previous NOAP you have successfully added yourself and your Timber Owner information will be found on the [Contacts](#page-15-2) page and on the [Summary](#page-15-1) page under the correct heading.

#### **Add Timber Owner**

![](_page_62_Picture_13.jpeg)

![](_page_62_Picture_14.jpeg)

If you **did not** declare yourself as a Timber Owner when you registered or on a previous NOAP you will not be able to be classified as a Timber Owner until you have provided the appropriate information.

![](_page_63_Figure_1.jpeg)

<span id="page-63-0"></span>![](_page_63_Picture_2.jpeg)

You will next be presented with the All Timber Owners page. Search for the appropriate Timber Owner for your NOAP by using the page numbers at the bottom of the screen or typing in their name/company in the search field and clicking the "Search" button.

![](_page_64_Figure_1.jpeg)

#### 5.8.1.3. New Timber Owner

Once you have located the [Contacts](#page-15-2) page click the "New Timber Owners" button.

You will be presented with a page that allows you to add a new Timber Owner. Fill out the three sections on the page before clicking save. **Note:** Fields that have a red asterisk mean that the field is required to be filled out.

Section One: **Note:** If you do not input an email for the Timber Owner he/she will not have access to the online NOAP nor receive emails notifications. Rather, he/she will be mailed all the information needed from ODF.

# **Add Timber Owner**

#### Timber Owner Responsibilities <sup>O</sup>

One of the activities on this NOAP requires you to add a **Timber Owner** 

Please add yourself as Timber Owner, Search existing Timber Owners, and/or create a Timber Owner.

**I AM THE TIMBER OWNER** 

**SEARCH TIMBER OWNERS** 

NEW TIMBER OWNER

![](_page_65_Picture_87.jpeg)

Section Two:

![](_page_65_Picture_88.jpeg)

![](_page_65_Picture_13.jpeg)

Section Three: **Note:** If the Timber Owner also happens to be the Landowner fill out the Landowner information as well.

![](_page_66_Picture_74.jpeg)

Once you have filled out all the appropriate fields click the "Add Timber Owner" button at the bottom of the page.

**ADD TIMBER OWNER** 

You will be presented with a success banner. The Timber Owner information will now be displayed on the [Contacts](#page-15-2) page and on the [Summary](#page-15-1) page under the correct heading. From now on you will be able to [search for existing Timber Owners](#page-63-0) and find this entry to add to future NOAPs.

![](_page_66_Picture_5.jpeg)

#### <span id="page-66-0"></span>*5.8.2 Remove Timber Owner*

In order to remove the Timber Owner you must be on the [Contacts](#page-15-2) page located on the top navigation bar.

![](_page_66_Picture_75.jpeg)

![](_page_66_Picture_9.jpeg)

![](_page_67_Figure_0.jpeg)

No success banner will be generated for this action. Rather, the Current Timber Owner section will be blank on the [Contacts](#page-15-2) page as well as the [Summary p](#page-15-1)age.

# **Current Timber Owner**

There isn't a Timber Owner associated with this NOAP. Please use tools above to add a Timber Owner.

## **5.9 Add Site Conditions**

You must add Site [Conditions](#page-15-4) to your NOAP before submitting it. To do so click the "Conditions" button on the top navigation bar within a NOAP.

![](_page_68_Figure_2.jpeg)

## *5.9.1 Definitions*

If you are unsure of any of the words or names used on this page select the definitions tab on the upper right hand side.

![](_page_68_Picture_5.jpeg)

The following pop-up box will appear. Use the scroll bar to scroll to the definition you need and click the "x" when you are finished.

![](_page_68_Picture_67.jpeg)

![](_page_68_Picture_8.jpeg)

#### 5.9.1.1. Slope, Stability & Clearcut Adjacency

All selection fields will automatically default to "No". If one of the categories pertains to your operation make sure to select "Yes" or "Not Applicable" if this is the case.

![](_page_69_Picture_42.jpeg)

# 5.9.1.2. Waters of the State

All selection fields will automatically default to "No". If one of the categories pertains to your operation make sure to select "Yes".

![](_page_69_Picture_43.jpeg)

![](_page_69_Picture_6.jpeg)

#### 5.9.1.3. Cultural and Wildlife Resources

All selection fields will automatically default to "No". If one of the categories pertains to your operation make sure to select "Yes".

![](_page_70_Picture_59.jpeg)

# *5.9.2 Save Site Conditions*

Once all the site condition information has been added that you know about click either "Save", "Go to Documents", or "Go to NOAP Summary".

"Save" will allow you to save the information you have just added without advancing in the notification process in case you need to leave and return later.

"Go to Documents" will save the information you have just added at take you to the [Documents](#page-15-5) page where you can upload anything that is needed so long as it is in PDF format.

"Go to NOAP Summary" will save the information you have just added and take you to the [Summary](#page-15-1) page.

![](_page_70_Picture_8.jpeg)

# **5.10 Upload/ Delete Document(s)**

 You can upload any document needed to your NOAP. However, it must be in PDF format and the total number of documents cannot exceed ten (this number includes uploads done by ODF staff. However, you can create a single PDF comprised of multiple documents of multiple pages each as long as the PDF is not larger than 2MB). Having trouble uploading your document? See the [Uploading Documents](#page-4-0) section under [System Requirements.](#page-4-1)

# *5.10.1 Upload a Document*

You can upload any documents needed for a NOAP via the **Documents** page located on the top navigation bar.

![](_page_71_Picture_144.jpeg)

Here you will be displayed with the NOAP [Documents](#page-15-5) page. To upload a document click the Browse button to first locate the document on your own computer.

![](_page_71_Picture_6.jpeg)

Locate the file you would like to upload, click on the file and then click the "Open" button.

![](_page_71_Picture_8.jpeg)

![](_page_71_Picture_9.jpeg)
The file will then populate and be ready to upload. Select the "Upload" button next.

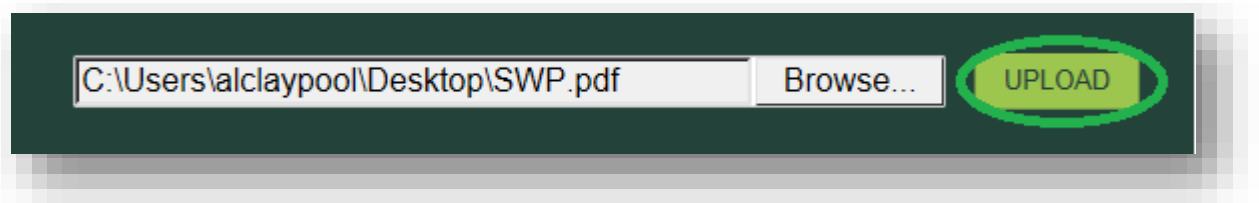

The Document will now appear under the Current [Documents](#page-15-0) section of the **Documents** page as well as be displayed on the **Summary** page.

**Note:** If you are having trouble uploading the document or someone else on the NOAP cannot read it see the [Uploading Documents s](#page-4-0)ection under [System Requirements.](#page-4-1)

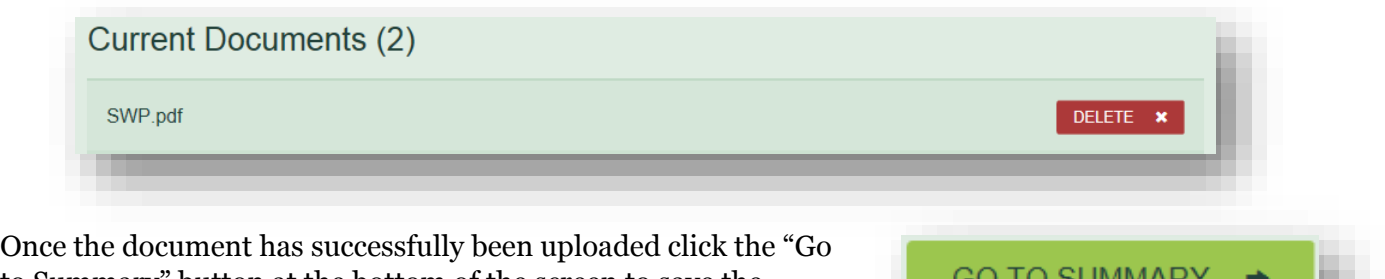

to Summary" button at the bottom of the screen to save the information and continue to submit the notification.

#### *5.10.2 Upload Multiple Documents:*

To upload multiple documents simply repeat the steps [laid out above.](#page-71-0)

Each time you add a document it will populate into the Current Documents section of the [Documents](#page-15-0) page as well as be displayed on the **Summary** page.

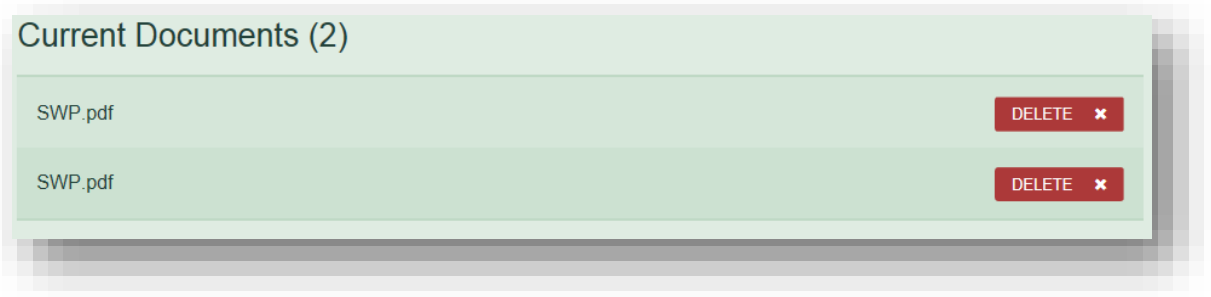

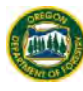

Once the document has successfully been uploaded click the "Go to Summary" button at the bottom of the screen to save the information and continue to submit the notification.

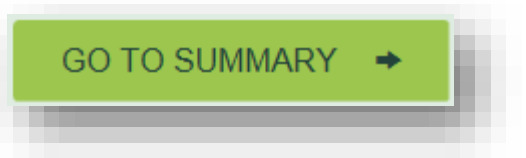

#### *5.10.3 Delete Document*

To delete a document you must be on the [Documents](#page-15-0) page. You can get there by clicking the "Documents" button on the upper navigation bar.

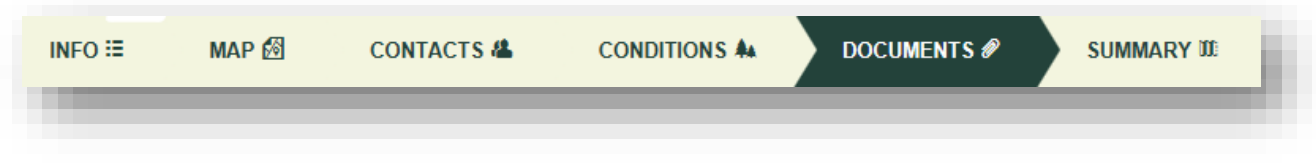

Next scroll down to the bottom and locate the Current Documents section and the Document that you would like to delete. Select "Delete" on the correct Document.

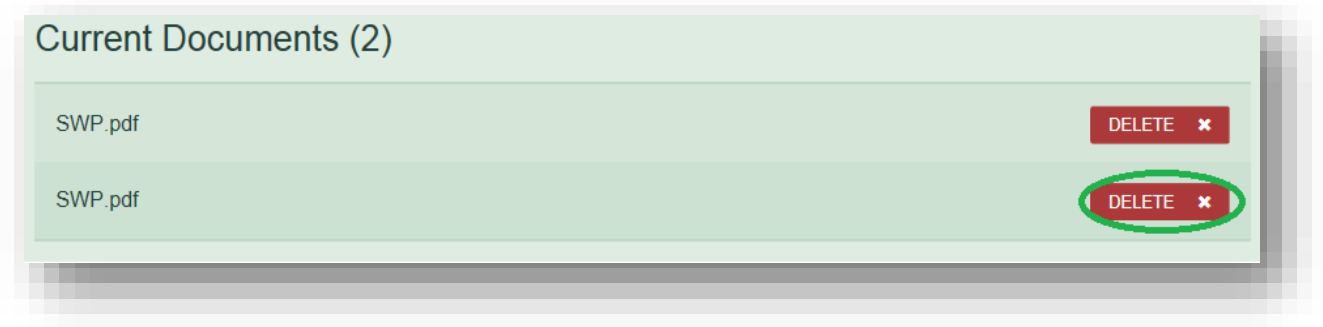

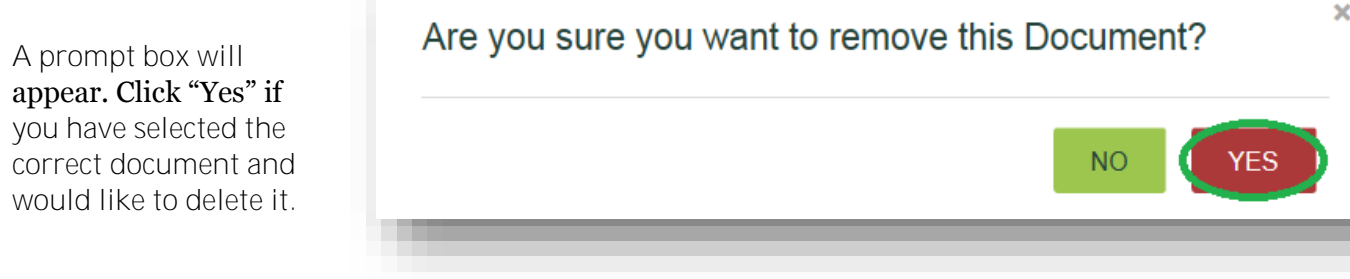

There will be no success banner displayed for this action. Rather, you will no longer see the document on the **Documents** page nor on the **Summary** page as it has been removed from your NOAP and from FERNS.

#### **5.11 Delete Draft NOAP**

You may delete a draft NOAP at any time during the notification creation process. To delete a draft NOAP click the [Summary](#page-15-1) button on the top navigation bar from within the desired NOAP.

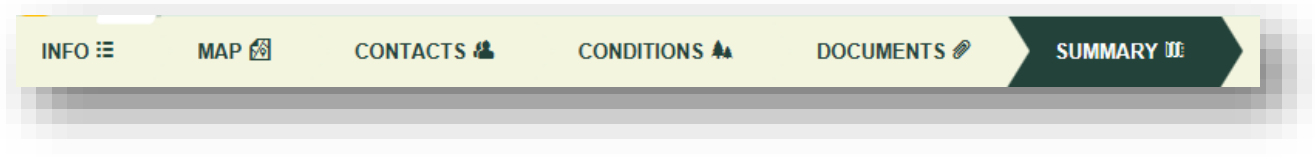

Please note that you **will not** be able to retrieve the draft NOAP after it has been deleted. If you are ready to proceed, select the "Delete Draft" button located on the upper right hand corner of the page.

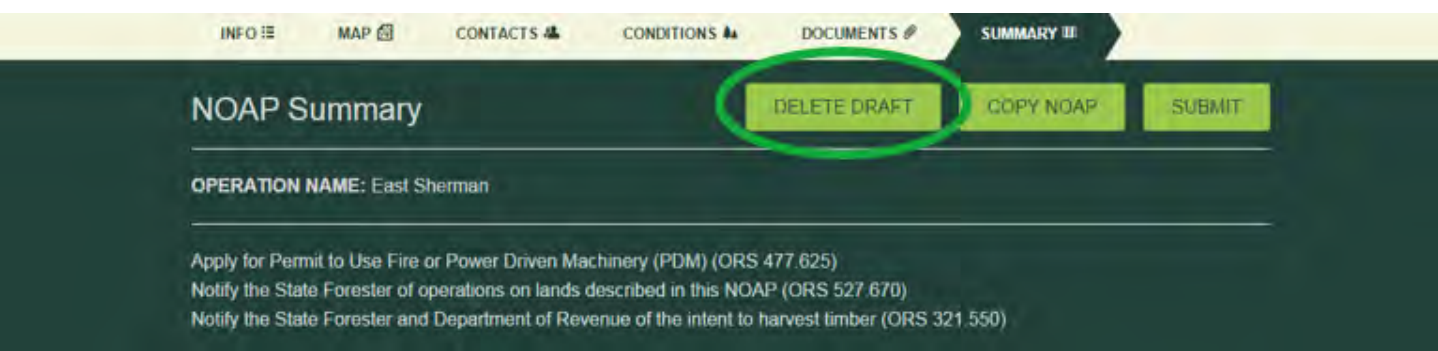

A prompt box will appear asking if you are sure you wish to delete the draft of the NOAP. If you are sure, select "Yes".

You will not receive a success banner for this action; rather, the draft NOAP will no longer appear on your Dashboard.

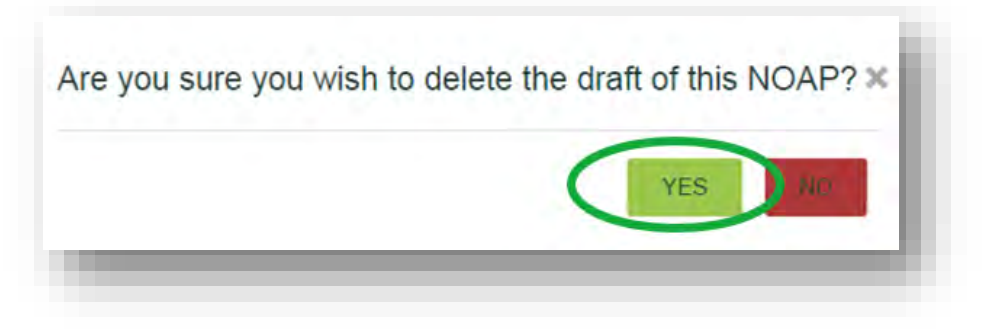

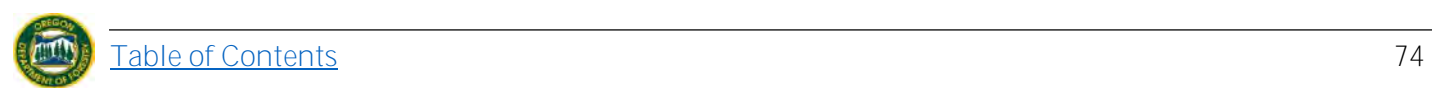

#### **5.12 Submit NOAP**

To submit a NOAP all of the appropriate information must have been filled out. If this is not the case refer to previous steps in this document, the **Table of Contents** can help orient you. Otherwise click the [Summary b](#page-15-1)utton on the top navigation bar from within the desired NOAP.

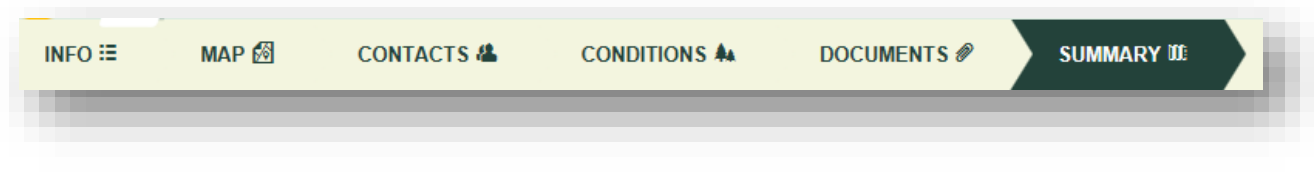

Review all information to ensure that it is accurate. You **will not** be able to edit the NOAP after it has been submitted. Once you have reviewed the information click the "Submit" button located on the upper right hand corner of the page.

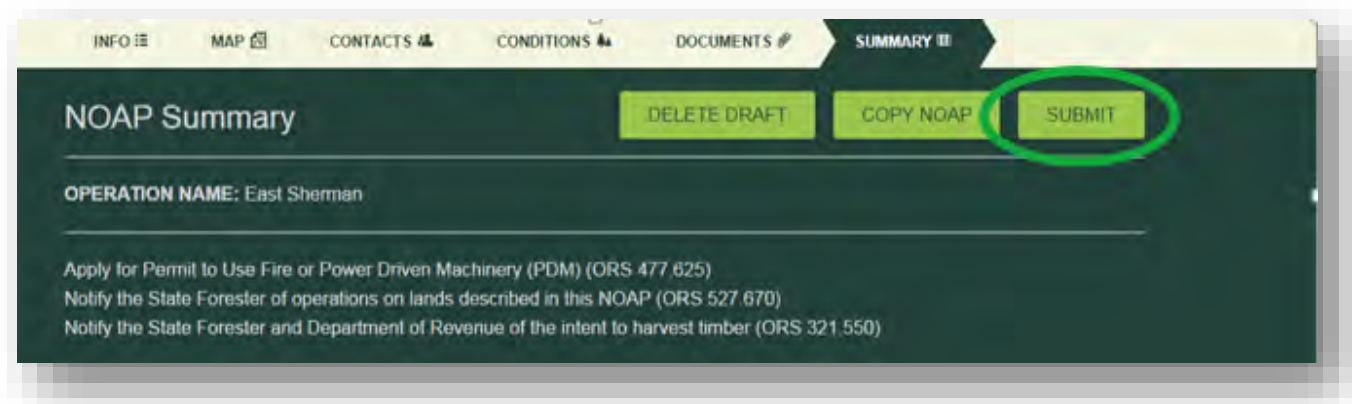

A prompt box will popup informing you of the 15-day waiting period and that by selecting "Yes" you have entered true information; the "yes" is your electronic signature.

#### Are you sure you wish to submit this NOAP?

You must wait at least 15 days after successful submittal of this notification before starting the activities in the notification (see OAR 629-605-0150(1)). You may contact the Stewardship Forester to request a waiver of the 15-day waiting period. The waiting period remains in effect unless you receive notice from the Stewardship Forester that it is waived.

By clicking on the "YES" button, you, or the entity or company that you represent, agree that this is your electronic signature and that all information you have entered is true to the best of your knowledge.

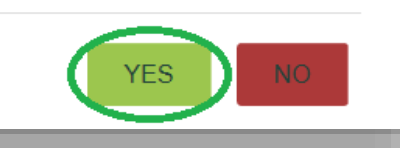

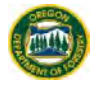

×

**Note:** If you have not filled out all the required portions of your NOAP you will not be able to submit. Complete the steps displayed by the error message before proceeding, i.e.:

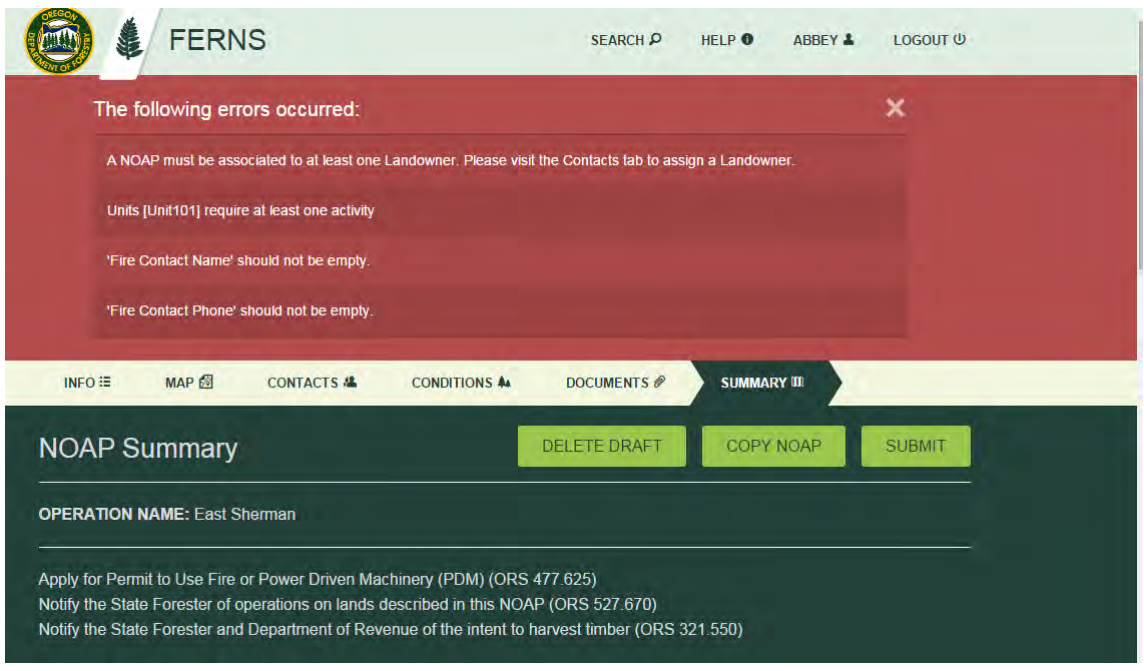

Once you have successfully submitted your NOAP you will be presented with a success banner. You will no longer be able to edit your NOAP. You will only be able to Copy it or Print the Full Report.

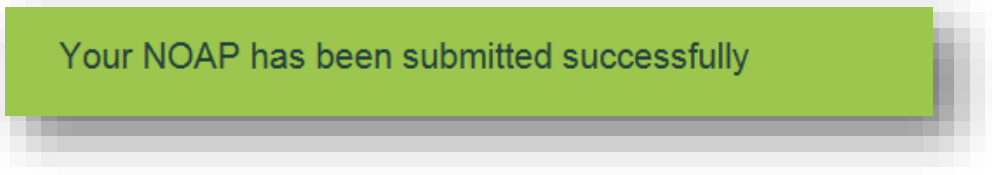

At this point you and all NOAP parties will receive an email noting that they/you are part of the notification. This email will also contain the NOAP-ID.

NOAPS are not given ID numbers until they have been submitted.

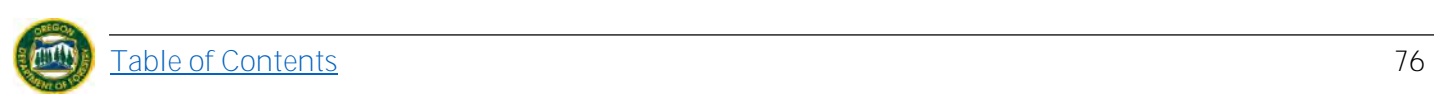

#### **5.13 Print Full NOAP Report**

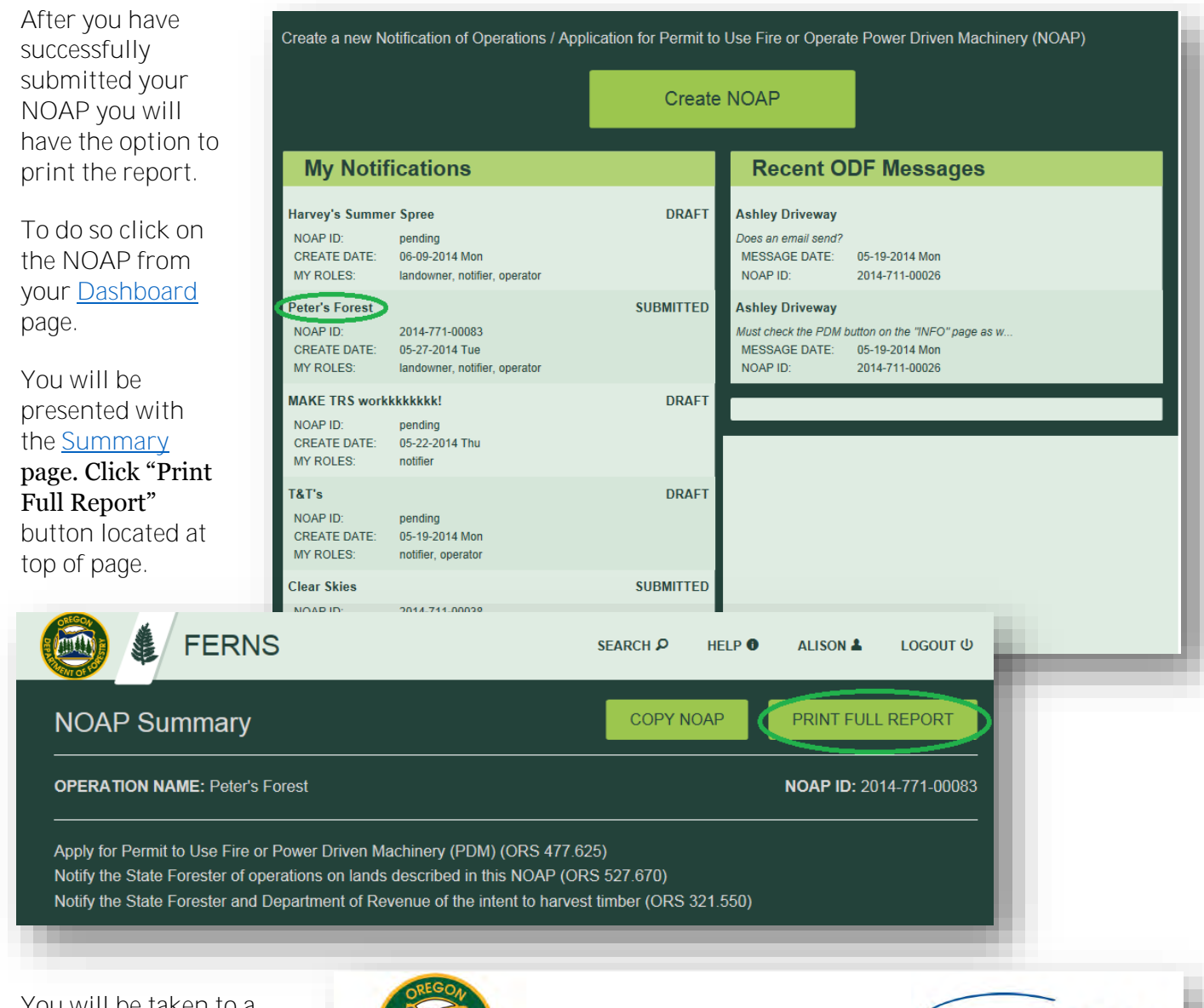

You will be taken to a new Tab within your browser that will display a PDF of your NOAP summary. Using the save or print functions you can keep a copy for future reference.

Those who do not have computer access can print a copy of their report while in the ODF office for their area.

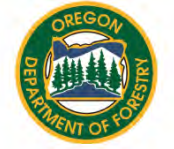

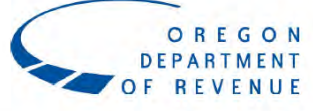

#### **State of Oregon Department of Forestry - Department of Revenue** Notification Number: 2014-771-00083 **Operation Name: Peter's Forest**

This report is the processed information from the Notification of Operation/Application for Permit to Operate Power Driven Machinery submitted by Alison Ingrid Claypool-Conrad and received by Department of Forestry on 6/9/2014.

You must wait at least 15 days af otification before starting the  $\frac{1}{2}$  1 /14 - 1 **A** activities in the notification (see contact the Stewardship  $1<sub>E</sub>$ 

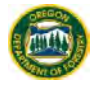

#### **5.14 Copy NOAP**

You may copy a NOAP before or after you have submitted it. A copied NOAP creates a Draft NOAP that retains all previous NOAP selections except Site Conditions and Uploaded Documents. Copying allows you to keep all the previous information (with the option to edit it) which can be beneficial if you are doing a similar operation/ an operation in the same area/ the same operation a few years later etc

To copy an unsubmitted NOAP, locate the draft NOAP from your **Dashboard** page and navigate to the summary page of the notification.

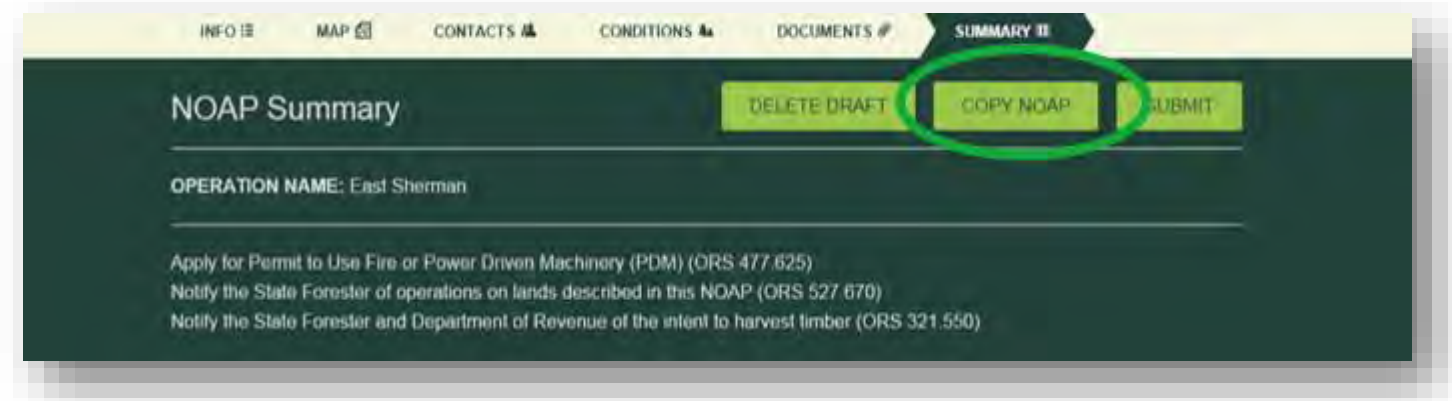

Select the "Copy NOAP" button located at top of page.

A pop-up box will appear. Click "yes" if you would in fact like to copy the NOAP you have selected.

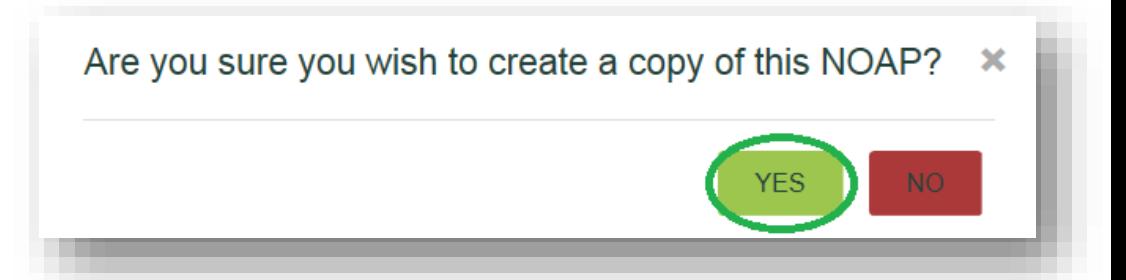

After a successful copy has been made you will be taken to the *Info* page of the copied NOAP. This NOAP is **not** tied to the NOAP you copied it from. They will have different NOAP IDs and the copy will have to go through the waiting period and be approved again.

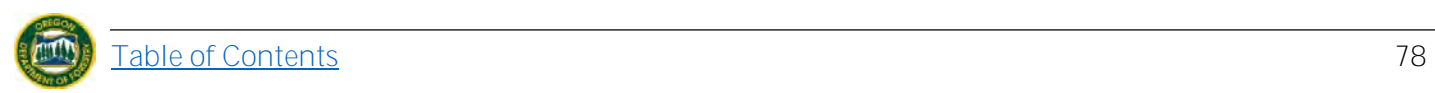

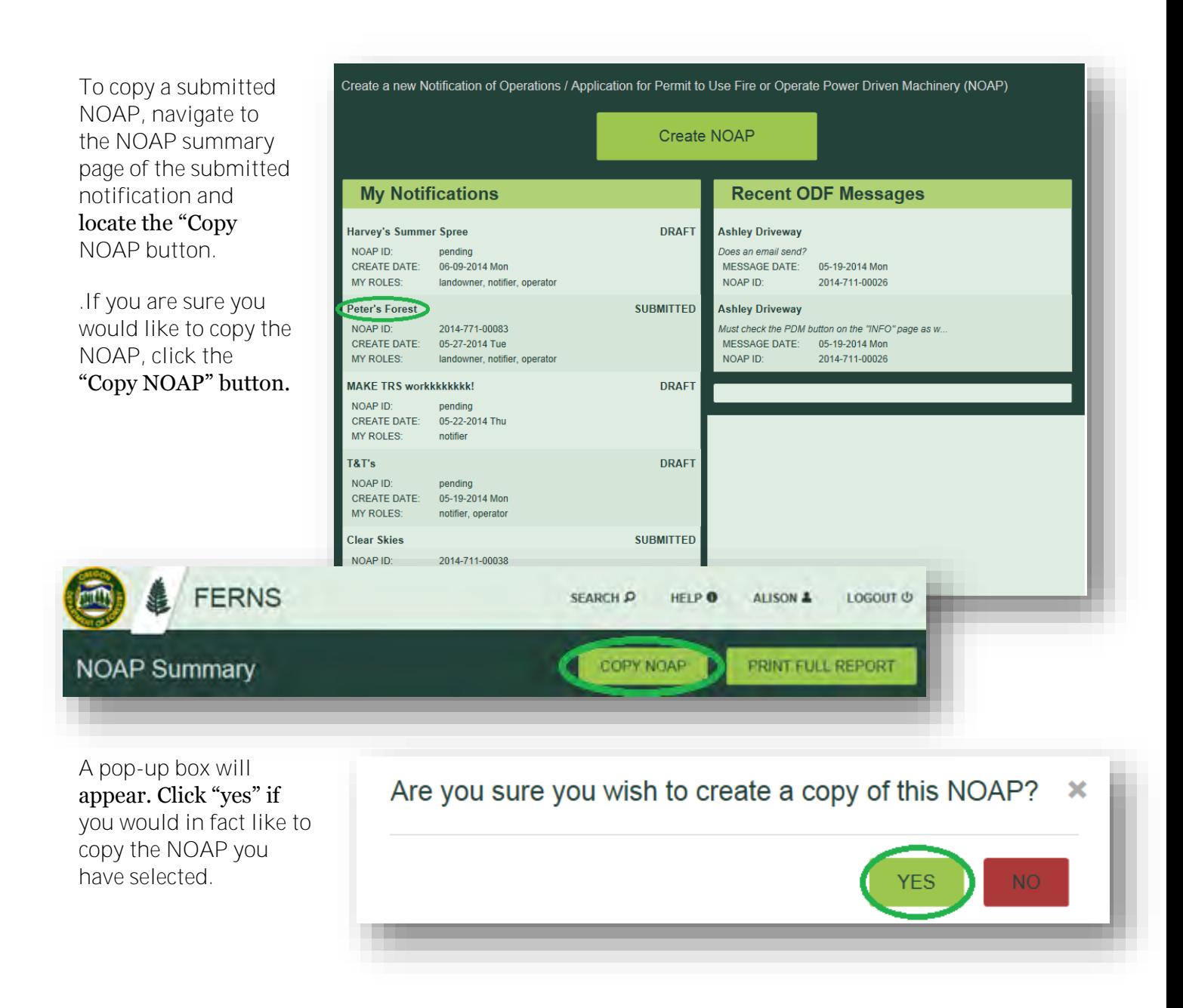

After a successful copy has been made, you will be taken to the *Info* page of the copied NOAP. Again, this NOAP is **not** tied to the NOAP you copied it from. They will have different NOAP IDs and the copy will have to go through the waiting period and be approved again.

#### **5.15 Obtain a Notification Continuation**

A continuation may be issued for a submitted notification if the activity has already begun. Continuations may be issued by the Stewardship Forester assigned to your notification on a case by case basis and may be extended for up to one year. For more information about obtaining a continuation, please contact your local ODF office.

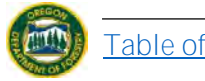

# **ATTACHMENT A**

### STEWARDSHIP FORESTER REFERENCE MAP

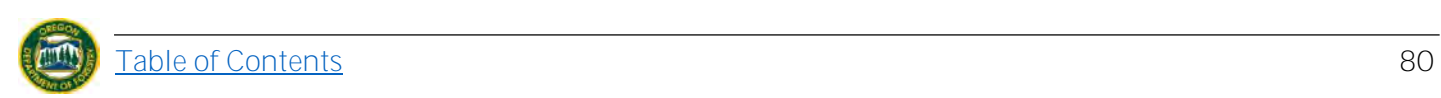

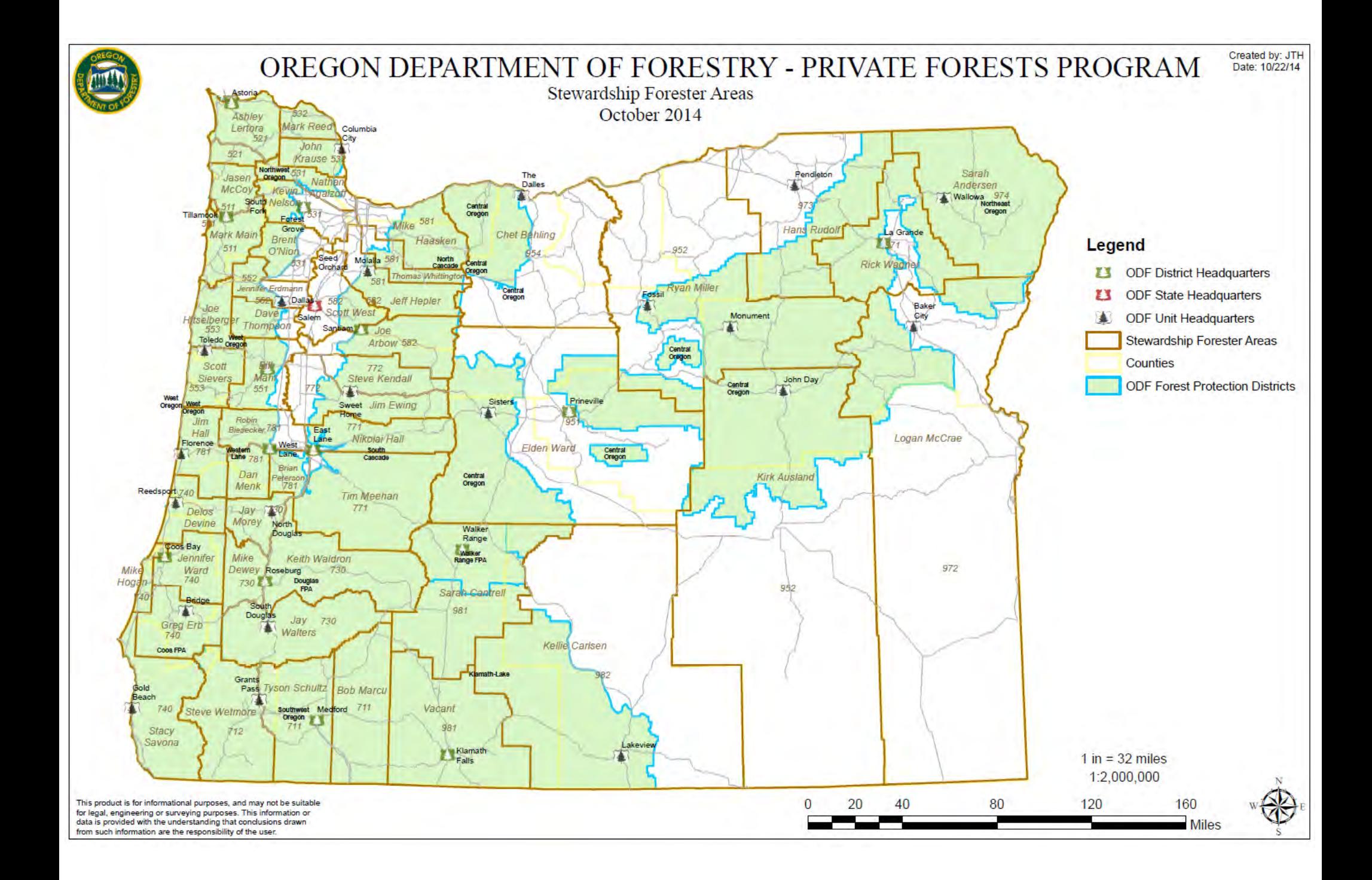

# **ATTACHMENT B**

### ACTIVITIES AND DEFINITIONS LIST

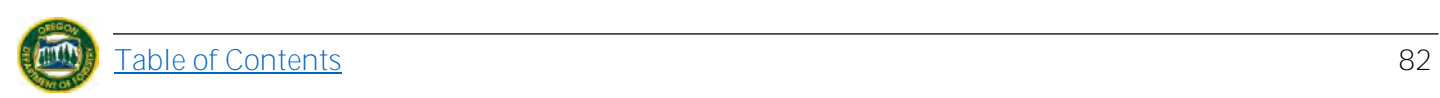

### **E-NOTIFICATION: ACTIVITIES AND DEFINITIONS GUIDE**

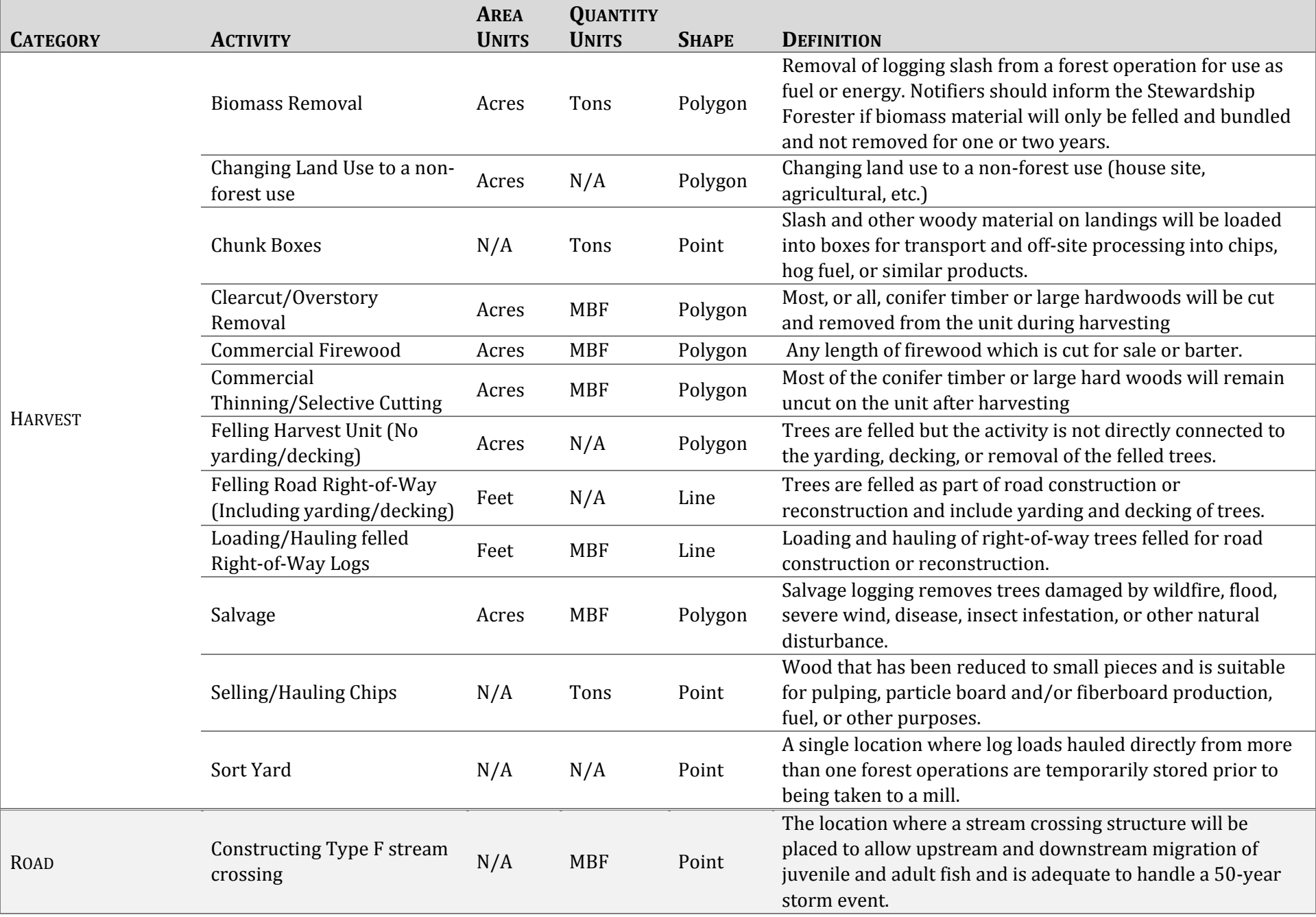

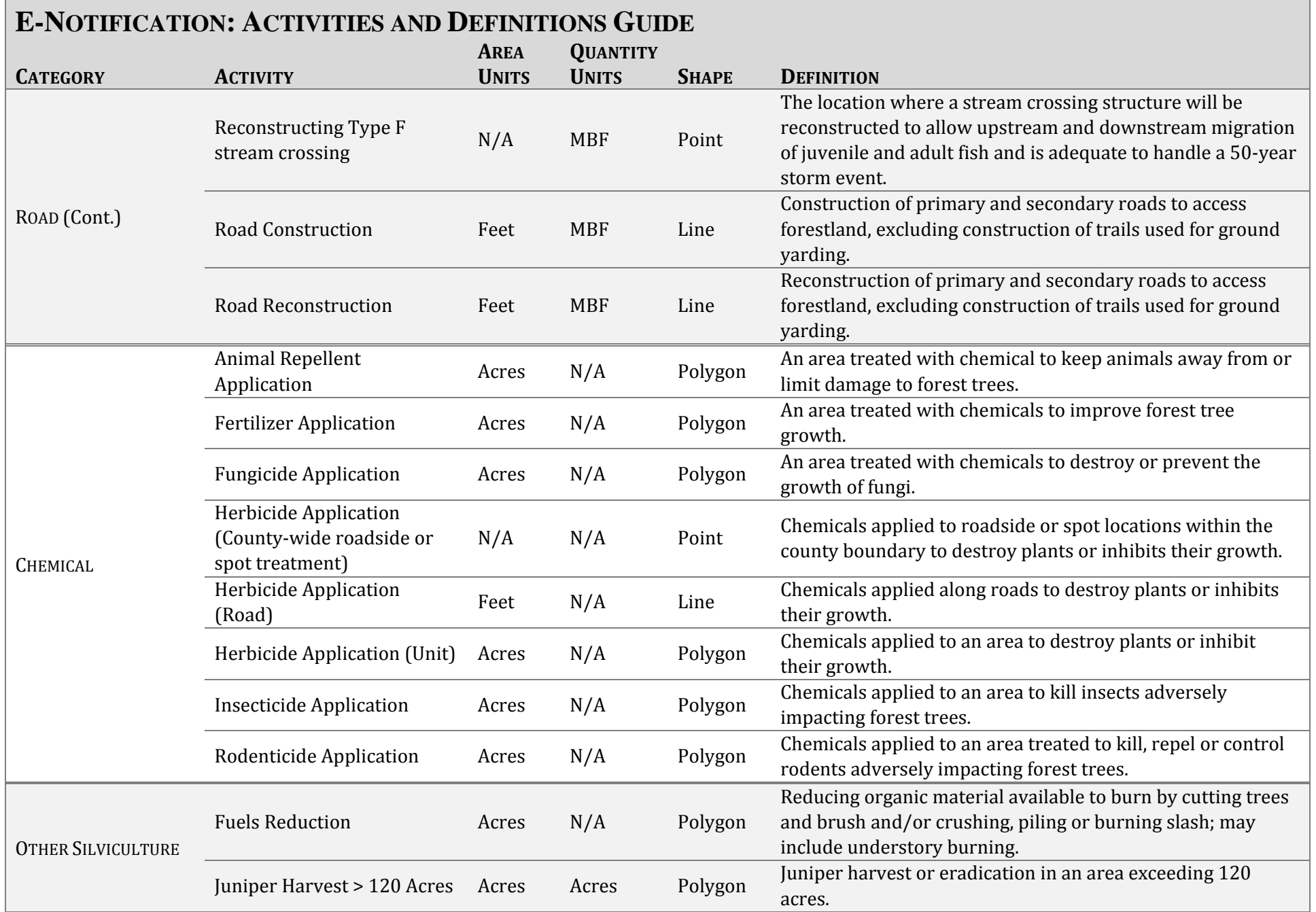

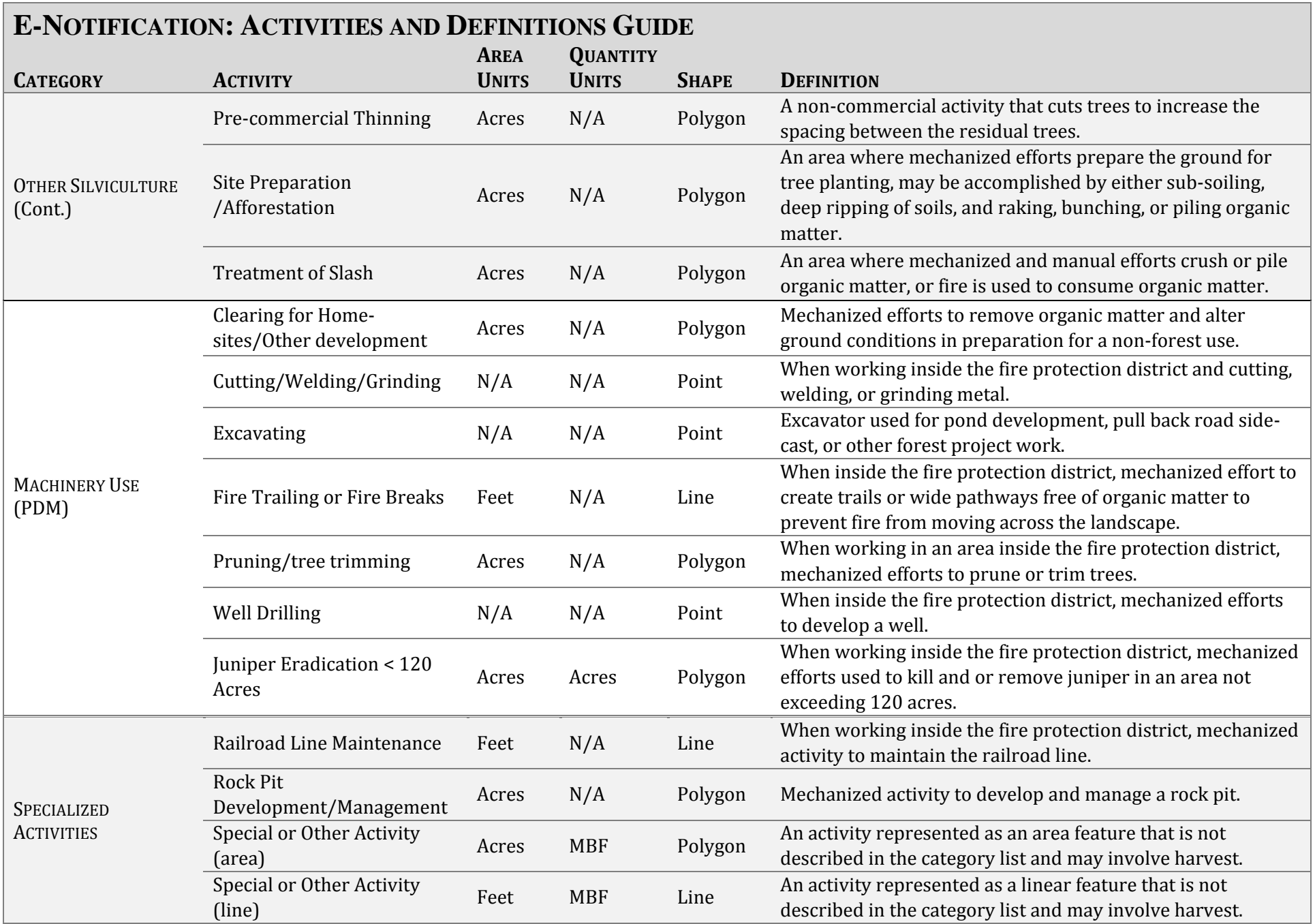

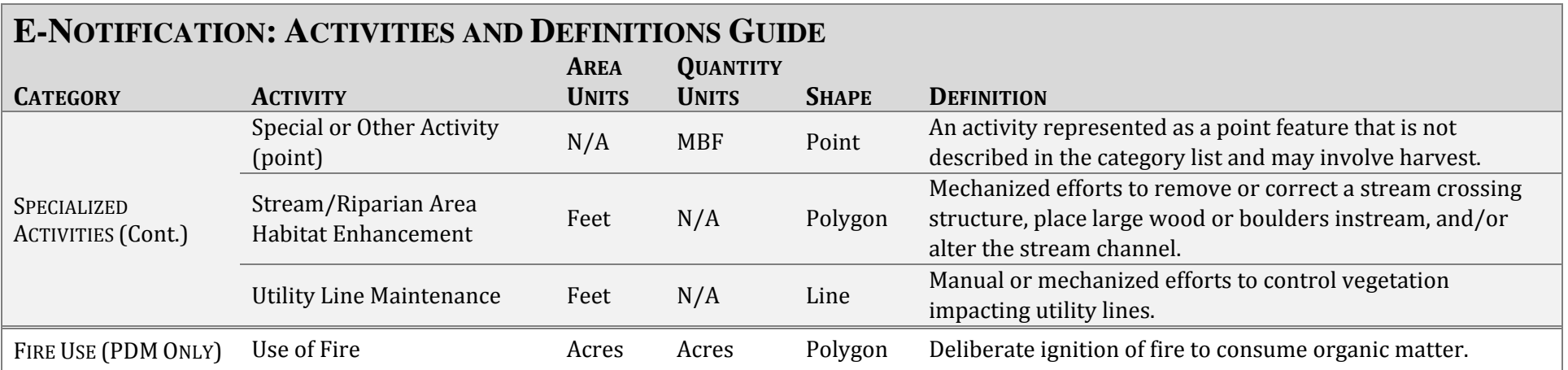

# **ATTACHMENT C**

ALERT NOTIFICATION GUIDE

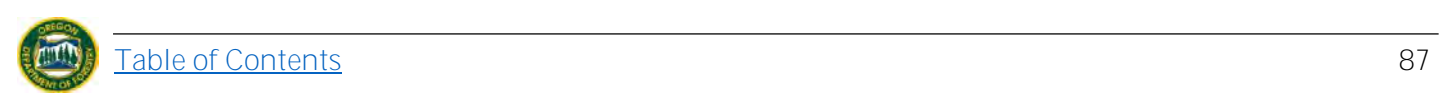

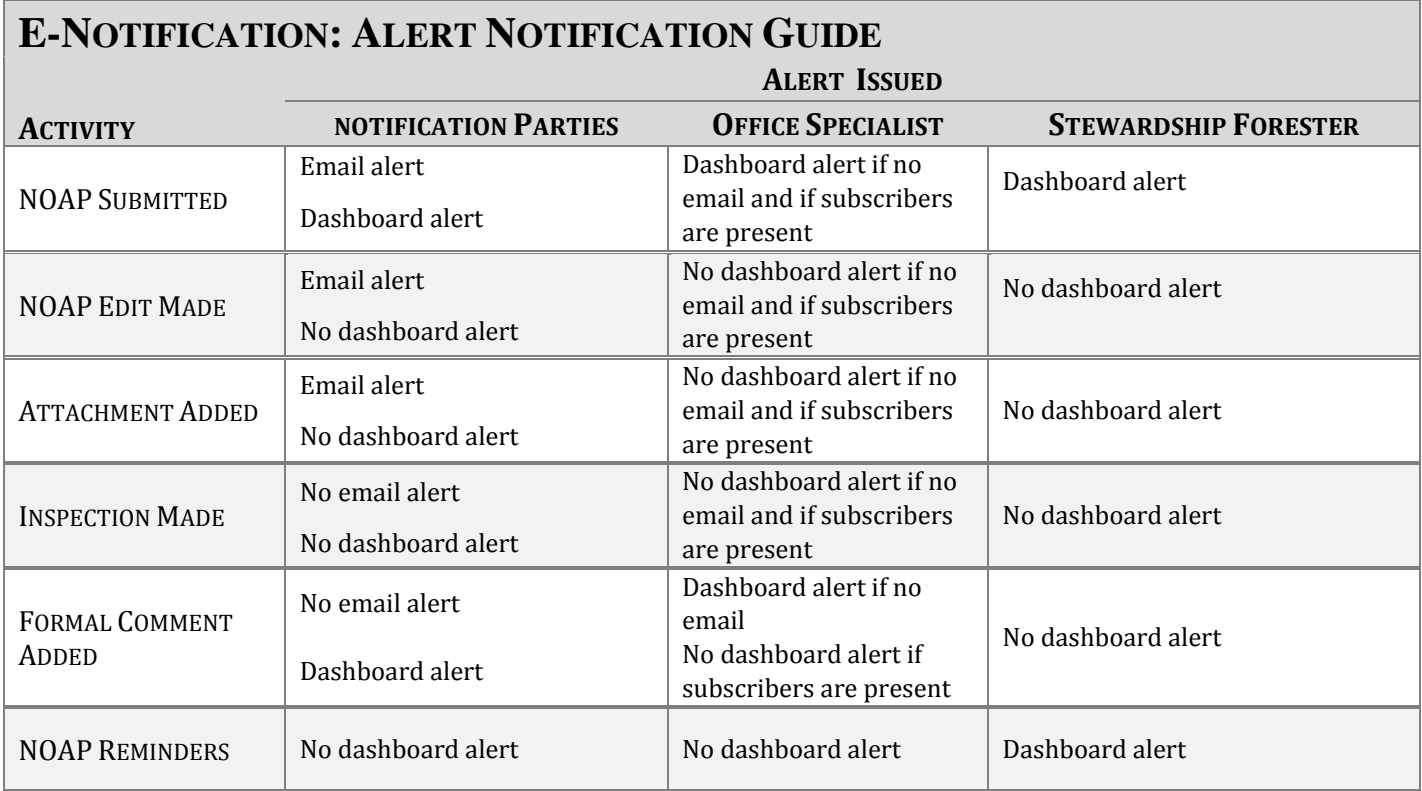